# 認定申請審査業務システム

操作説明書

(事業者向け)

1.2 版

2023 年 3 月 28 日

# 改訂履歴

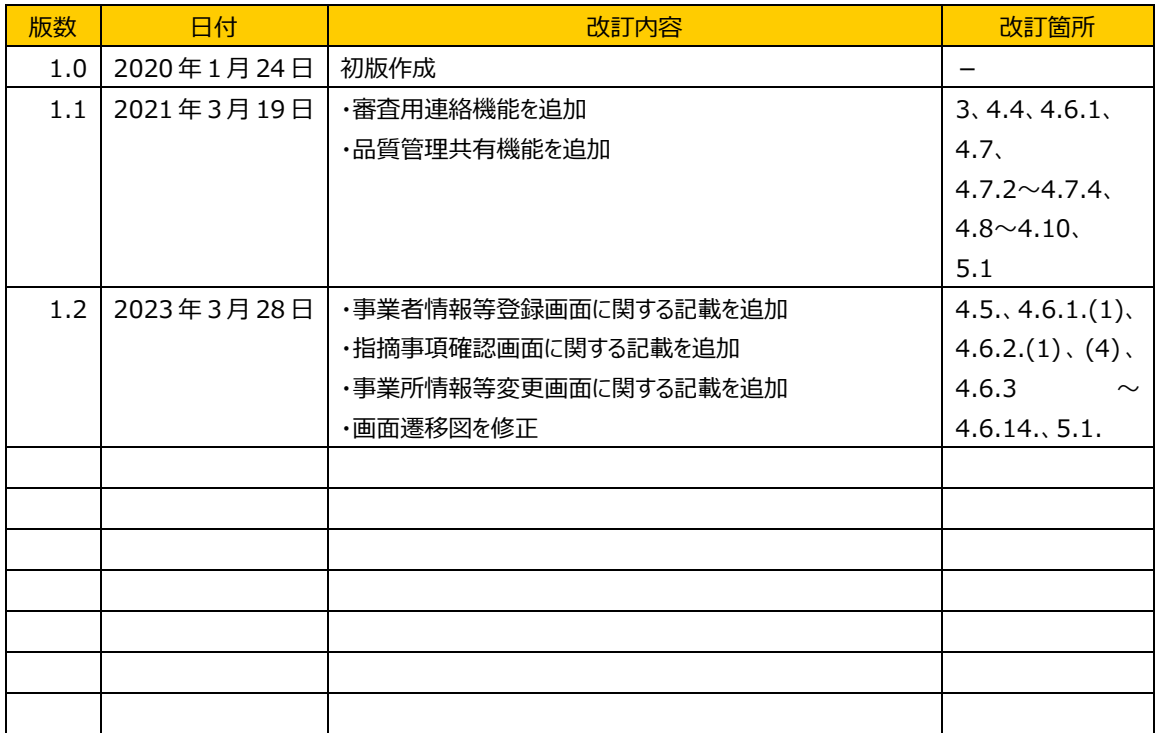

# 目次

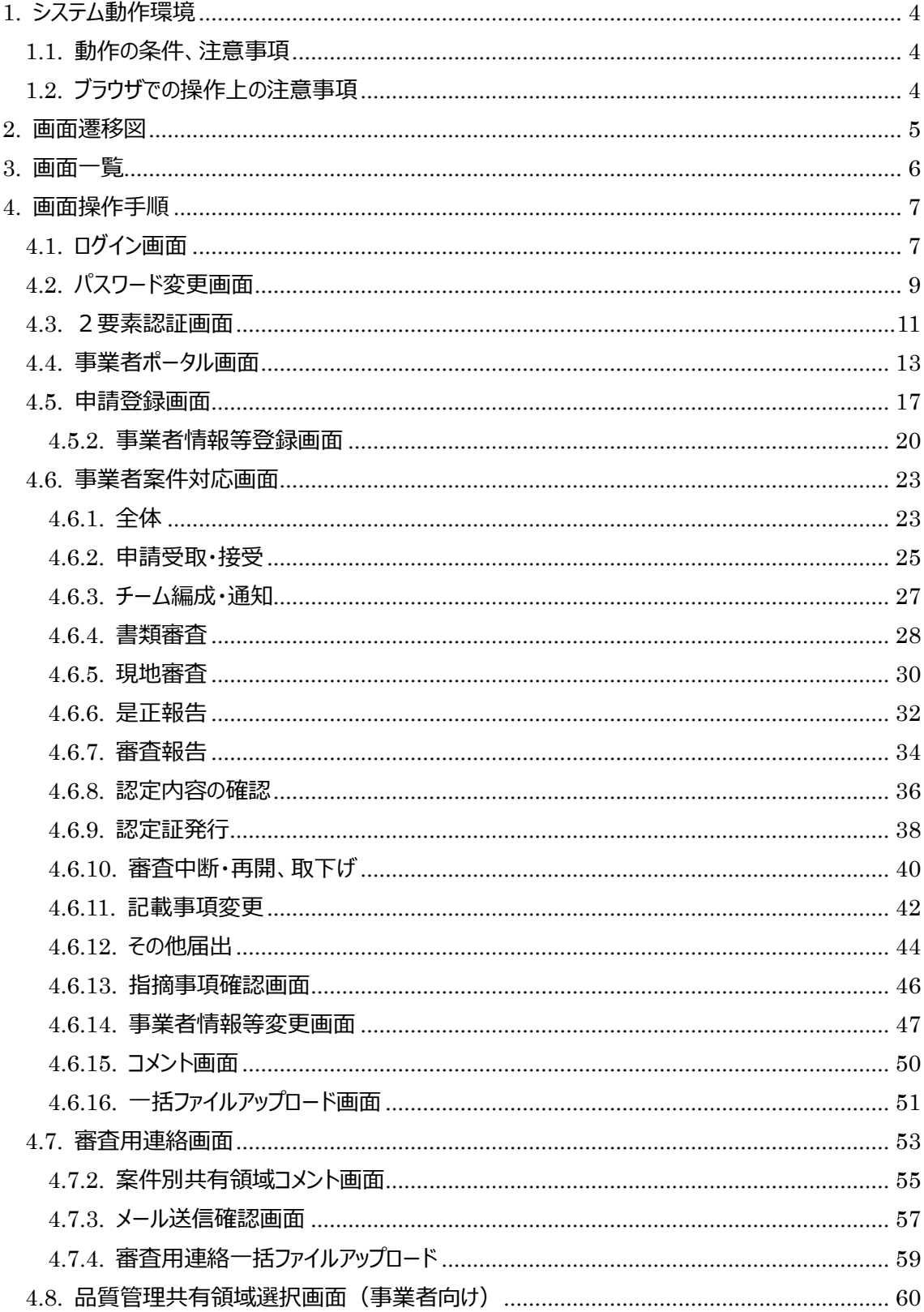

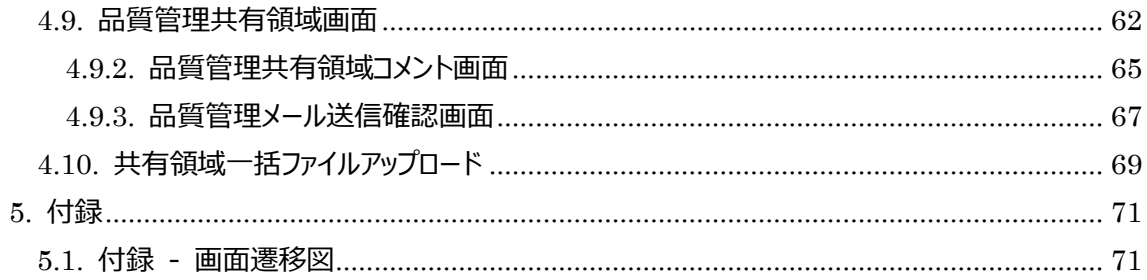

# <span id="page-4-0"></span>**1.** システム動作環境

#### <span id="page-4-1"></span>**1.1.** 動作の条件、注意事項

本システムは、ウェブブラウザ(以下、「ブラウザ」と呼ぶ)上で動作いたします。

本システムの動作に必要となる環境は以下に示すものとします。

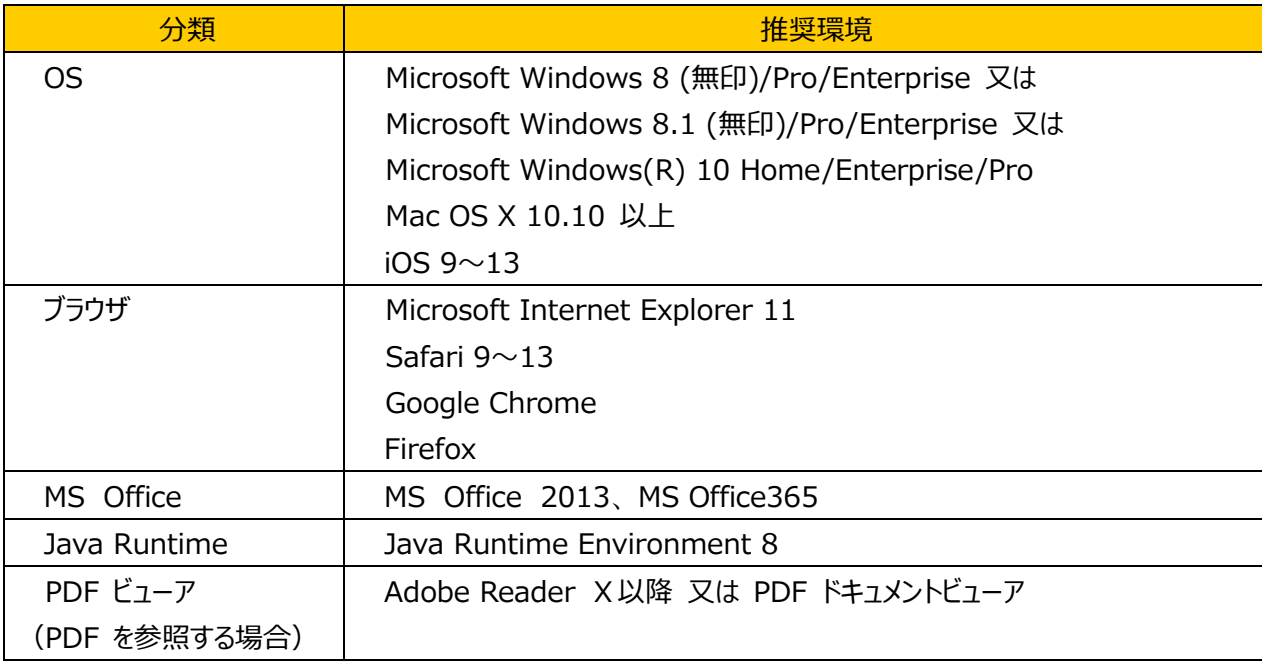

本システムをご利用になるには、ブラウザ側で以下の設定が必要になります。ご使用のブラウザで、正常に ログインできない、正常に各ページが表示できない場合、ブラウザの設定が正しくない可能性がございます。 以下の設定をご確認ください。

#### <span id="page-4-2"></span>**1.2.** ブラウザでの操作上の注意事項

- (1) ブラウザでの操作時に、ブラウザの戻るボタンまたは各種画面の操作ボタンをダブルクリックすると、 画面遷移エラーが発生する可能性があります。ブラウザの戻るボタンおよびダブルクリックは使用し ないようにお願いします。
- (2) 本 Web サイトでは、一部ページで JAVA スクリプトを利用しています。ブラウザで JAVA スクリプ トの使用が有効に設定されていない場合、一部画面で機能しません。JAVA スクリプトが無効に なっている場合は、設定を変更してください。通常、ブラウザの初期設定では JAVA スクリプトの 使用は有効になっています。

# <span id="page-5-0"></span>**2.** 画面遷移図

画面遷移図は、「5.1 付録 - 画面遷移図」を参照してください。

# <span id="page-6-0"></span>**3.** 画面一覧

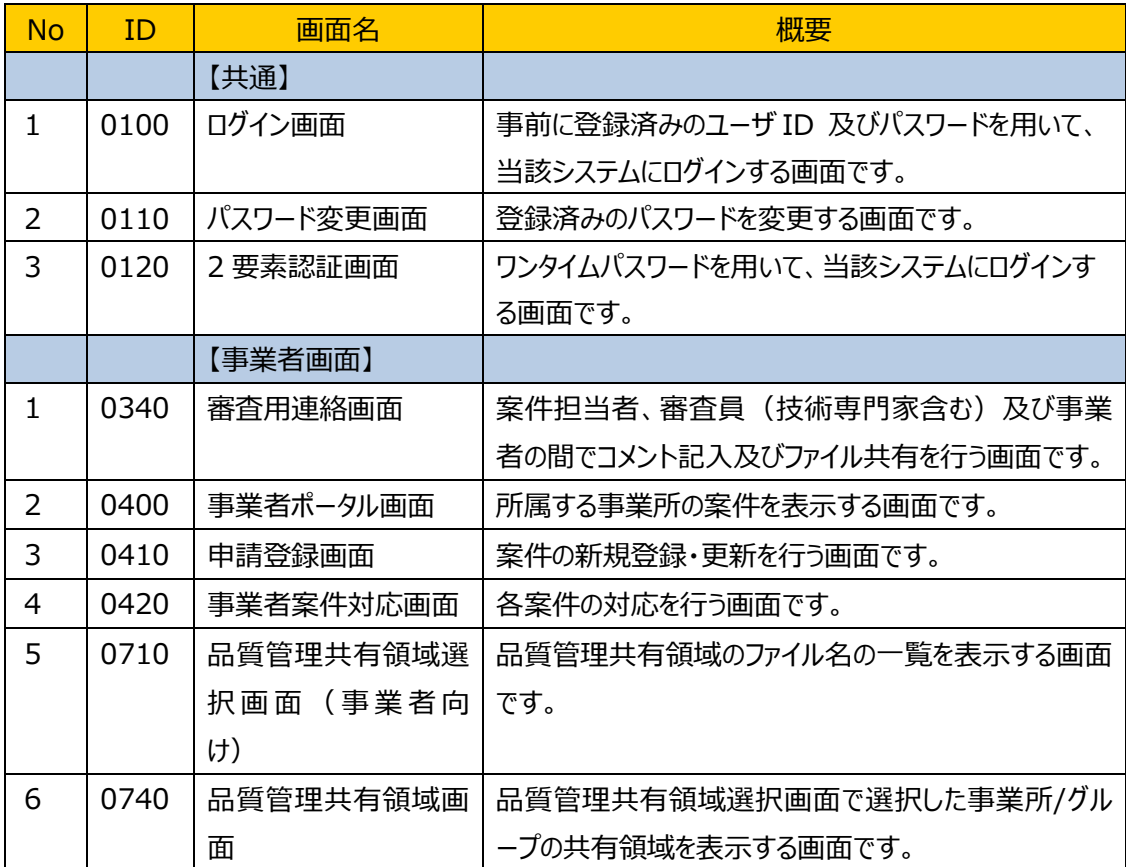

# <span id="page-7-0"></span>**4.** 画面操作手順

### <span id="page-7-1"></span>**4.1.** ログイン画面

# (1) 機能概要

システムにログインするための画面です。ユーザ ID とパスワードによる認証を行います。

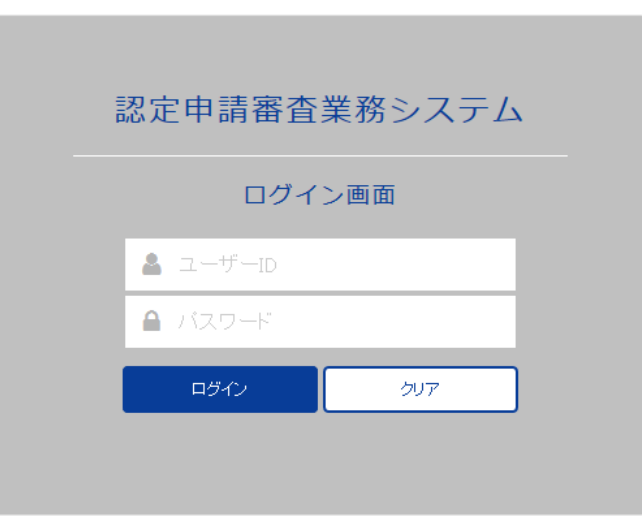

#### (2) 画面表示項目説明

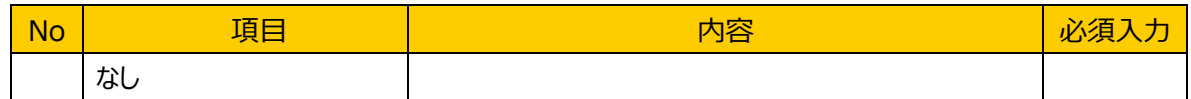

### (3) 画面入力項目説明

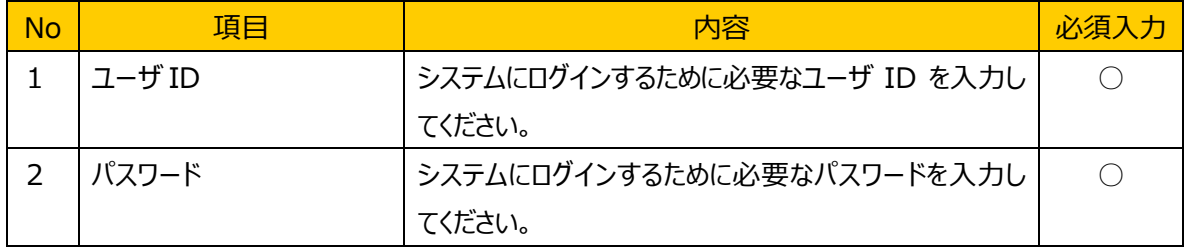

#### (4) 機能ボタン説明

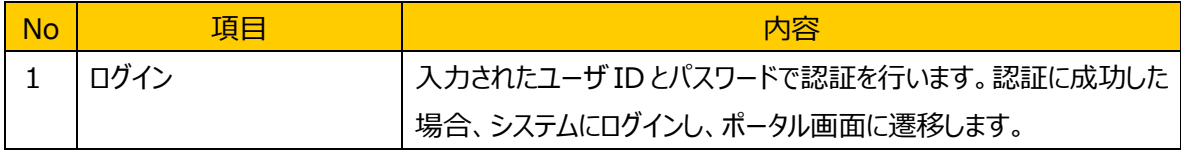

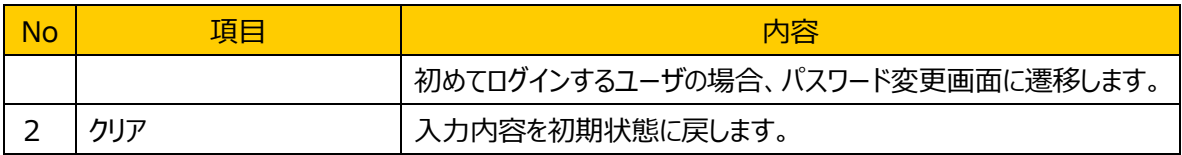

### (5) 発生するエラーとその対処

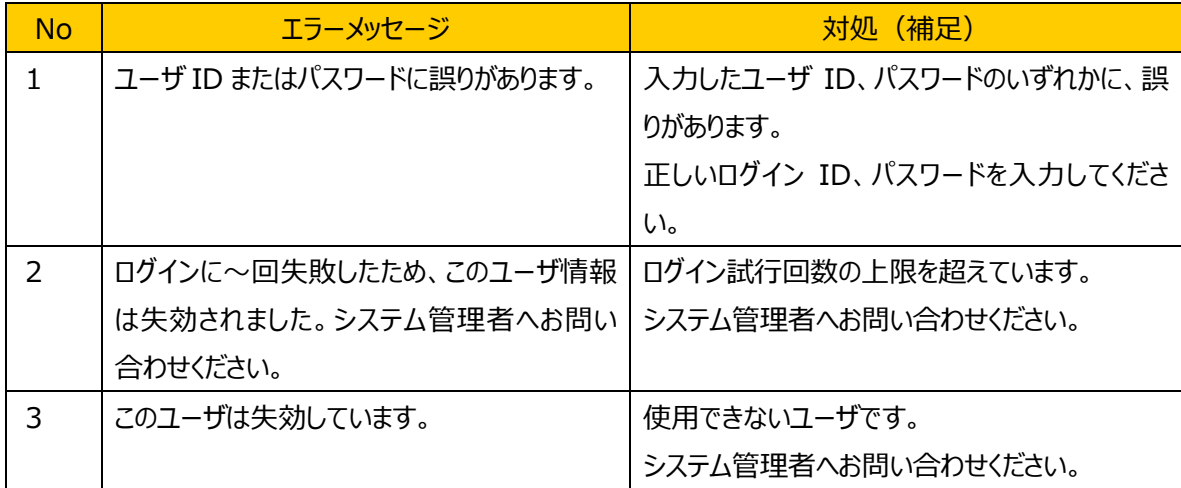

### <span id="page-9-0"></span>**4.2.** パスワード変更画面

#### (1) 機能概要

パスワードの変更を行います。初回ログイン時は、仮パスワードでログインした後にパスワード変更画面に 遷移します。事業者所属のユーザの場合は、事業者ポータル画面に遷移します。

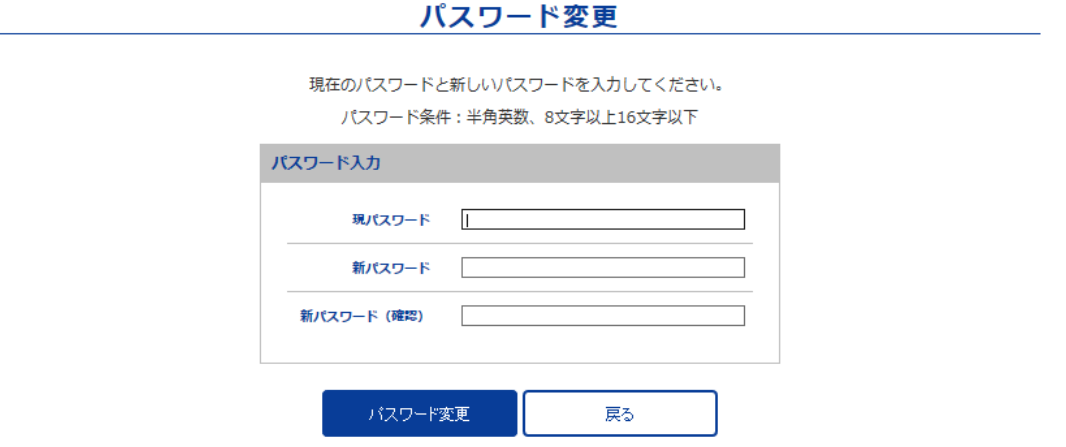

#### (2) 画面表示項目説明

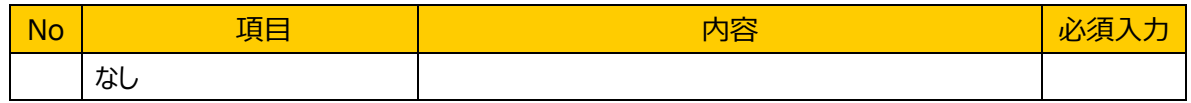

#### (3) 画面入力項目説明

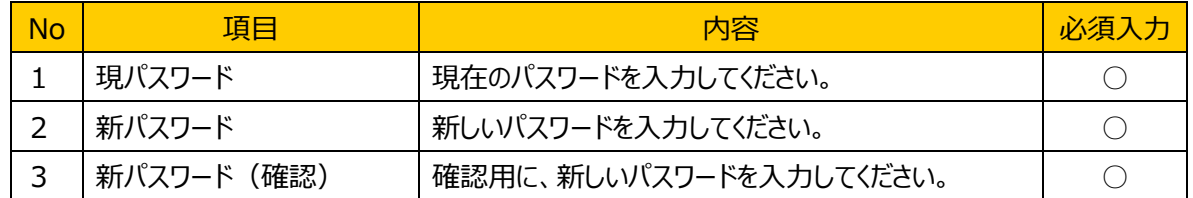

#### (4) 機能ボタン説明

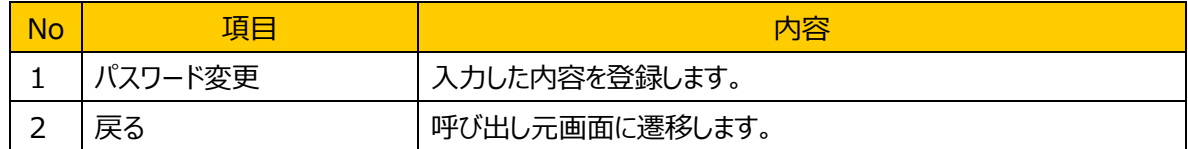

#### (5) 発生するエラーとその対処

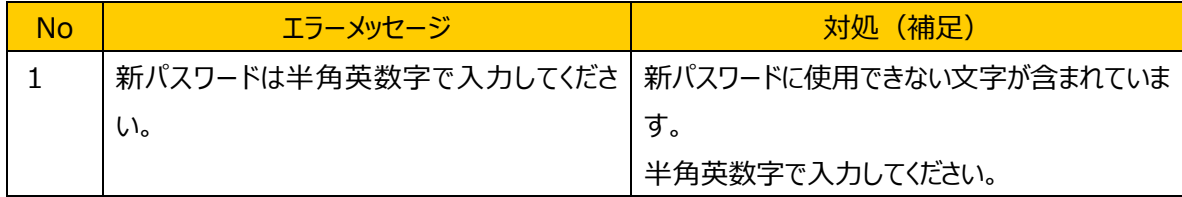

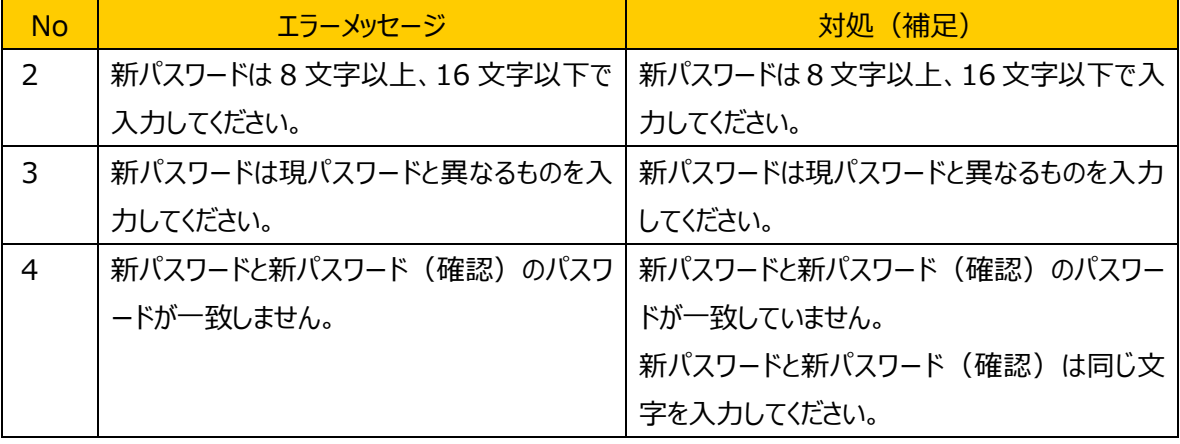

#### <span id="page-11-0"></span>**4.3.** 2要素認証画面

#### (1) 機能概要

ワンタイムパスワードを入力して、ログインを行います。外部からのアクセスの場合、ログイン後にワンタイム パスワード入力画面に遷移します。その際に、ログインを行ったユーザのメールアドレス宛に、ワンタイムパス ワードが送信されますので、そのメールに記載されたパスワードを入力します。パスワードには有効期限があ りますので、メールに記載された時間内にパスワードを入力してください。

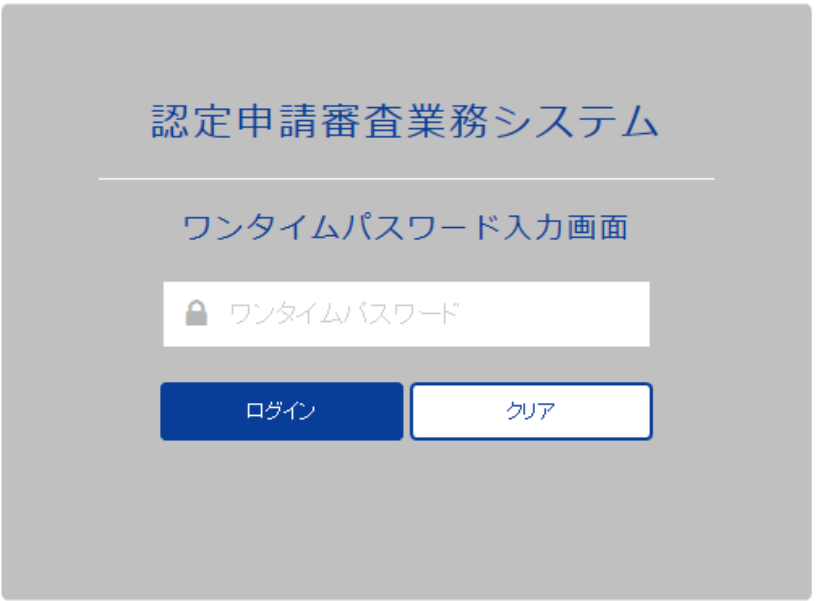

#### (2) 画面表示項目説明

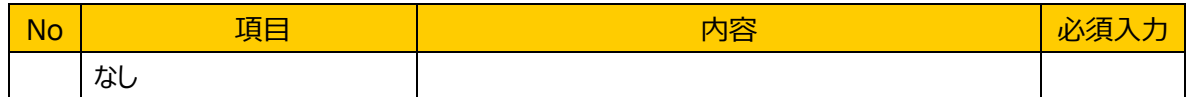

#### (3) 画面入力項目説明

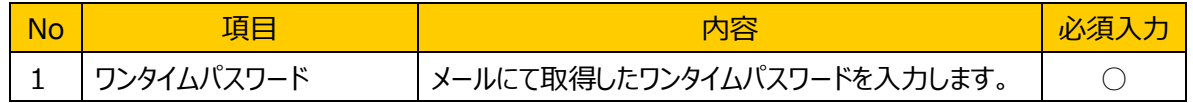

#### (4) 機能ボタン説明

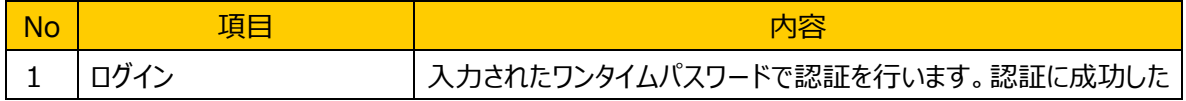

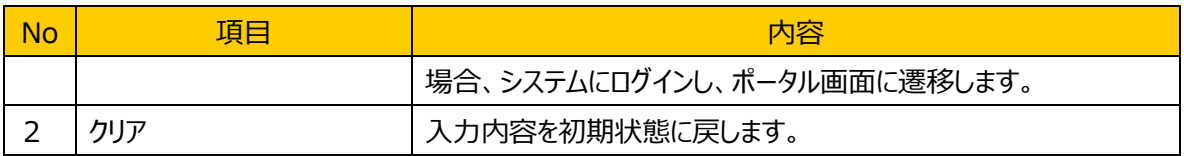

### (5) 発生するエラーとその対処

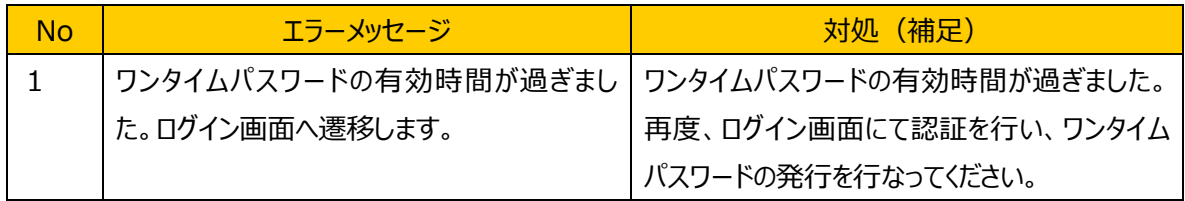

#### <span id="page-13-0"></span>**4.4.** 事業者ポータル画面

#### (1) 機能概要

ログインユーザの所属する事業所の情報、担当案件の一覧、お知らせを表示します。

また案件登録、更新や詳細確認を行う画面へ遷移するための作業メニューを表示します。品質管理権 限を持つ管理者と事業者の間でコメント記入及びファイルの共有、メール送信可能な機能を行う画面へ 遷移するためのリンクを表示します。

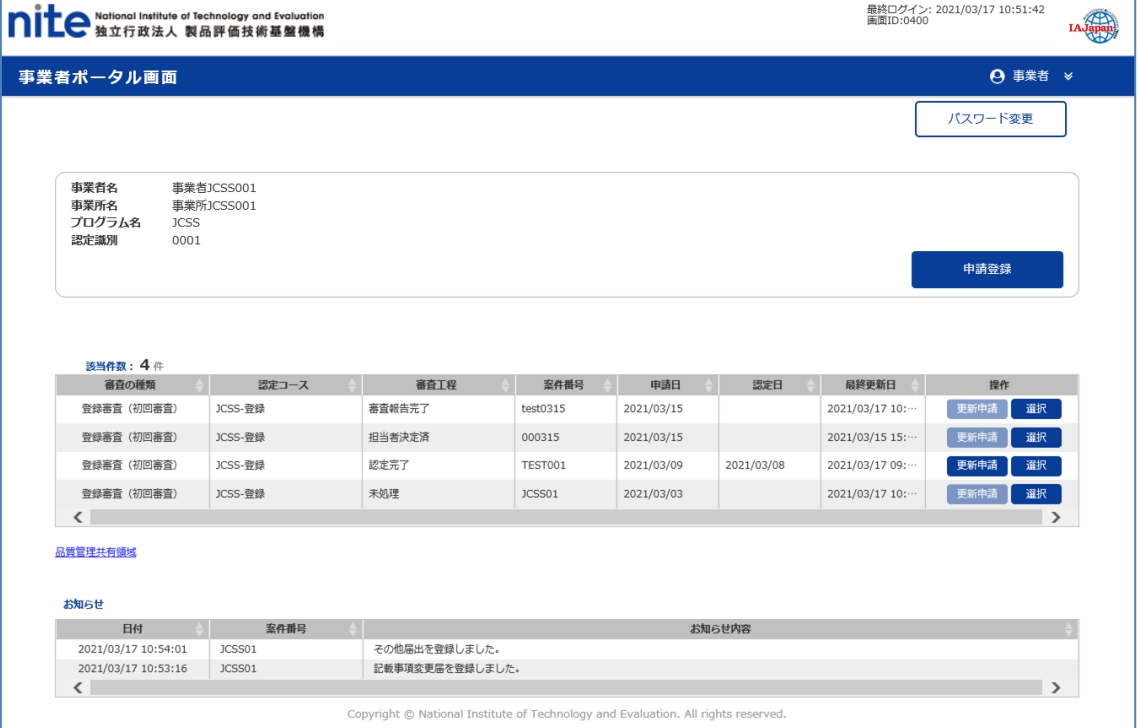

#### (2) 画面表示項目説明

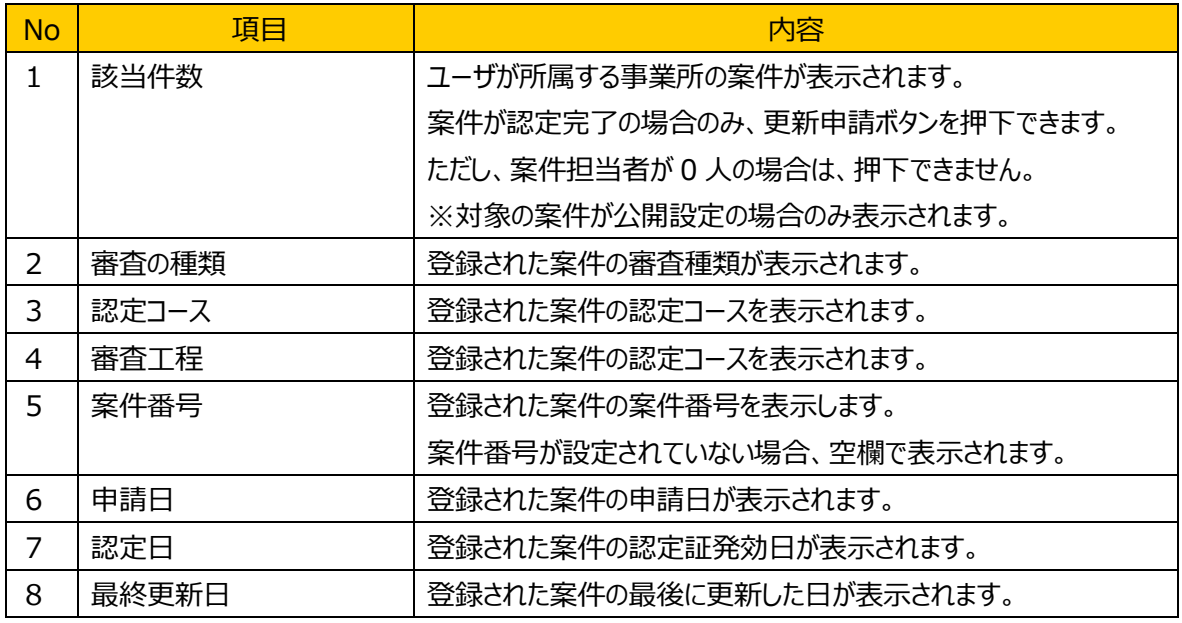

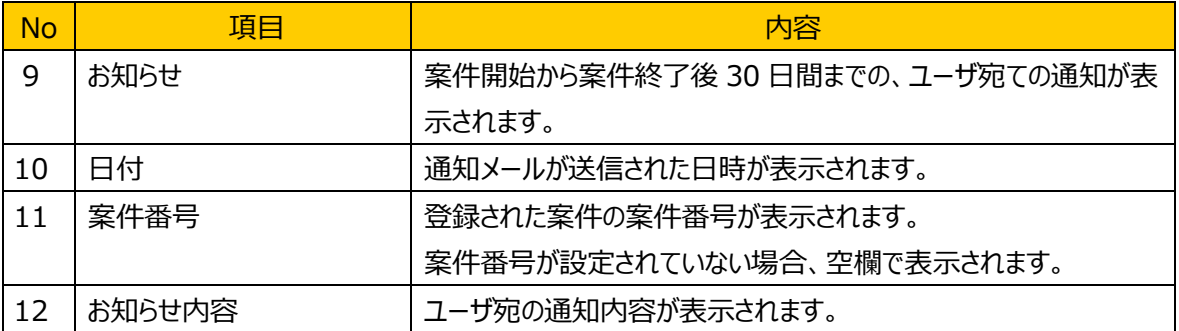

#### (3) 画面入力項目説明

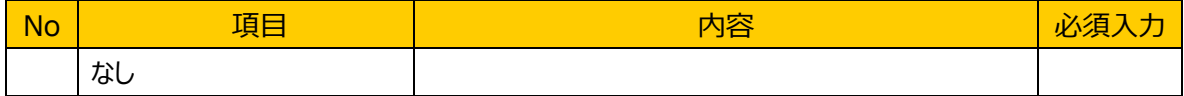

#### (4) 機能ボタン説明

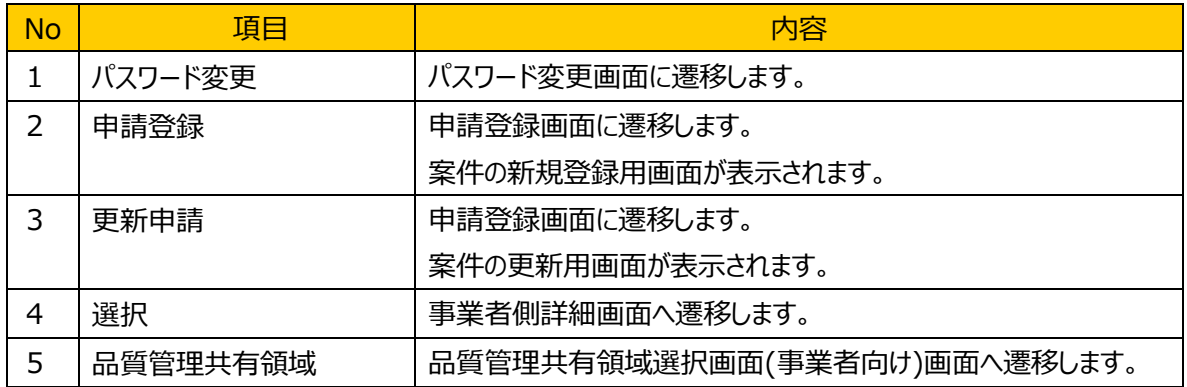

#### (5) 発生するエラーとその対処

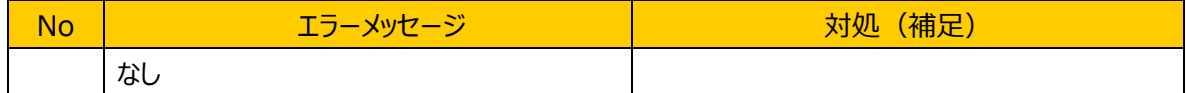

### (6) 補足

お知らせ欄への表示メッセージの内容と表示の条件は以下のとおりです。

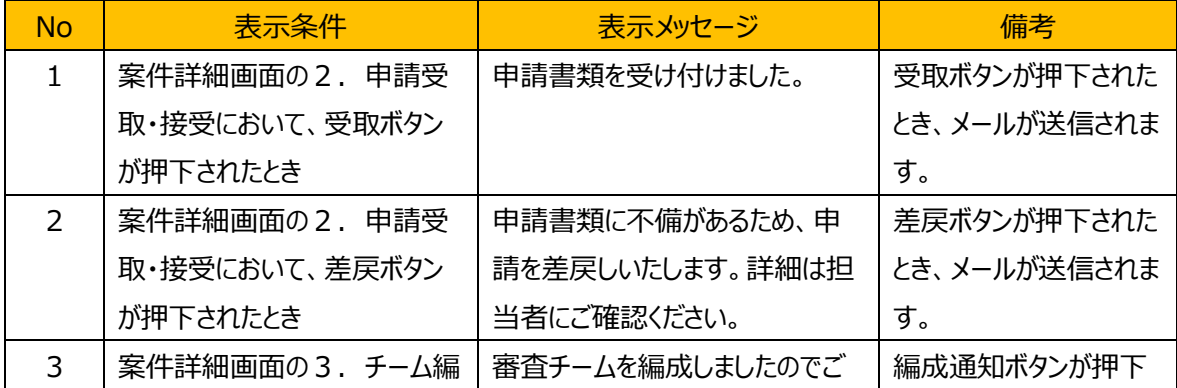

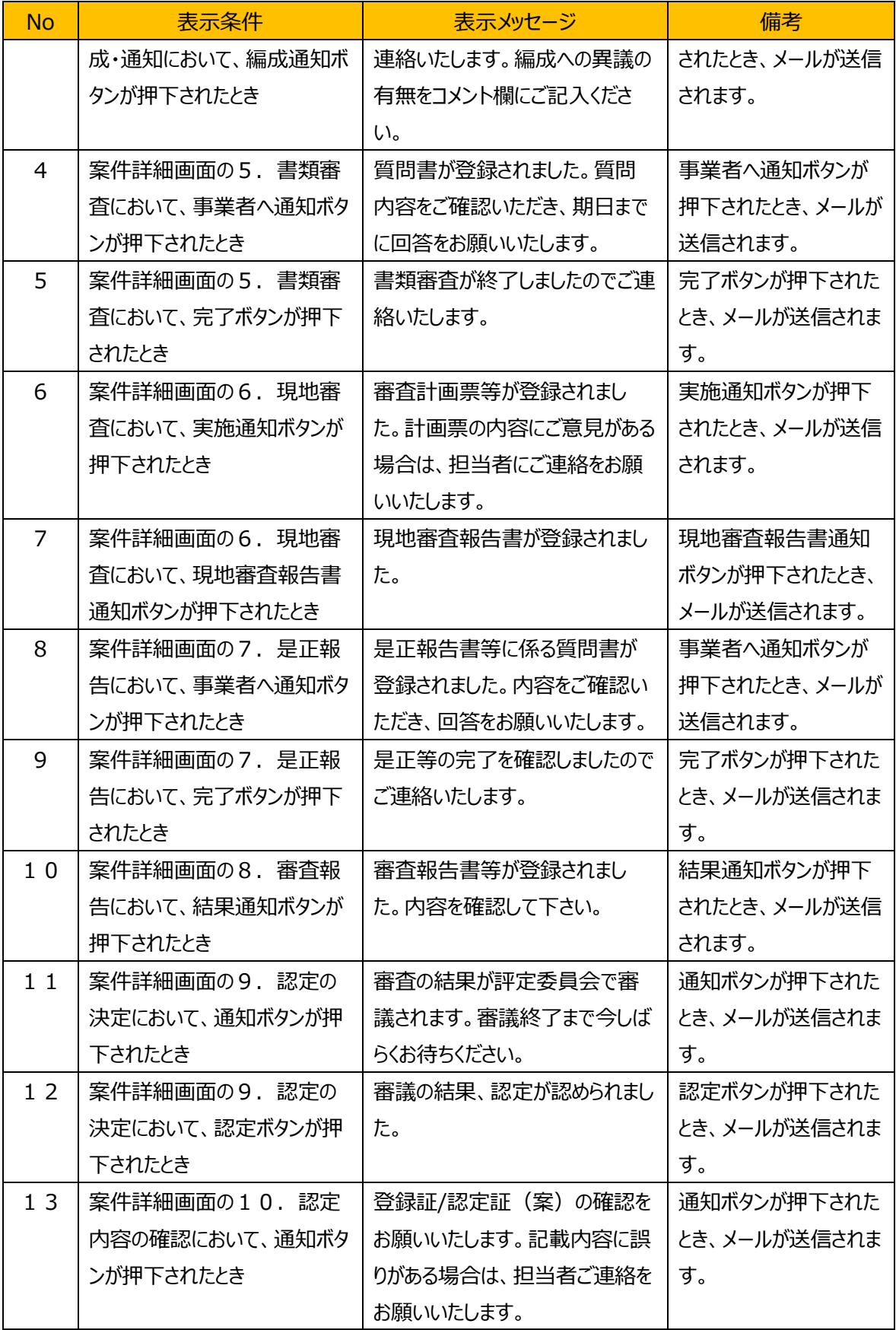

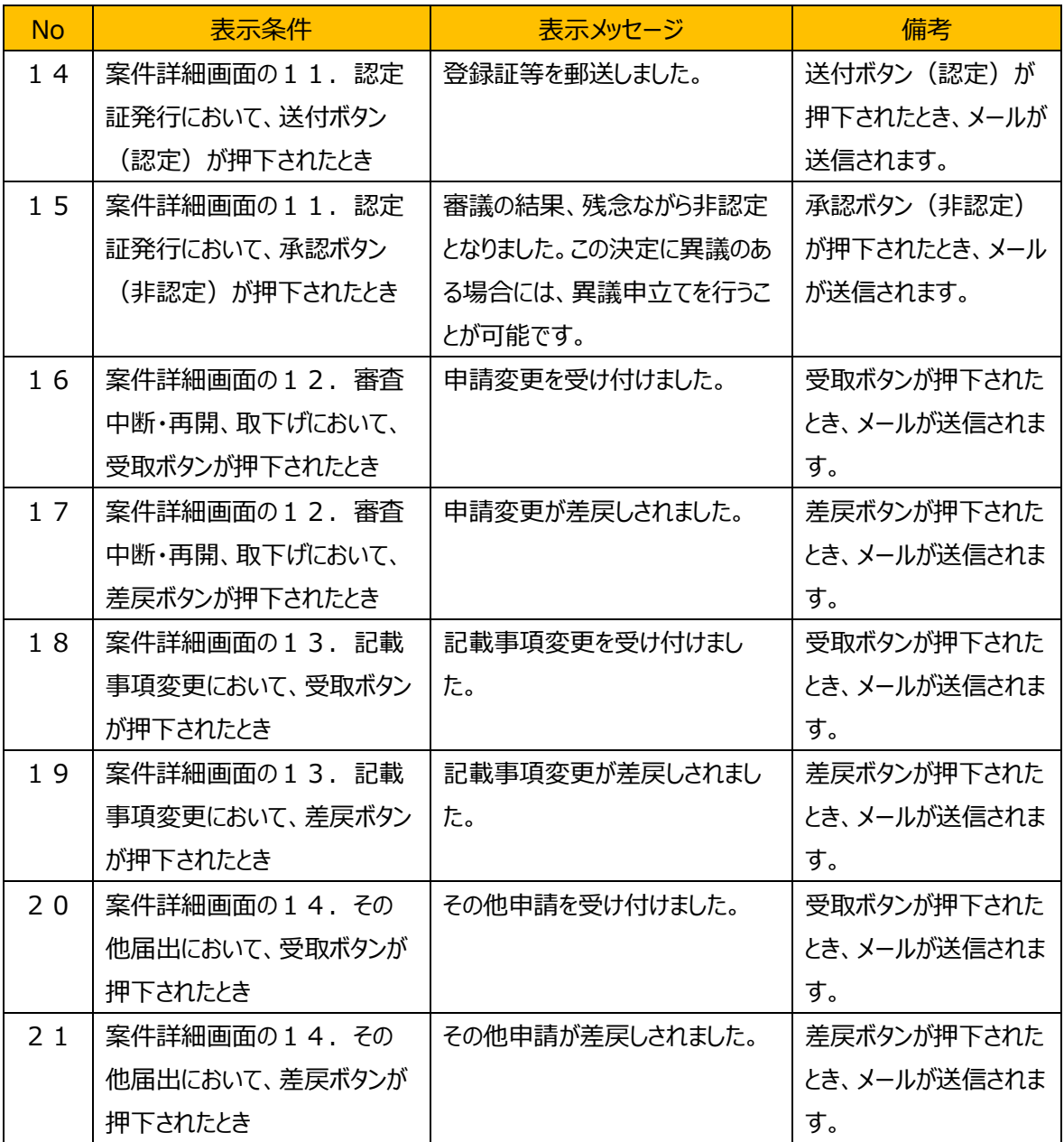

### <span id="page-17-0"></span>**4.5.** 申請登録画面

#### (1) 機能概要

案件の新規登録・更新申請を行う画面です。申請のそれぞれの項目を入力します。事業者情報等・申 請書・添付資料の登録更新をします。【登録】ボタンを押下すると申請が登録されます。

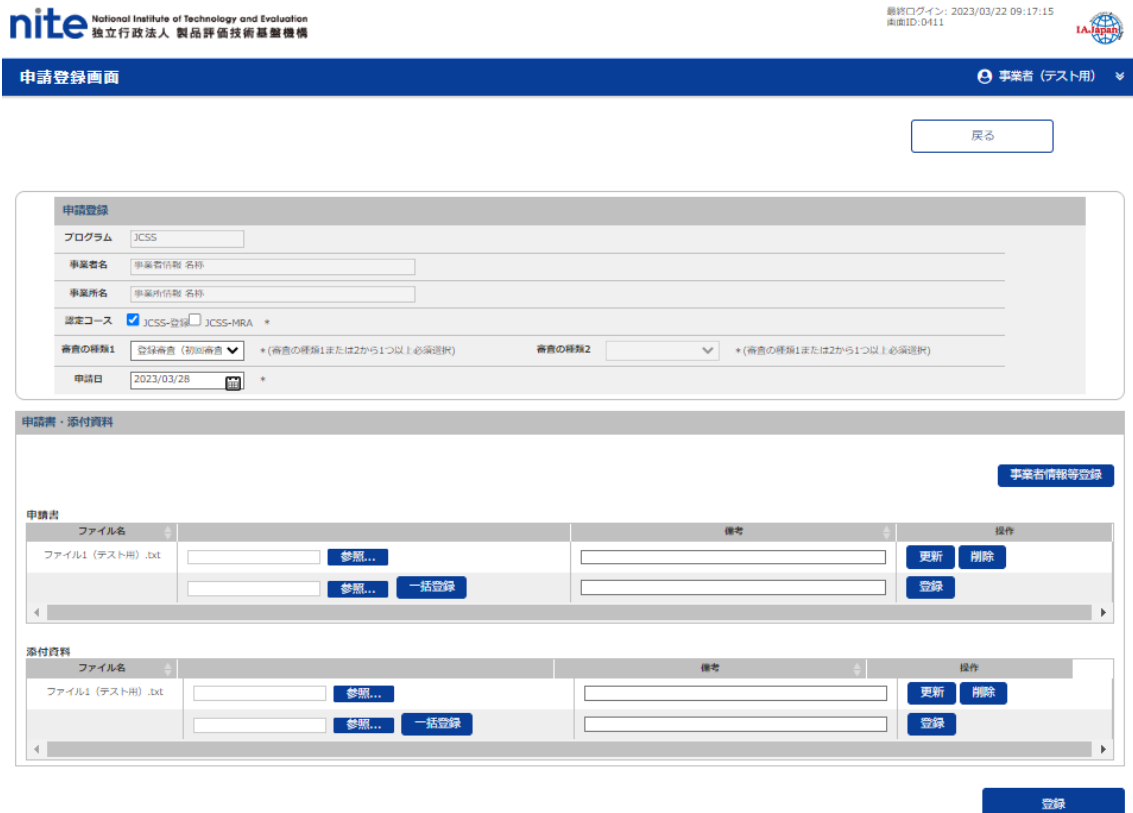

### (2) 画面表示項目説明

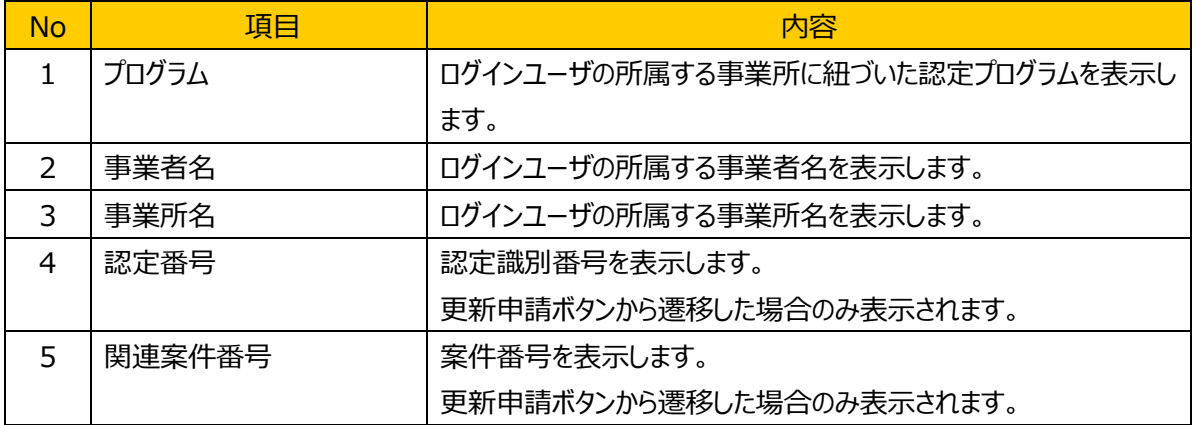

### (3) 画面入力項目説明

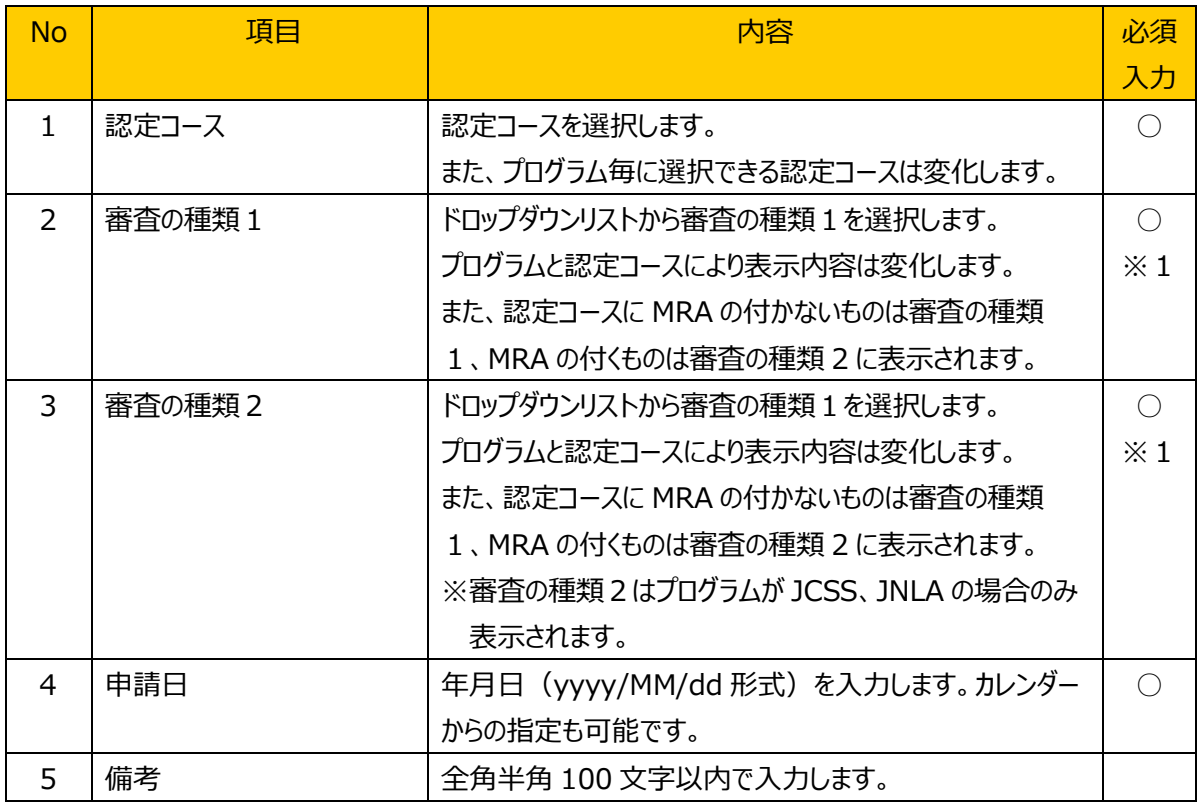

※1 審査の種類1と2が両方表示されている場合は、どちらか片方の入力が必須

### (4) 機能ボタン説明

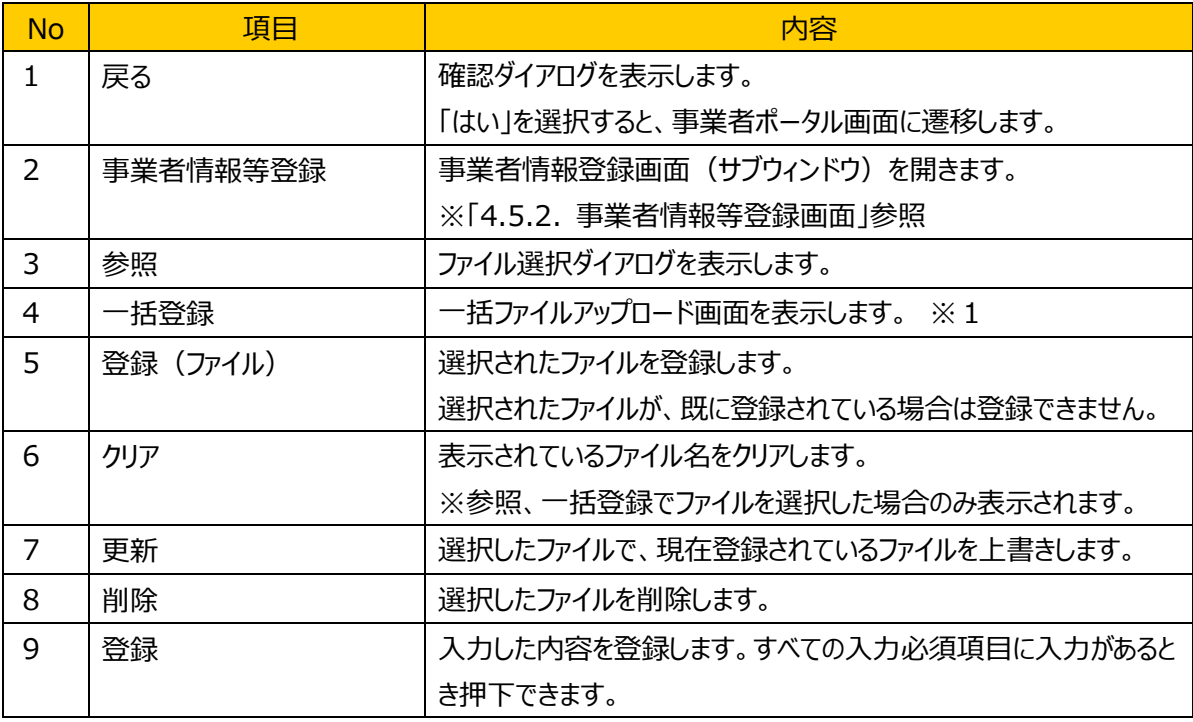

#### ※1 一括ファイルアップロード画面

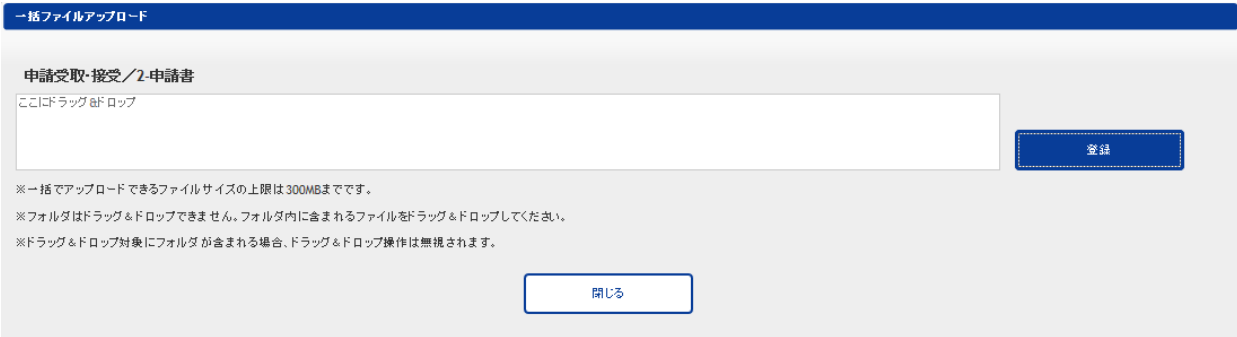

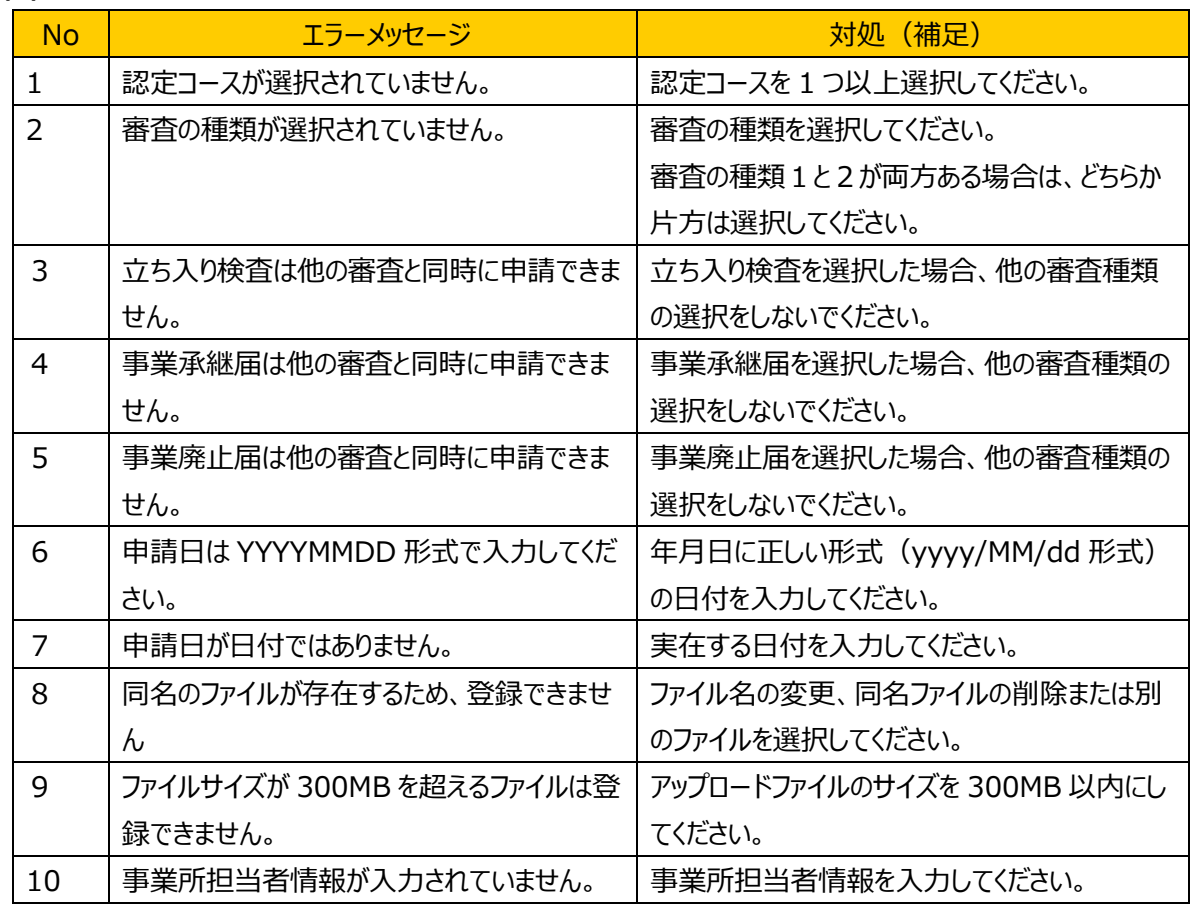

#### (5) 発生するエラーとその対処

#### (6) 補足

ポータル画面から遷移した場合と事業者ポータル画面から遷移した場合で、表示項目と入力項目が異 なる。

# <span id="page-20-0"></span>**4.5.2.** 事業者情報等登録画面

### (1) 機能概要

事業者情報等の登録を行う画面です。【登録】を押下すると事業者情報等が保持されます。

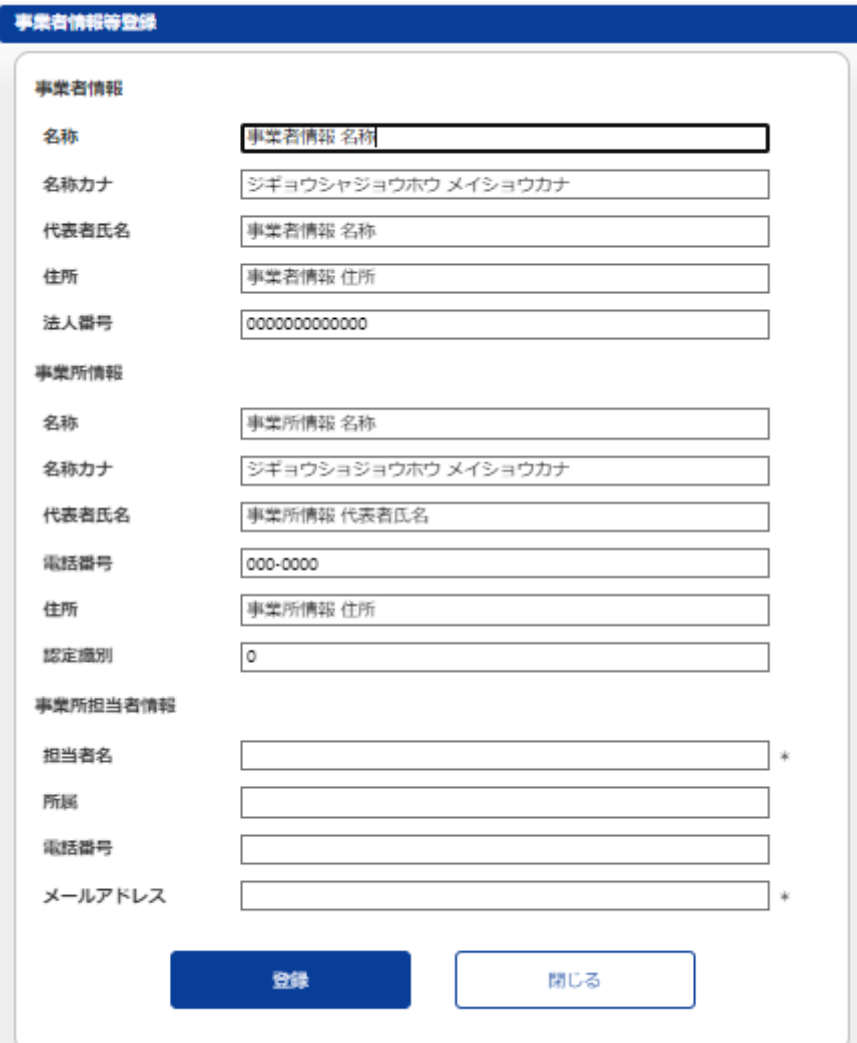

### (2) 画面表示項目説明

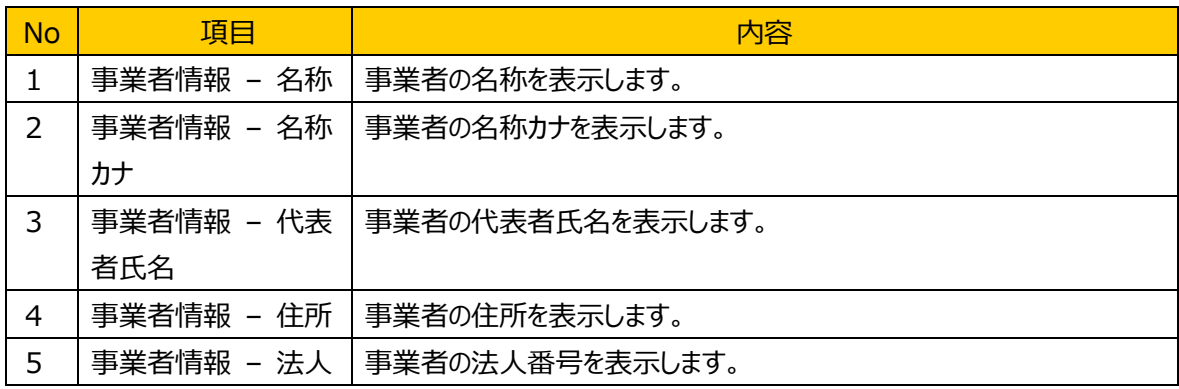

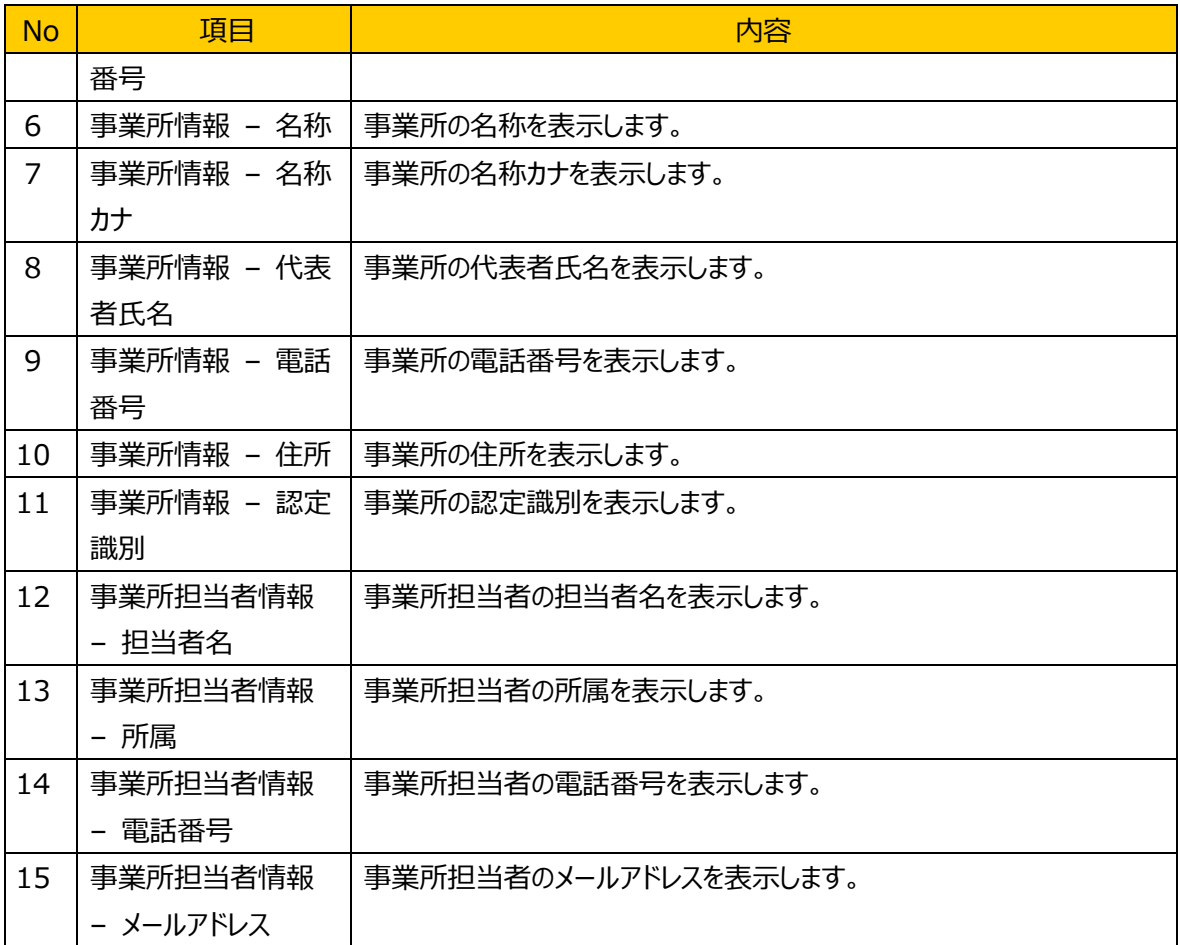

# (3) 画面入力項目説明

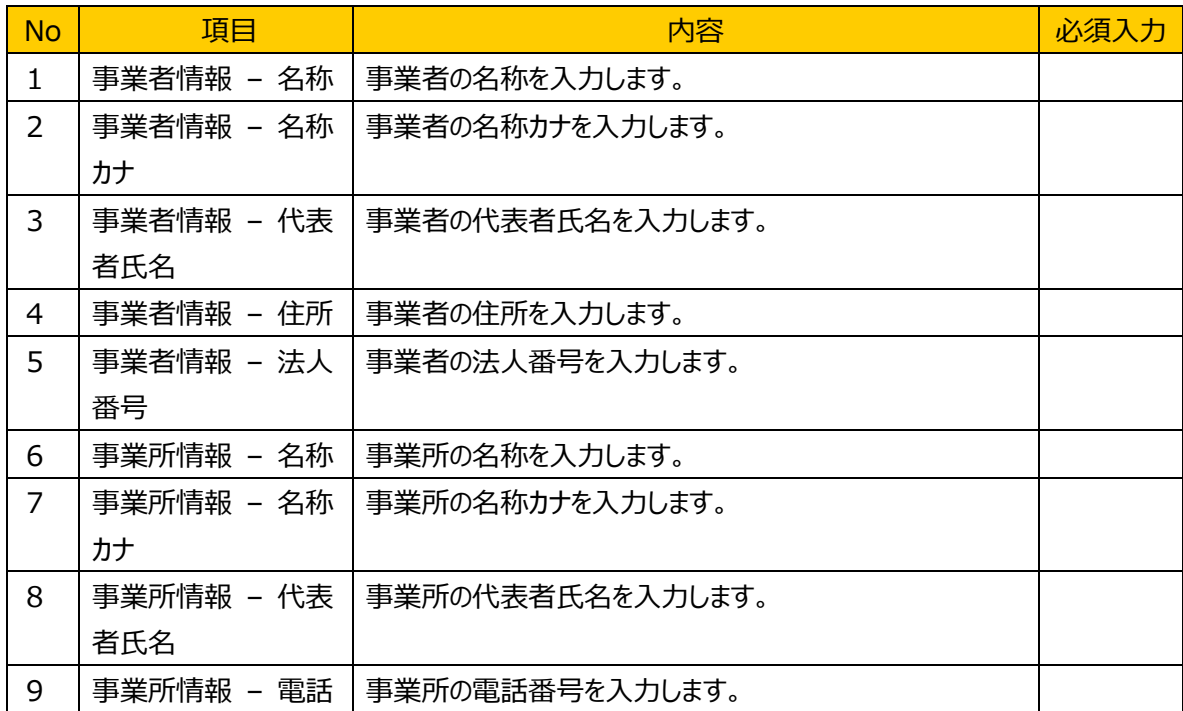

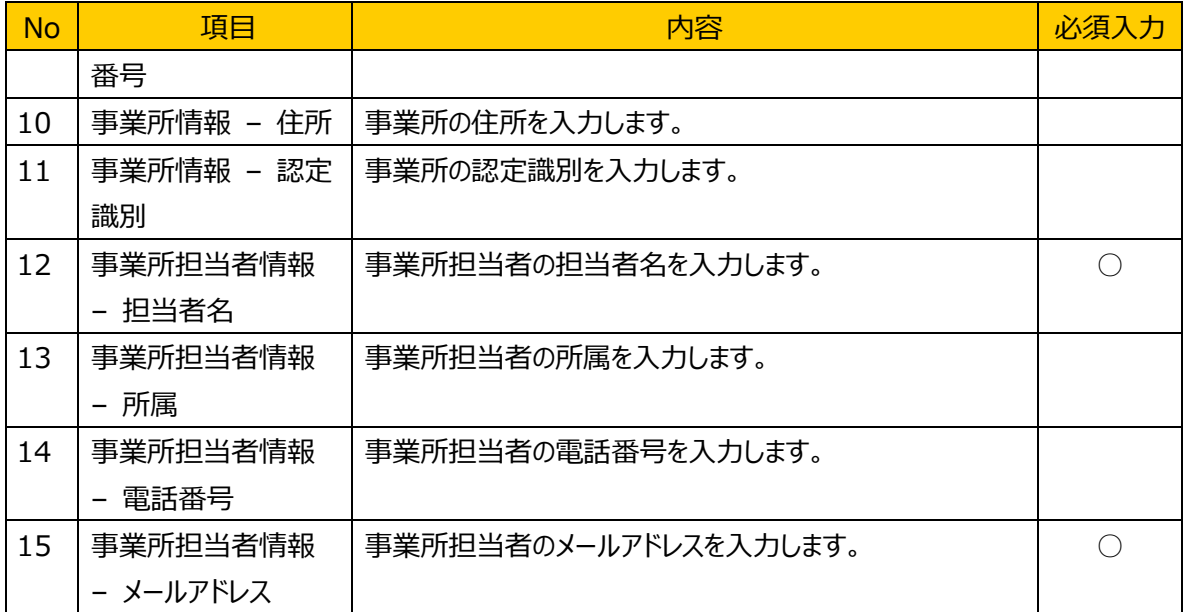

### (4) 機能ボタン説明

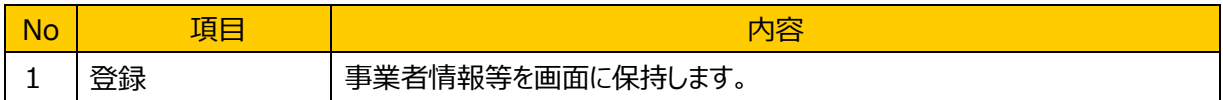

# (5) 発生するエラーとその対処

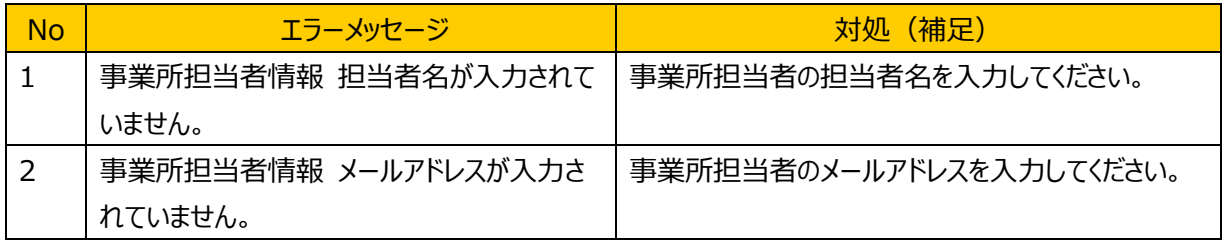

#### (6) 補足

#### <span id="page-23-0"></span>**4.6.** 事業者案件対応画面

事業者ポータル画面で選択した案件の詳細情報を表示します。 また、案件の審査工程に応じた項目の操作(ファイルのアップロード、ダウンロードやコメントの追加、表示 など)が実施できます。案件が完了すると参照のみ可能となります。

#### <span id="page-23-1"></span>**4.6.1.** 全体

#### (1) 機能概要

申請した案件情報を表示します。状態は審査工程ごとに更新されます。審査工程「2. 申請受取・接 受」の上部に審査用連絡画面(公開用)リンクが表示されます。

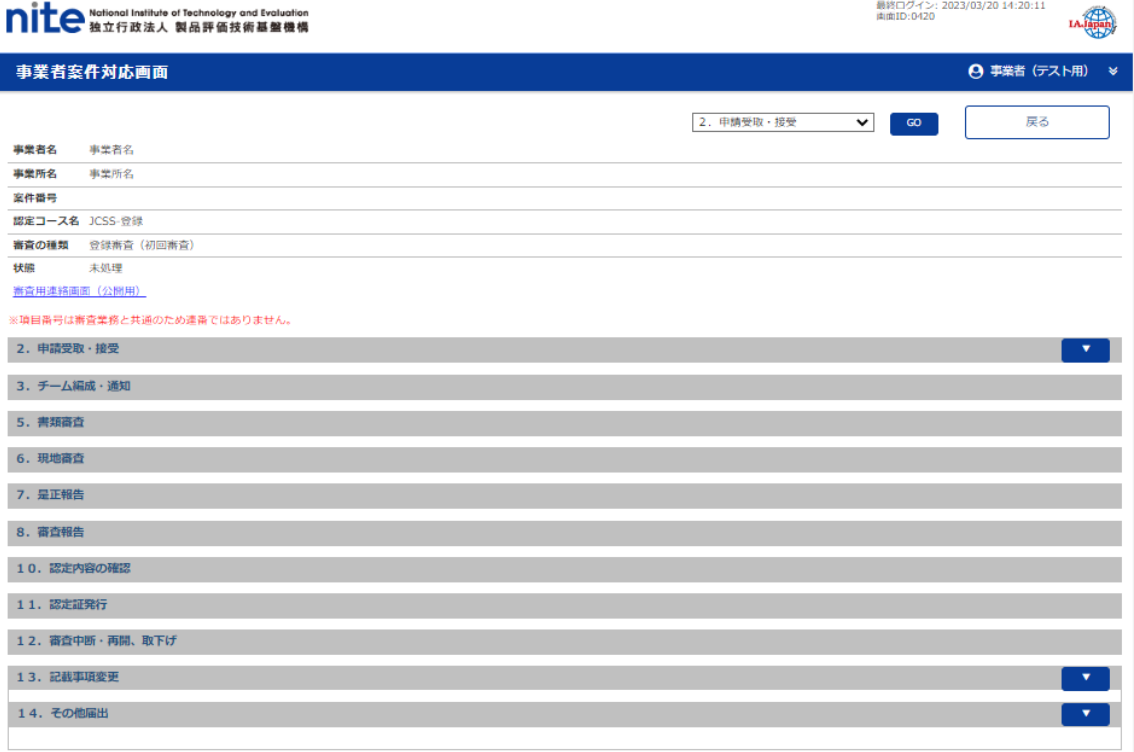

#### Copyright © National Institute of Technology and Evaluation. All rights reserved

#### (2) 画面表示項目説明

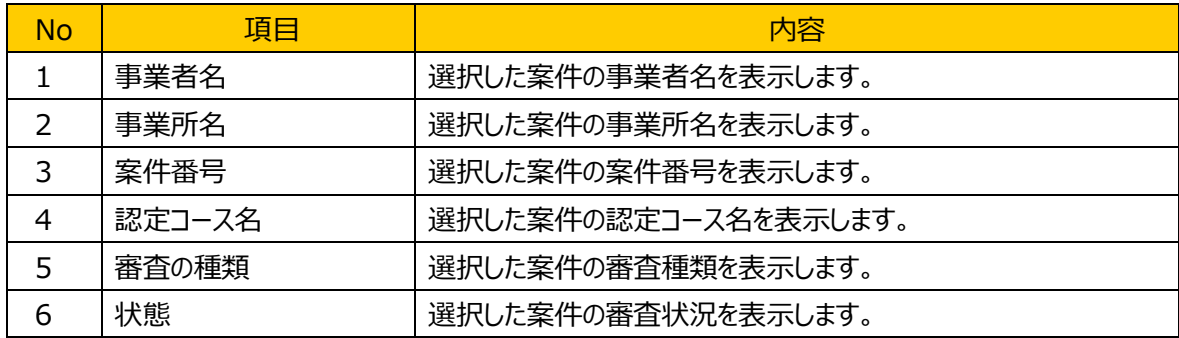

### (3) 画面入力項目説明

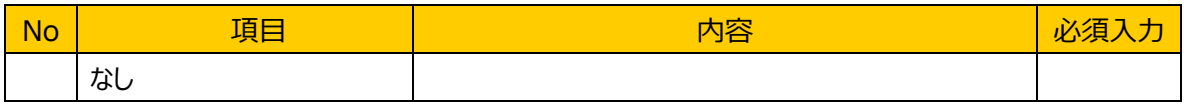

### (4) 機能ボタン説明

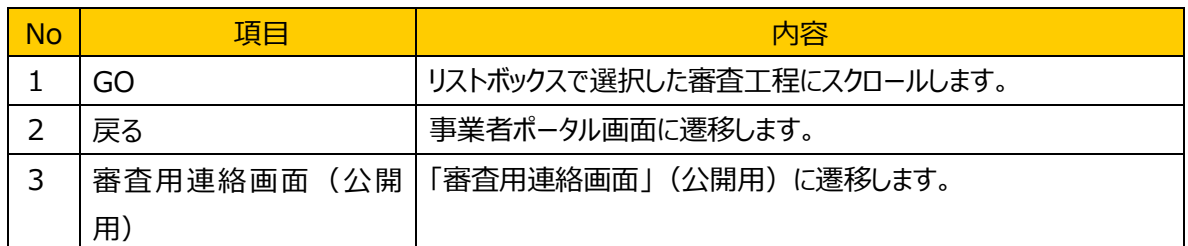

#### (5) 発生するエラーとその対処

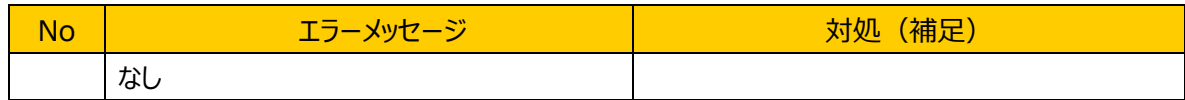

# (6) 補足

### <span id="page-25-0"></span>**4.6.2.** 申請受取・接受

#### (1) 機能概要

申請書類の表示、ダウンロードを行います。また、申請書類が差戻された場合は、ファイルの登録、更新、 削除が実施できます。【通知】ボタン押下により事務局にファイルを更新したことを通知します。

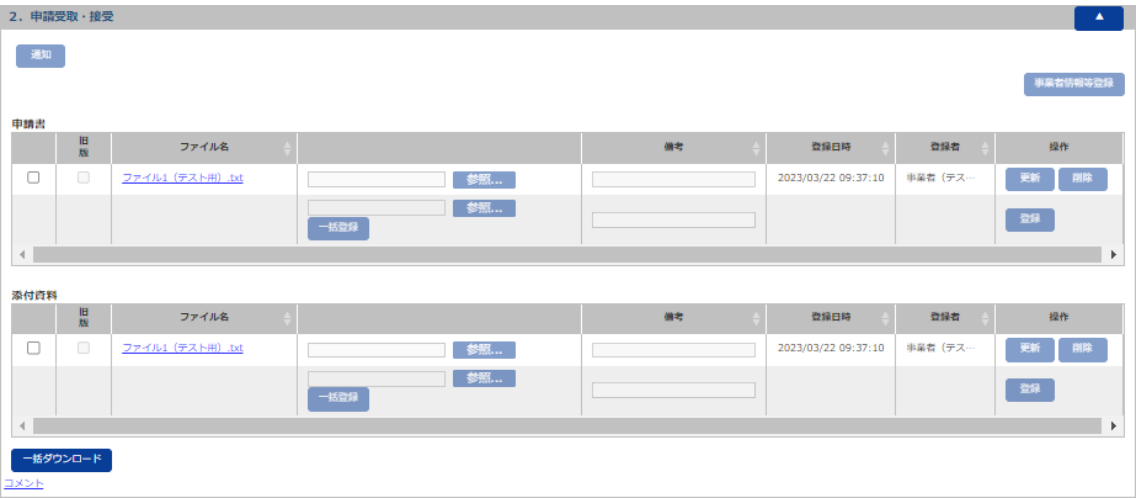

#### (2) 画面表示項目説明

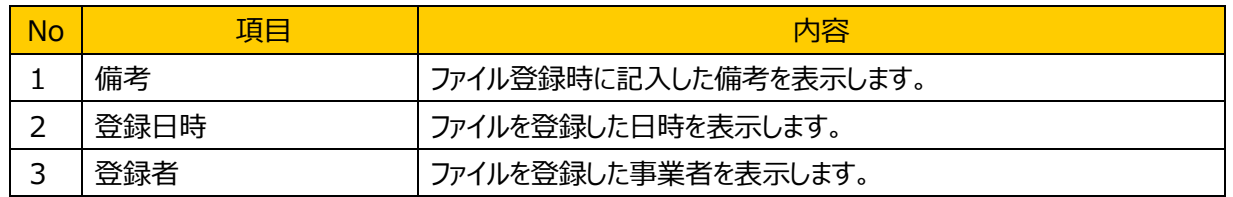

### (3) 画面入力項目説明

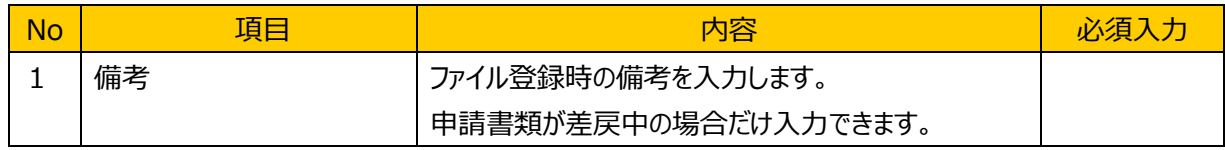

#### (4) 機能ボタン説明

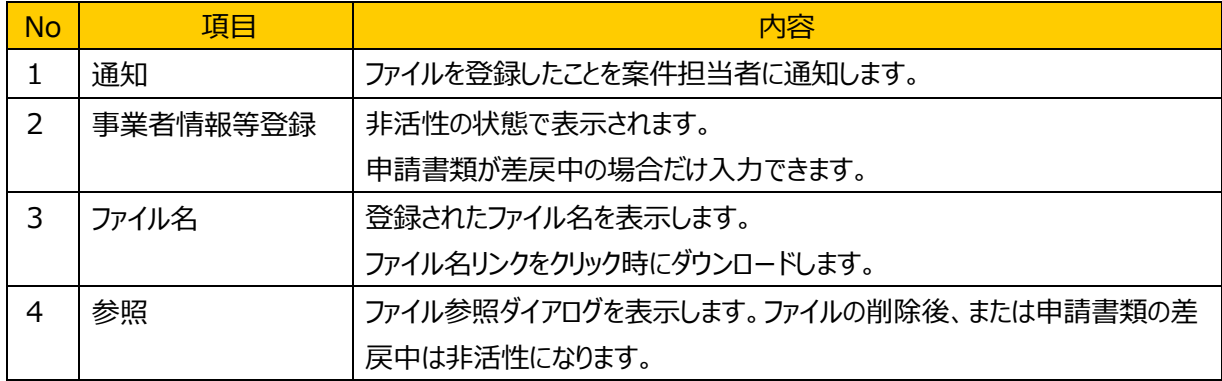

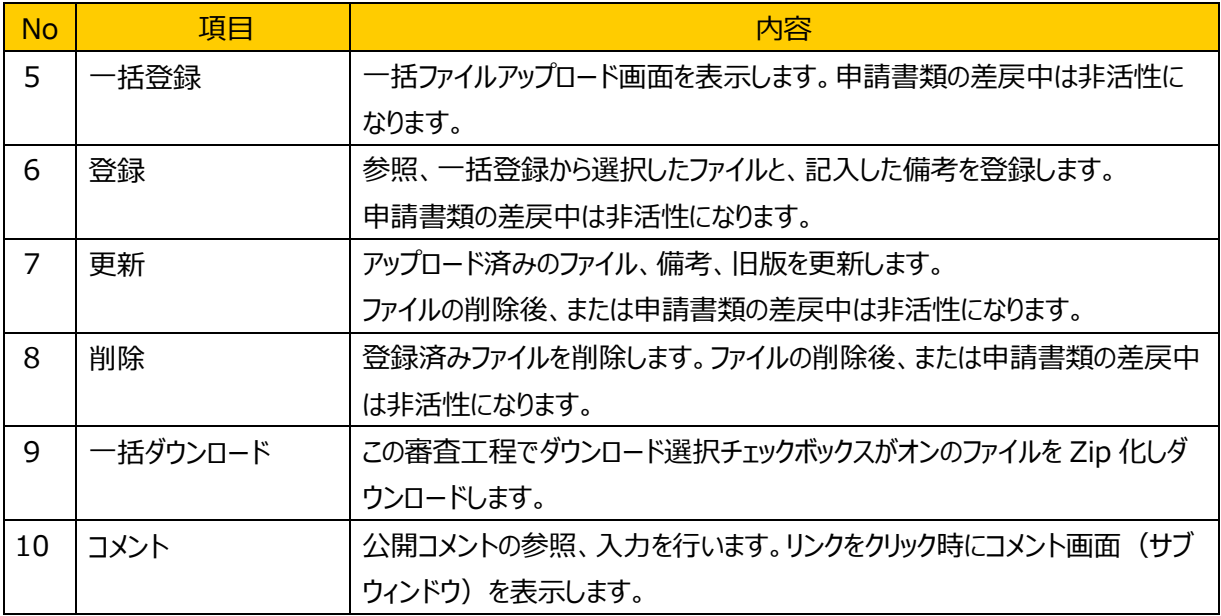

#### (5) 発生するエラーとその対処

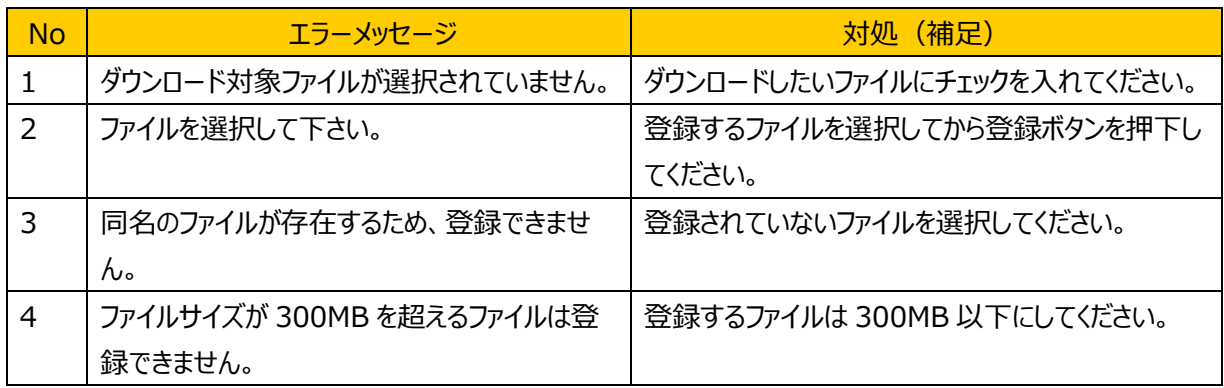

# (6) 補足

### <span id="page-27-0"></span>**4.6.3.** チーム編成・通知

#### (1) 機能概要

事務局より登録された、審査チームが編成されたことを通知するファイルが表示されます。編成に異議が ある等の場合には、コメント欄を使用して、事務局と連絡を取り合うことができます。

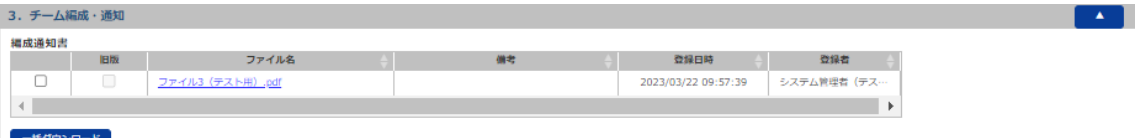

#### (2) 画面表示項目説明

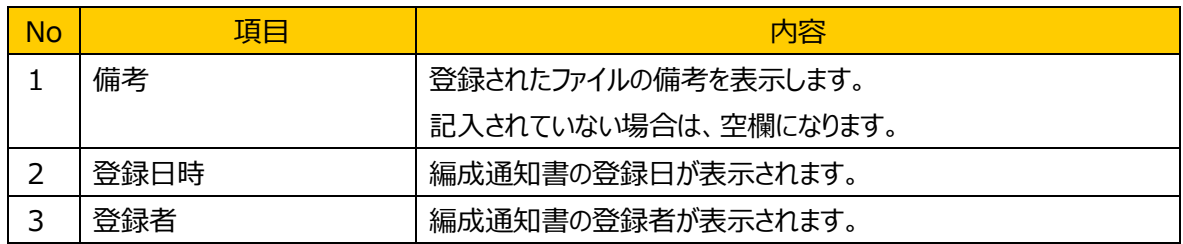

#### (3) 画面入力項目説明

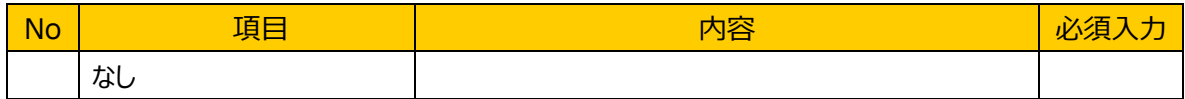

#### (4) 機能ボタン説明

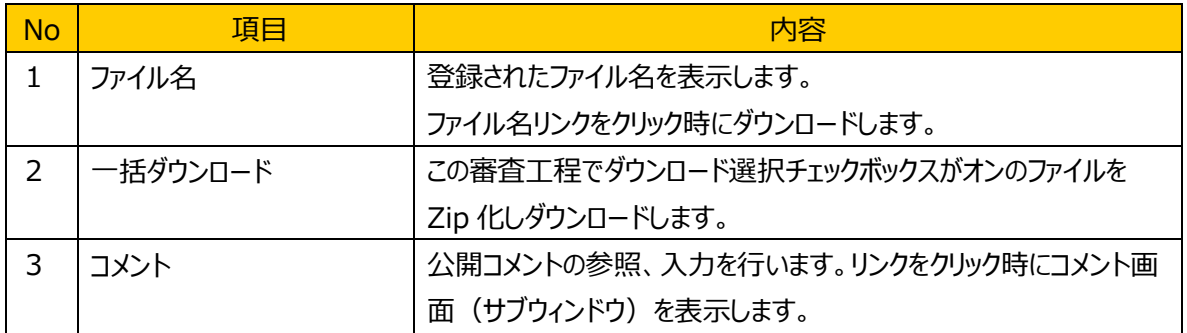

#### (5) 発生するエラーとその対処

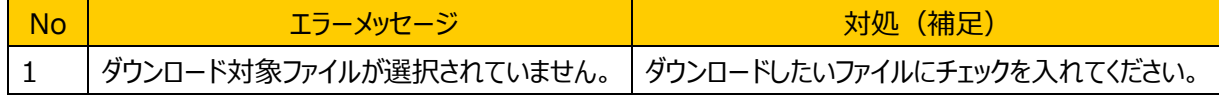

#### (6) 補足

### <span id="page-28-0"></span>**4.6.4.** 書類審査

#### (1) 機能概要

事務局担当者から事業者への質問書が表示されます。内容を確認のうえ質問に対する回答書を登録 します。【通知】ボタン押下すると、事務局にメールを送信し、回答書を登録した旨を通知します。

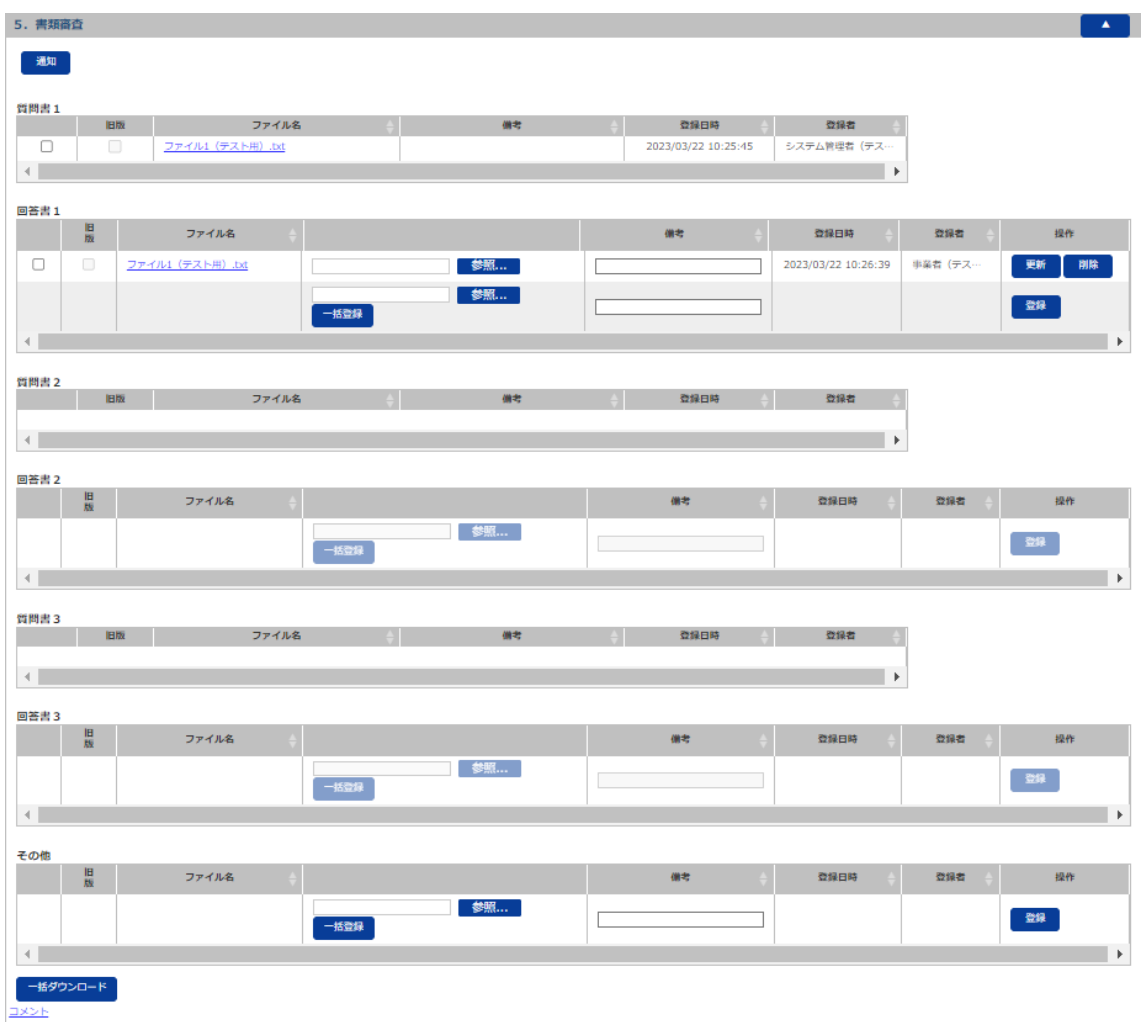

#### (2) 画面表示項目説明

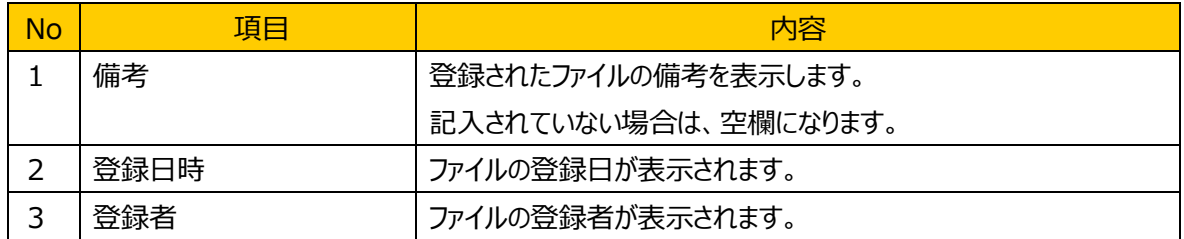

### (3) 画面入力項目説明

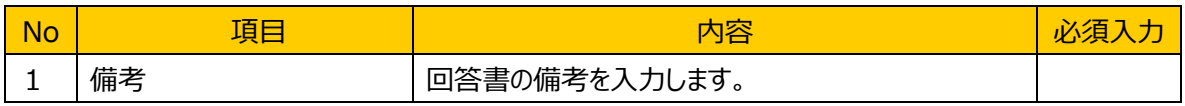

#### (4) 機能ボタン説明

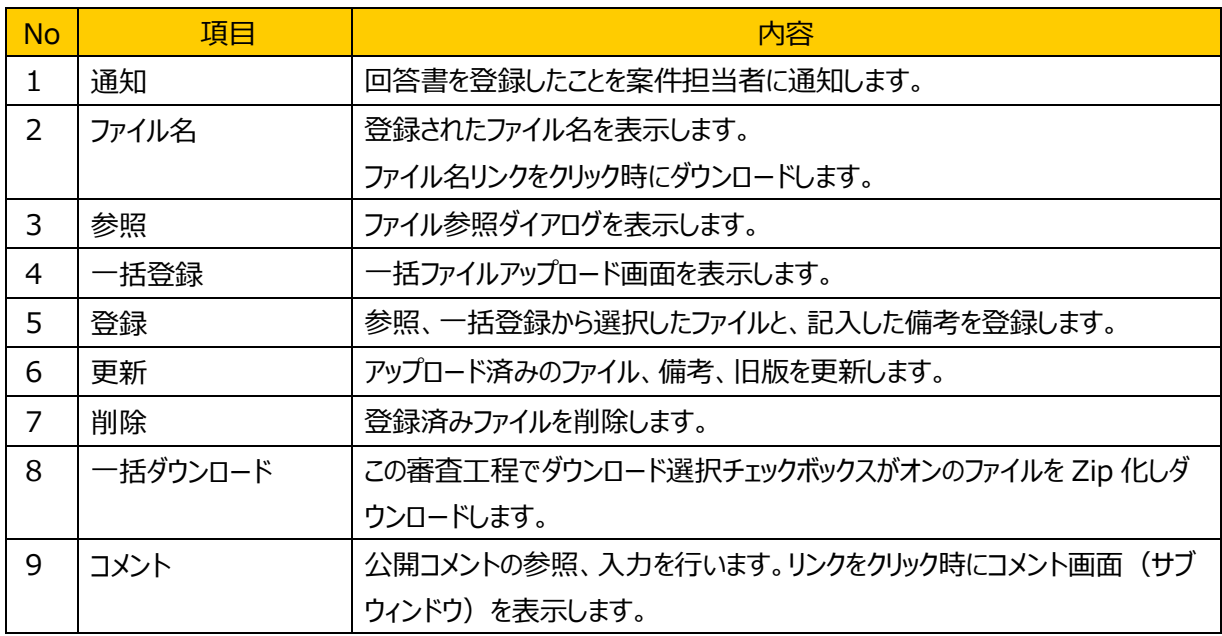

### (5) 発生するエラーとその対処

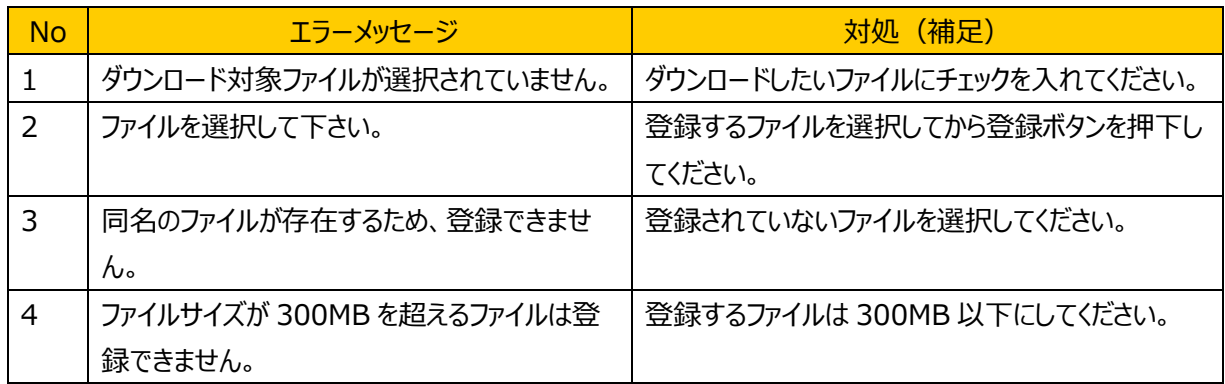

### (6) 補足

### <span id="page-30-0"></span>**4.6.5.** 現地審査

### (1) 機能概要

現地審査の審査計画票等、または現地審査後の報告書、指摘事項確認書を表示します。【通知】ボ タン押下すると、事務局にメールを送信し、各種書類を登録更新した旨を通知します。

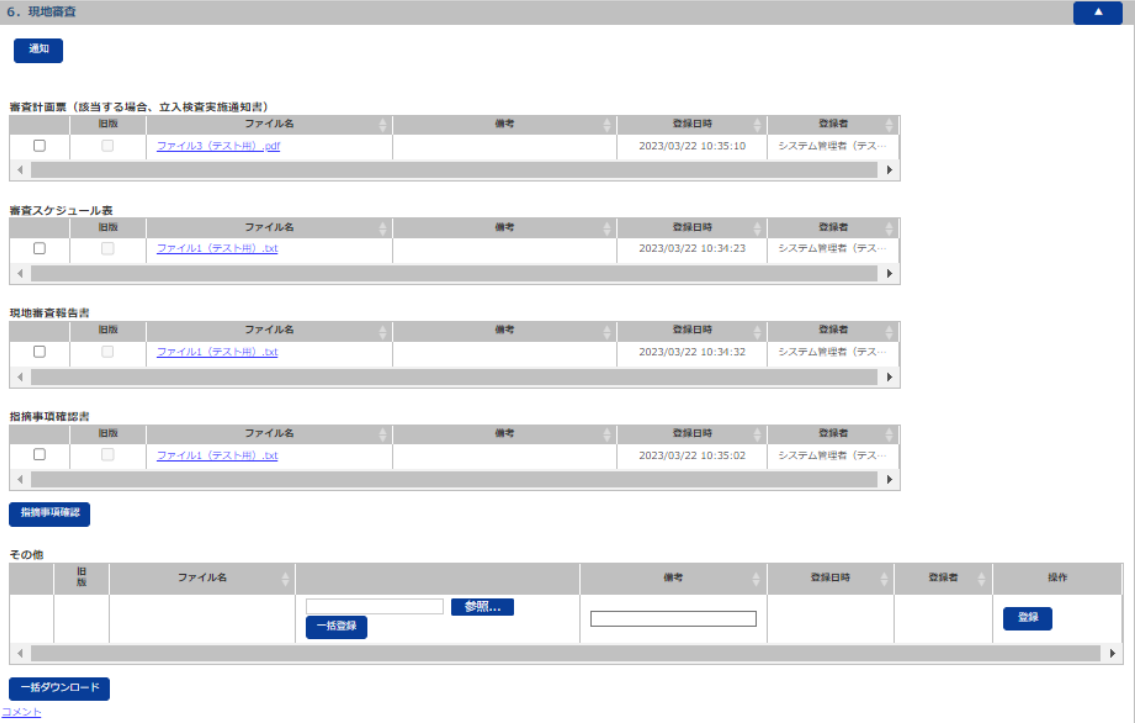

#### (2) 画面表示項目説明

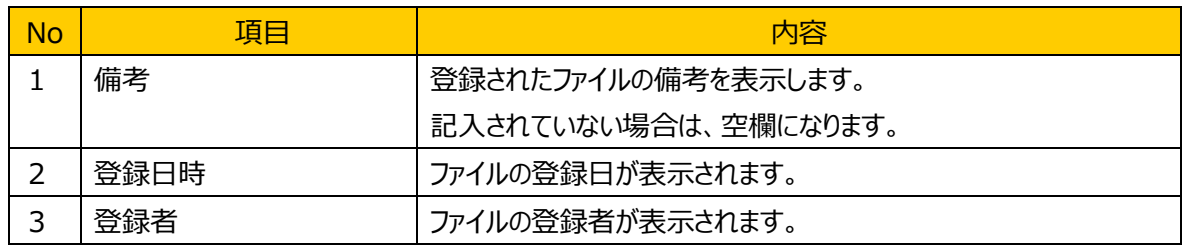

### (3) 画面入力項目説明

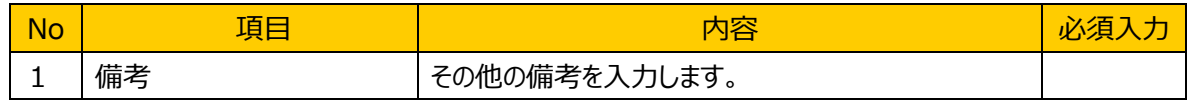

### (4) 機能ボタン説明

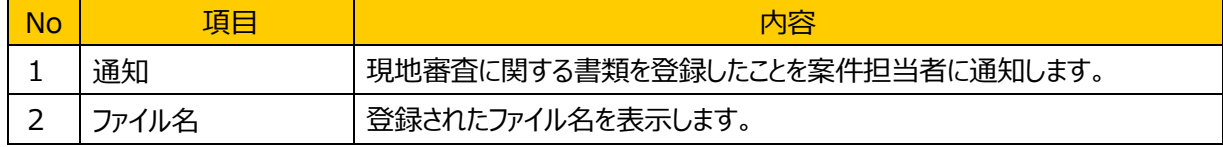

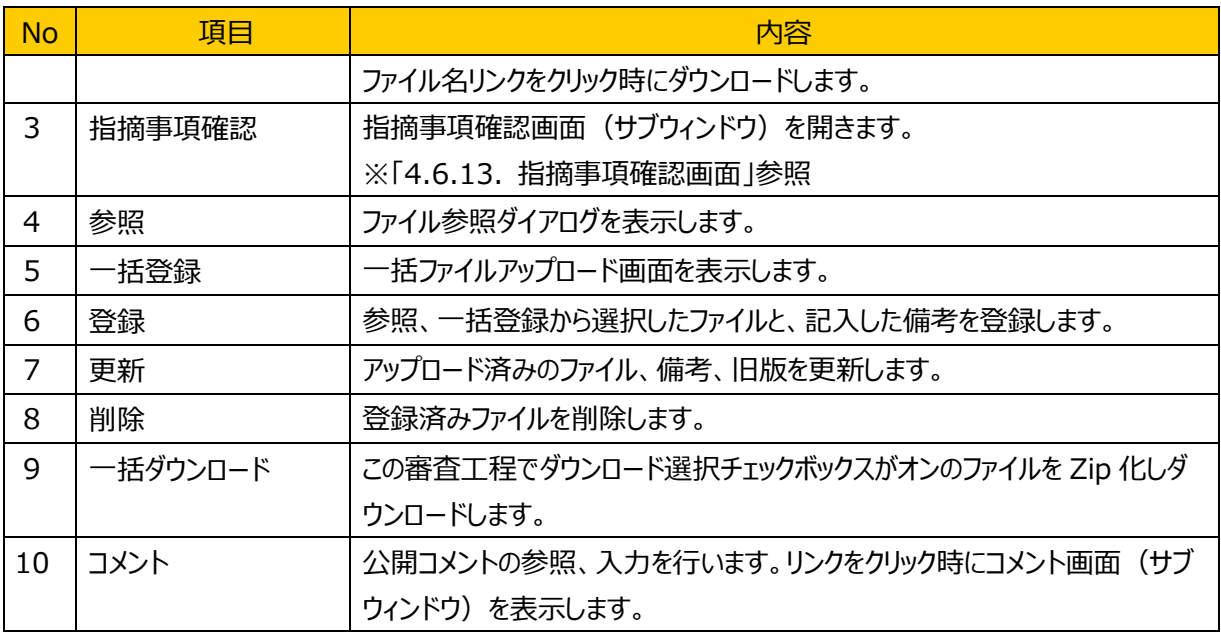

# (5) 発生するエラーとその対処

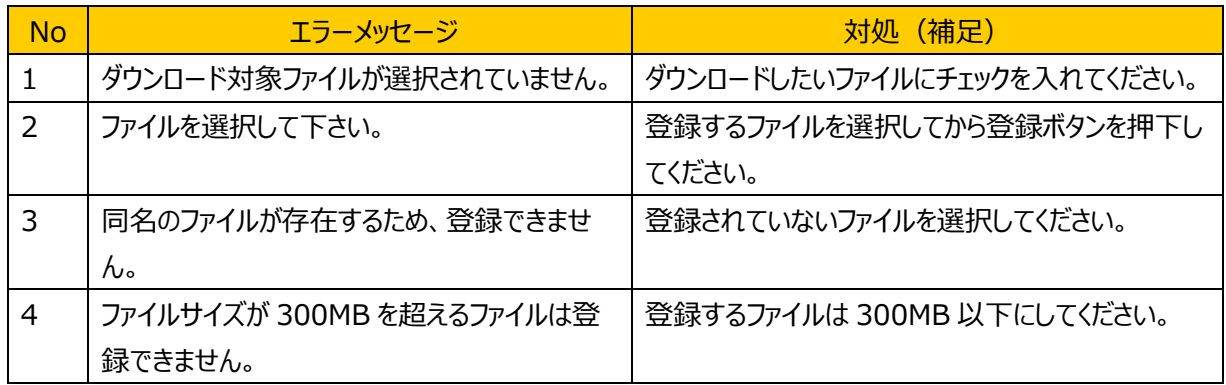

# (6) 補足

### <span id="page-32-0"></span>**4.6.6.** 是正報告

### (1) 機能概要

是正報告書等に係る質問書が表示されます。また、是正報告書と質問への回答書を登録します。【通 知】ボタン押下すると、事務局にメールを送信し、是正報告書と回答書を登録した旨を通知します。

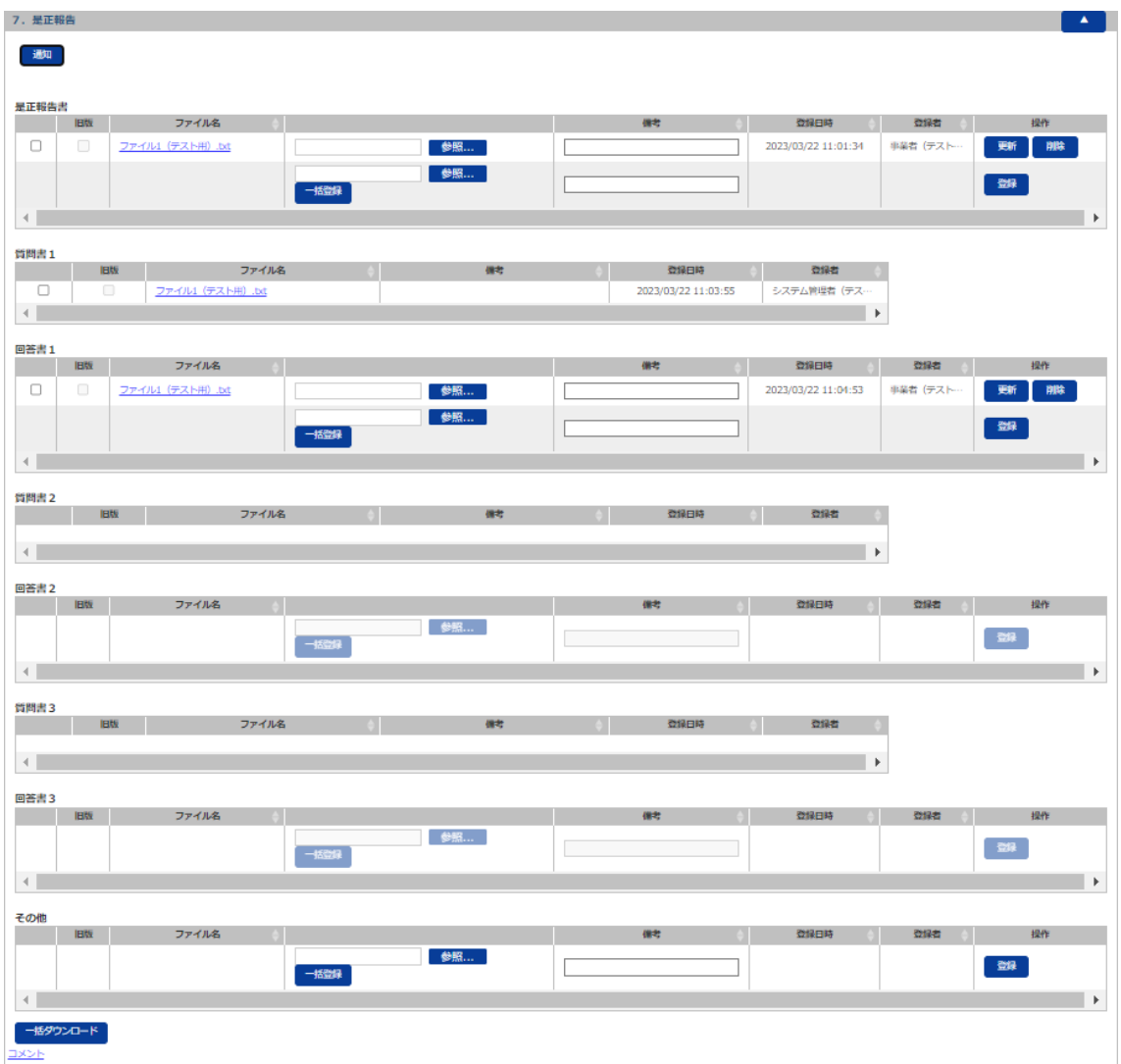

#### (2) 画面表示項目説明

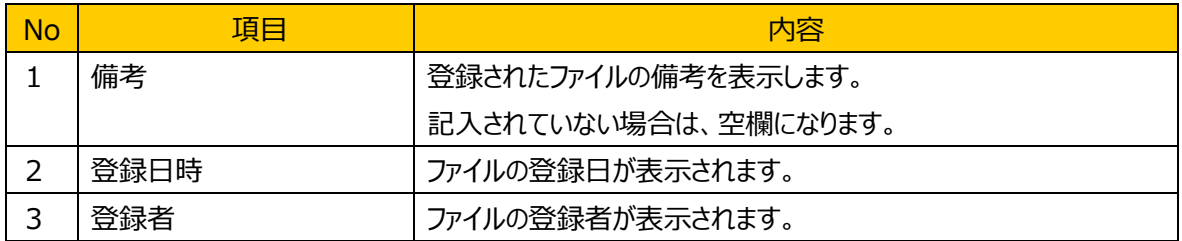

### (3) 画面入力項目説明

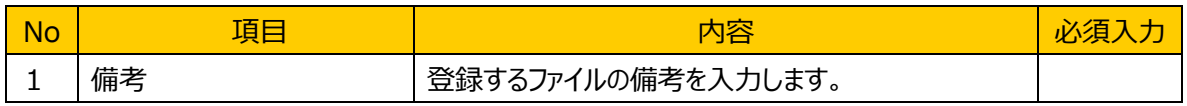

#### (4) 機能ボタン説明

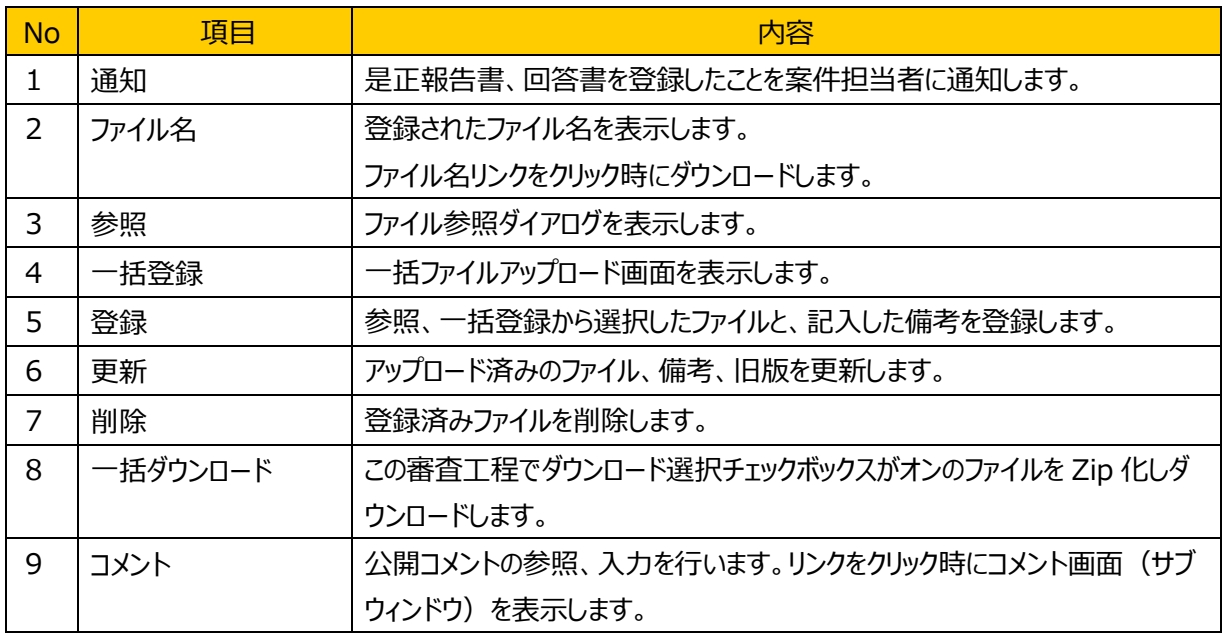

### (5) 発生するエラーとその対処

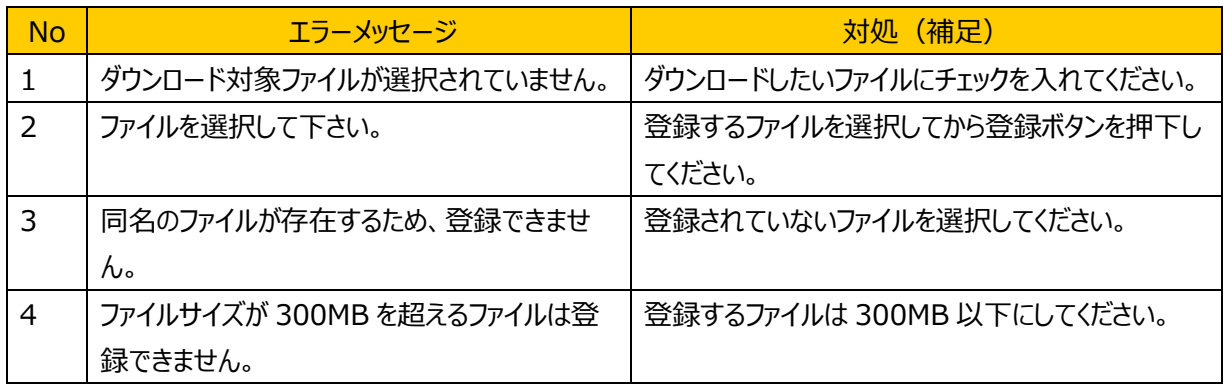

### (6) 補足

### <span id="page-34-0"></span>**4.6.7.** 審査報告

#### (1) 機能概要

登録された審査報告書と審査結果を表示します。また、審査報告書等の確認後に審査報告書受領 確認書を登録します。【通知】ボタン押下すると、事務局にメールを送信し、審査報告書受領確認書を 登録した旨を通知します。

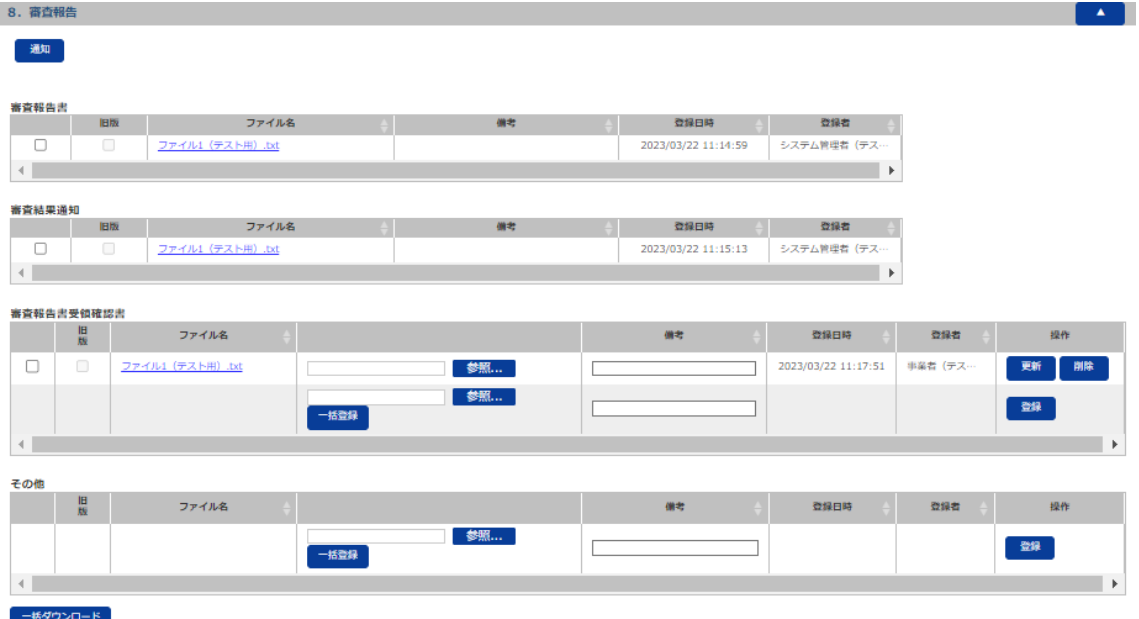

#### (2) 画面表示項目説明

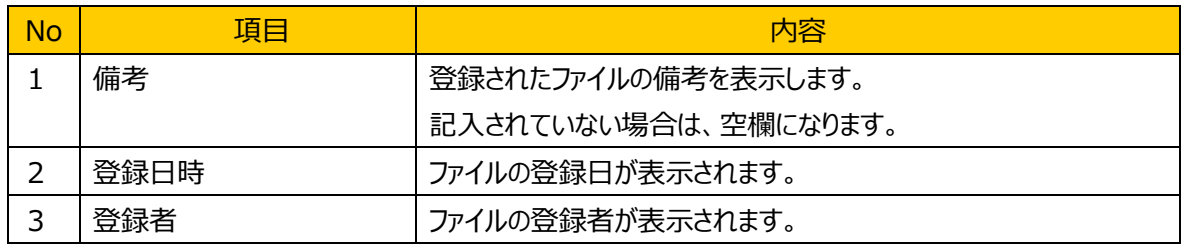

#### (3) 画面入力項目説明

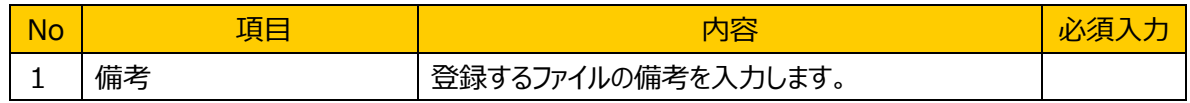

#### (4) 機能ボタン説明

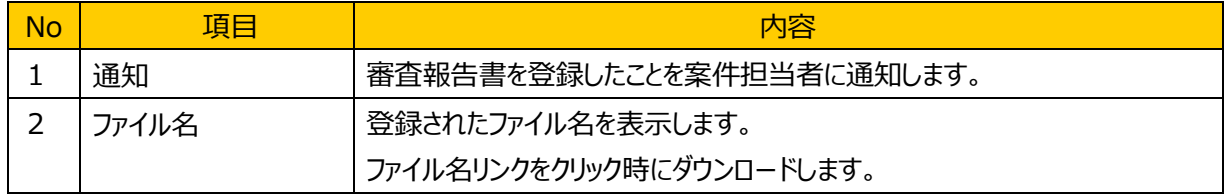

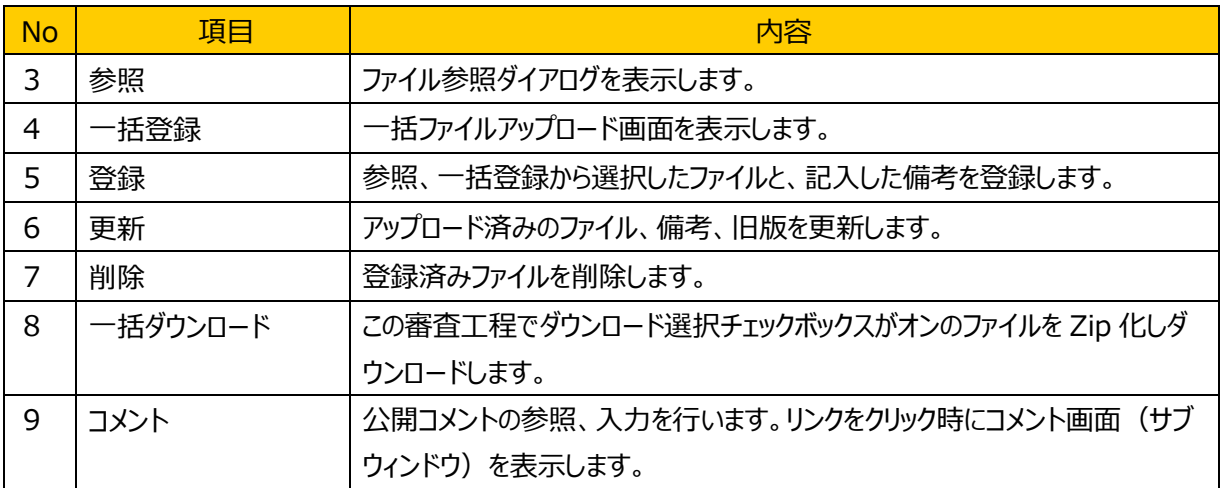

#### (5) 発生するエラーとその対処

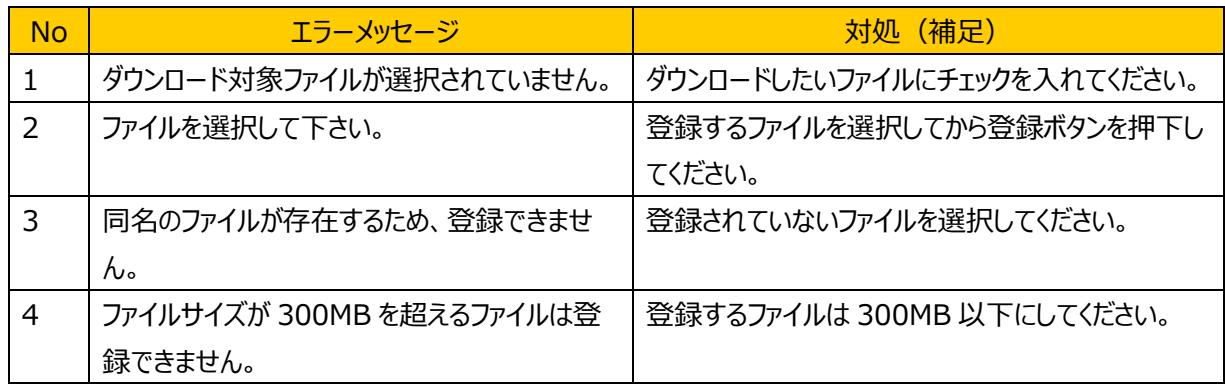

### (6) 補足
# **4.6.8.** 認定内容の確認

### (1) 機能概要

登録証/認定証(案)が表示されます。また、必要に応じて登録証/認定証(案)の修正案を更新し ます。【通知】ボタン押下すると、事務局にメールを送信し、登録証/認定証(案)を登録した旨を通知 します。

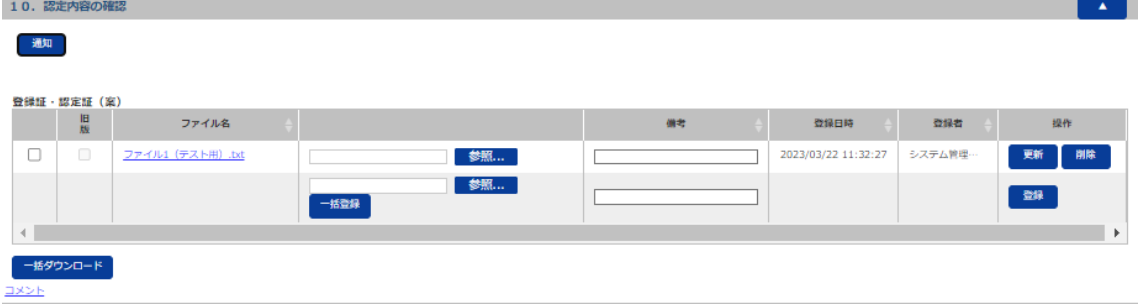

#### (2) 画面表示項目説明

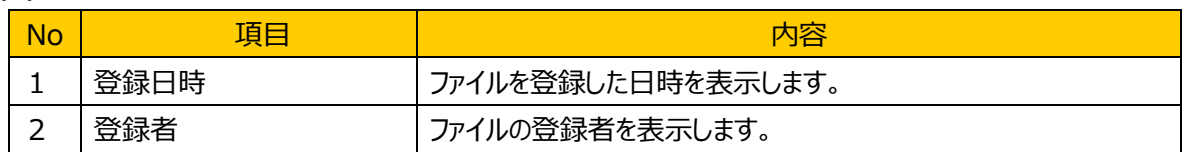

#### (3) 画面入力項目説明

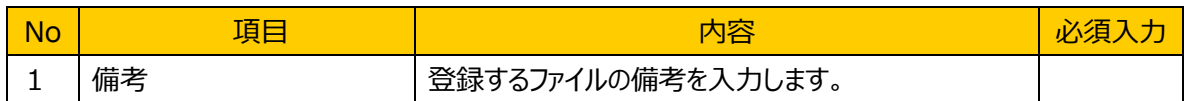

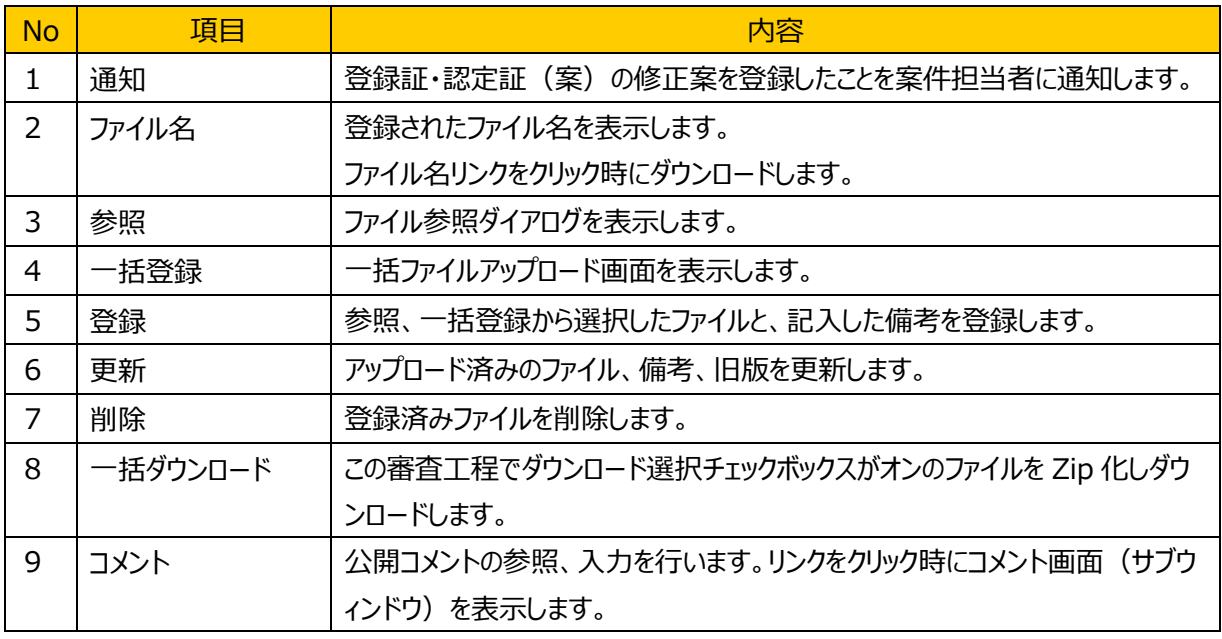

# (5) 発生するエラーとその対処

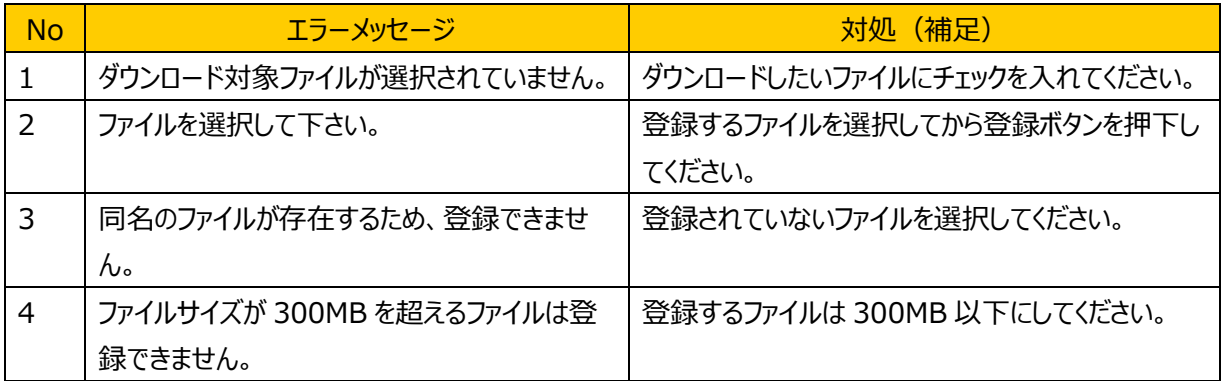

# (6) 補足

# **4.6.9.** 認定証発行

### (1) 機能概要

認定または非認定結果の通知を表示します。認定の場合、登録証・認定証、認定決定通知等のファイ ルを表示します。非認定の場合、審査中止・認定拒否通知のファイルを表示します。

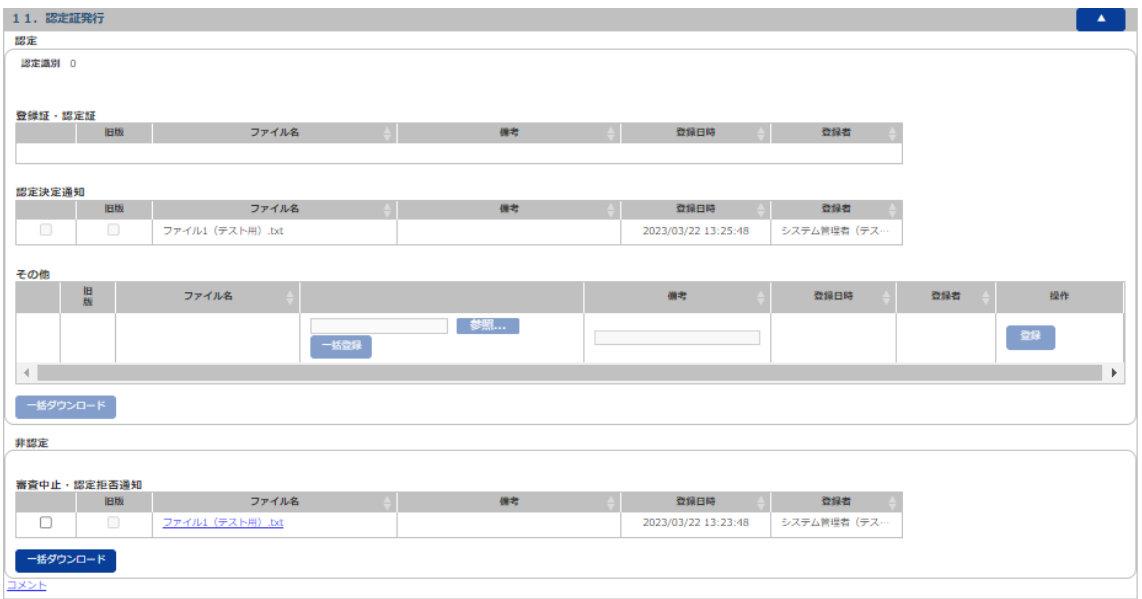

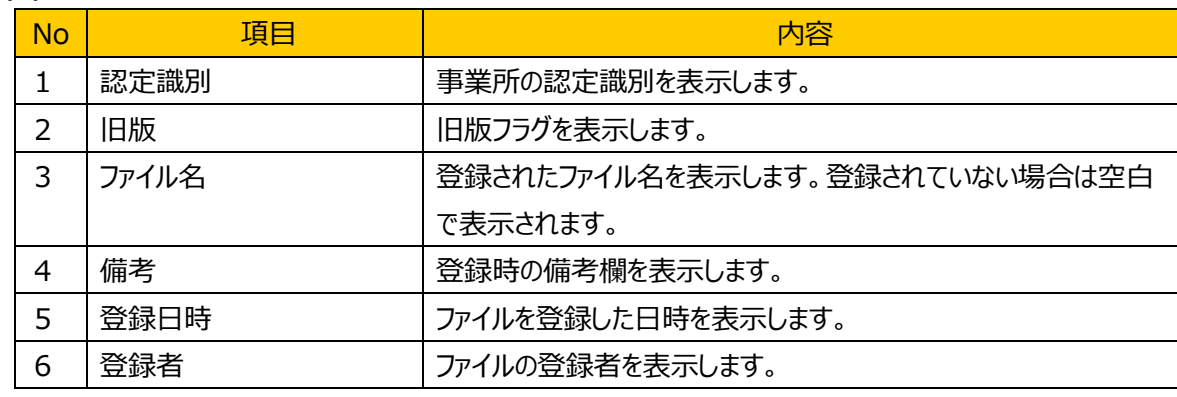

#### (2) 画面表示項目説明

#### (3) 画面入力項目説明

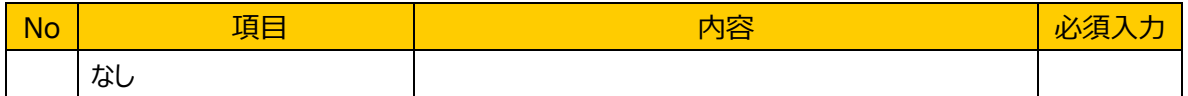

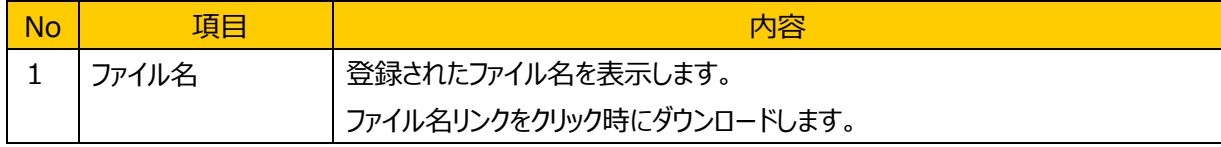

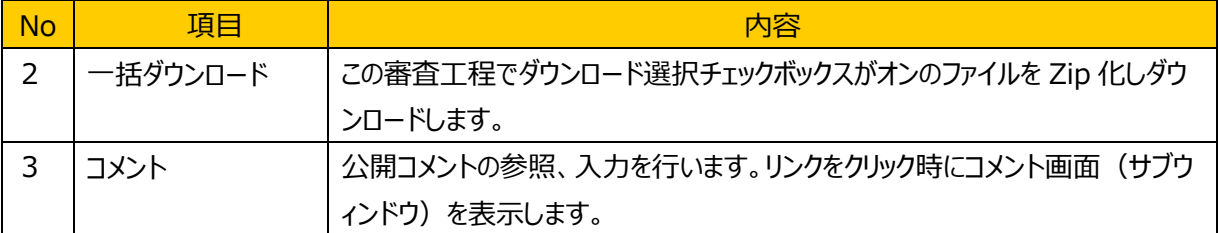

# (5) 発生するエラーとその対処

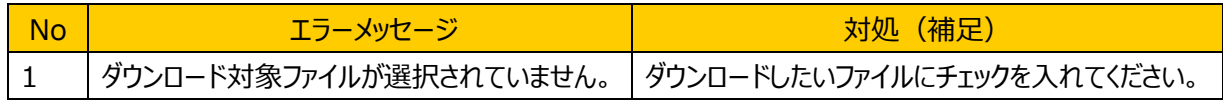

# (6) 補足

# **4.6.10.** 審査中断・再開、取下げ

### (1) 機能概要

審査中案件の審査の中断・再開、取下げを申請します。申請が認められた場合は、通知が届き、通知 書が表示されます。

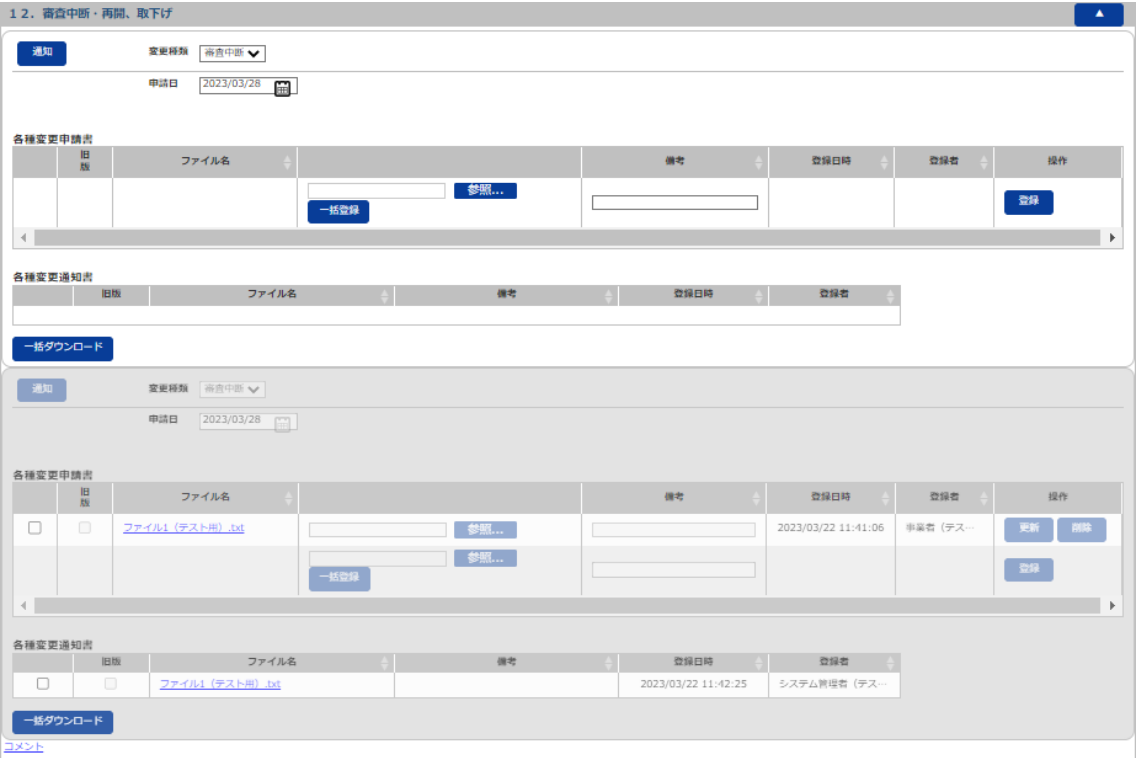

#### (2) 画面表示項目説明

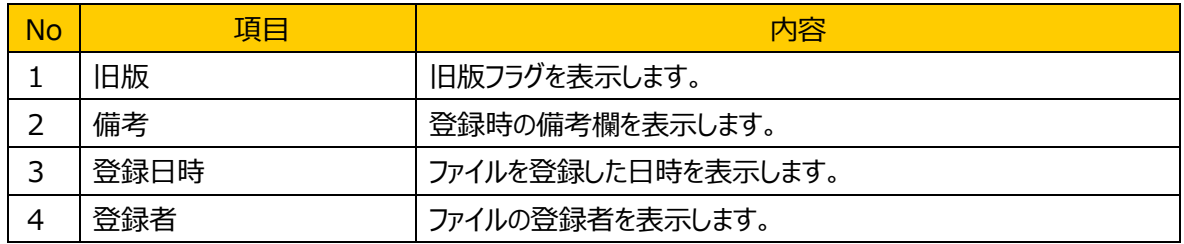

# (3) 画面入力項目説明

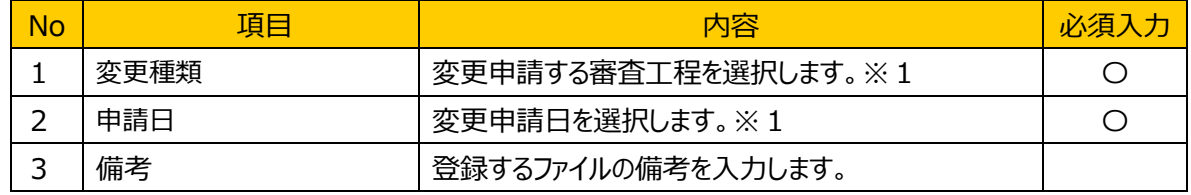

※1 中断・再開、取下げの申請が受理されると非活性状態になる。

# (4) 機能ボタン説明

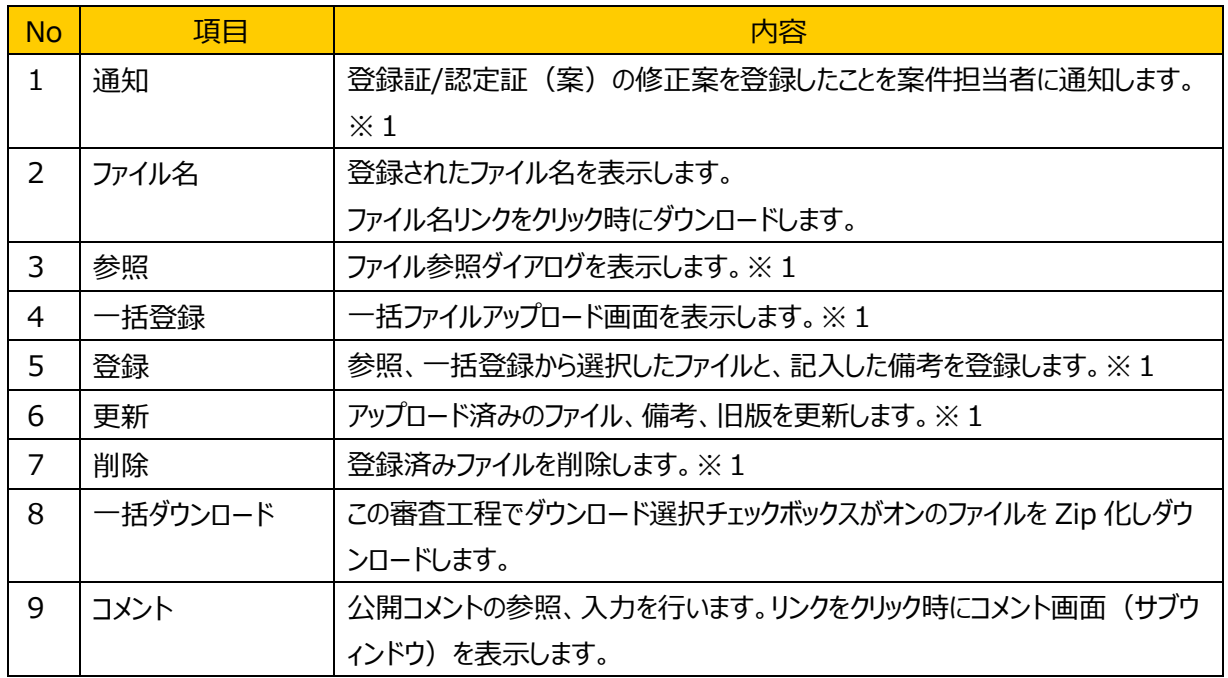

※1 中断・再開、取下げの申請が受理されると非活性状態になる。

### (5) 発生するエラーとその対処

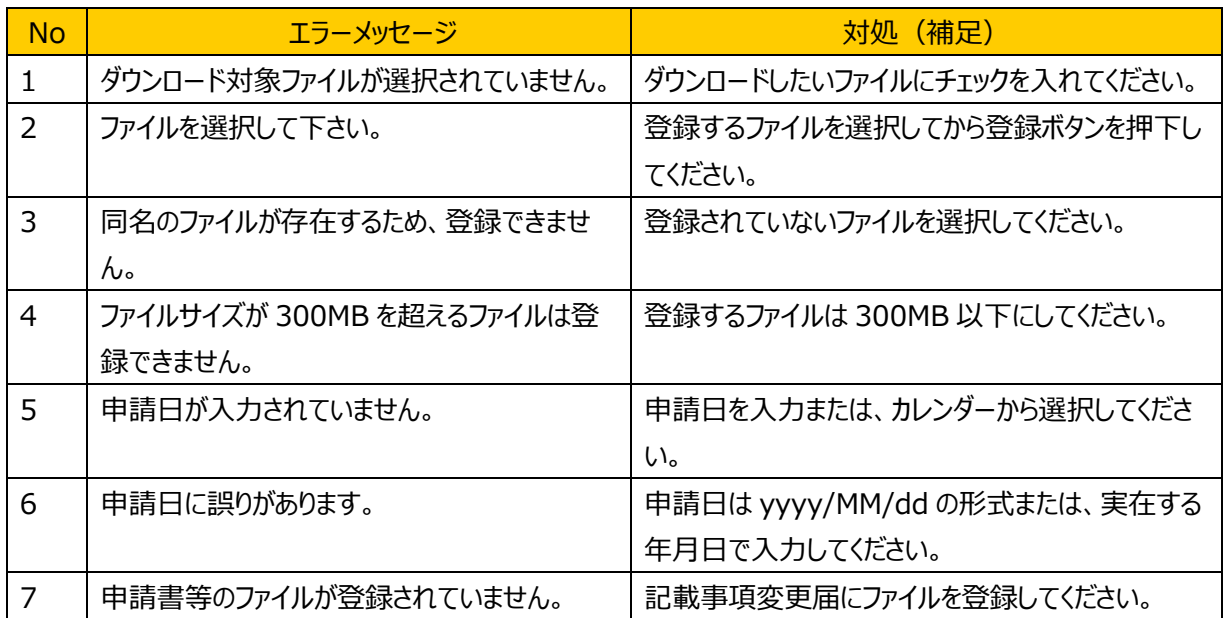

# (6) 補足

# **4.6.11.** 記載事項変更

### (1) 機能概要

認定完了後、申請書類に記載事項の変更がある場合に、記載事項変更の申請書を登録、通知する ことができます。

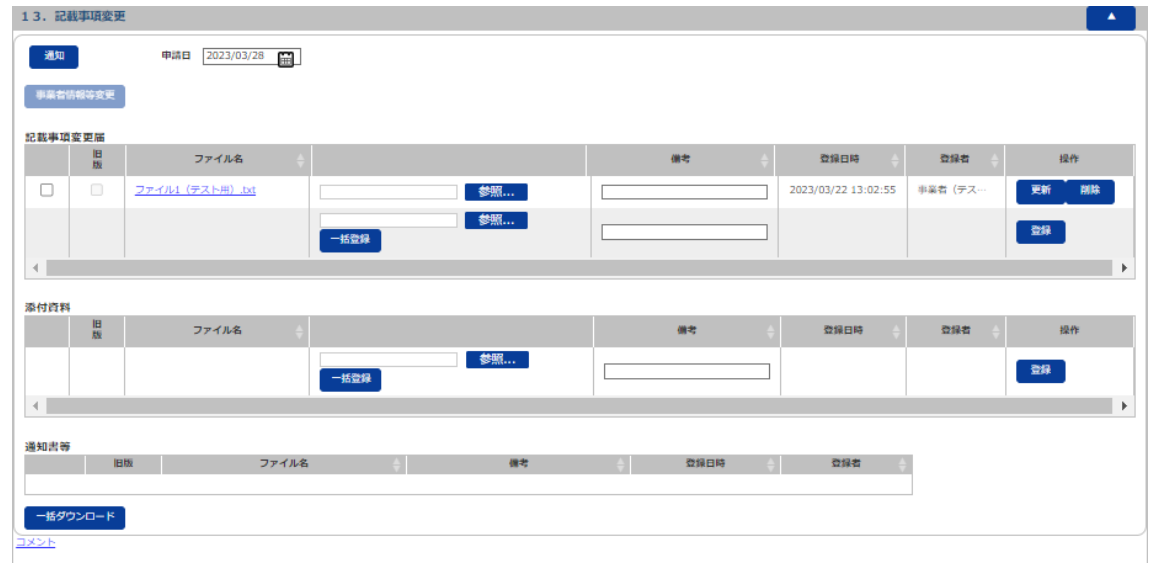

#### (2) 画面表示項目説明

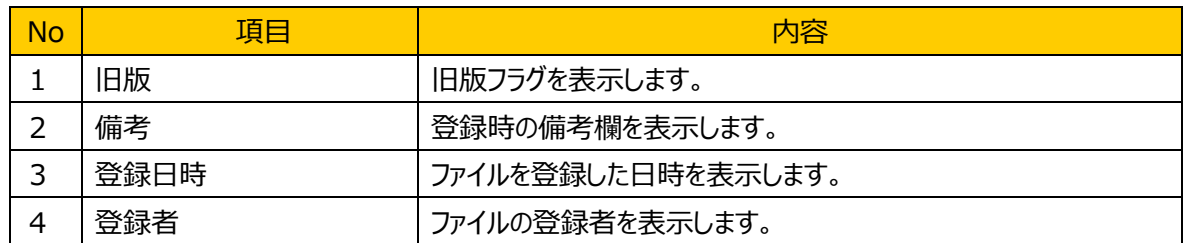

### (3) 画面入力項目説明

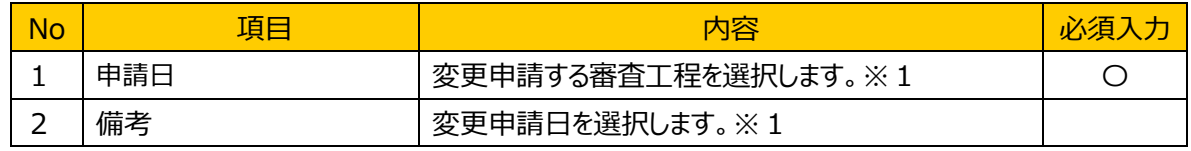

※1 記載事項変更の申請が受理されると申請項目が非活性状態になる。

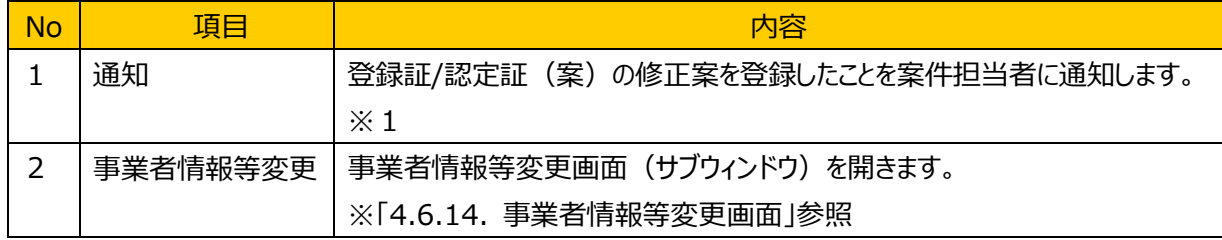

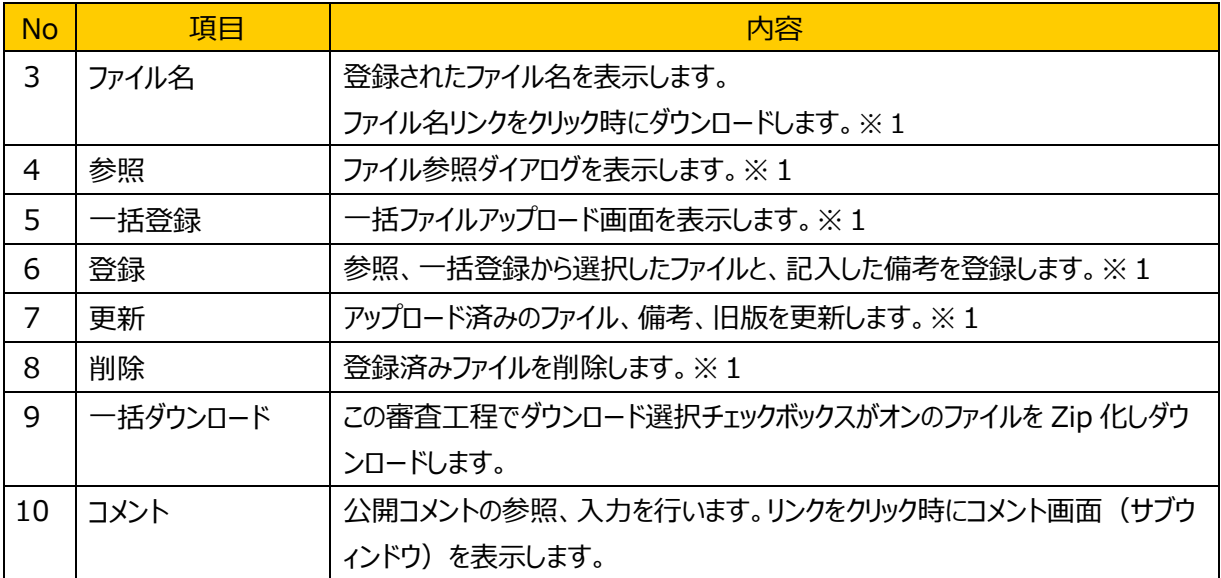

※1 記載事項変更の申請が受理されると申請項目が非活性状態になる。

# (5) 発生するエラーとその対処

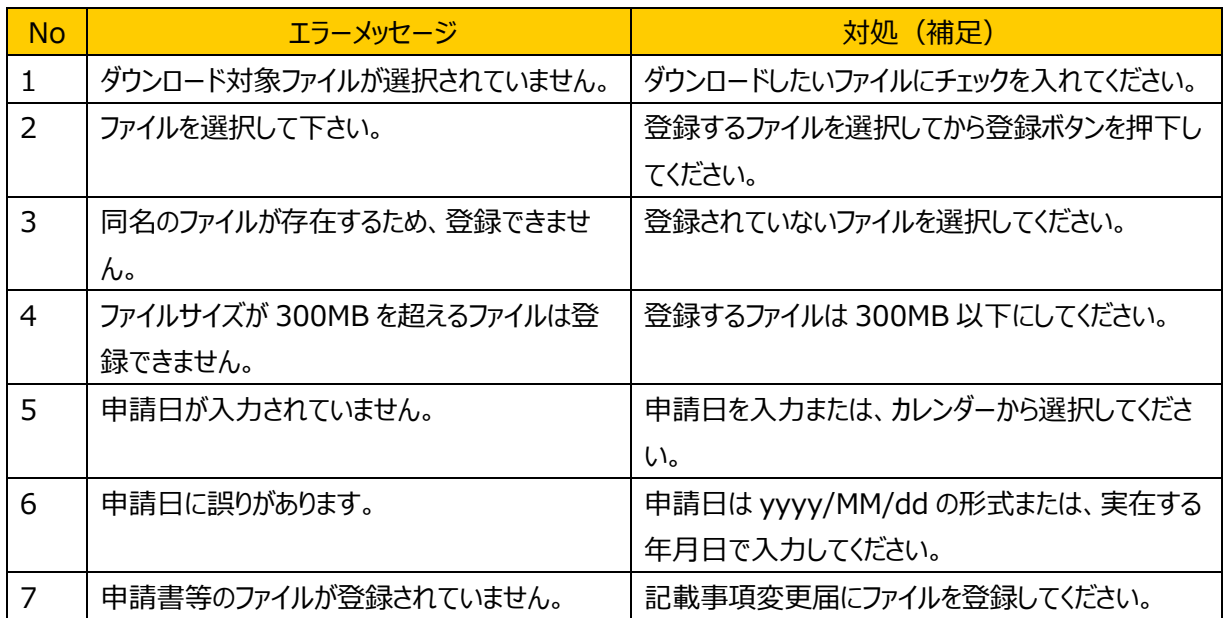

# (6) 補足

# **4.6.12.** その他届出

### (1) 機能概要

認定完了後、記載事項変更以外に報告する事項がある場合に、届け出を登録、通知します。

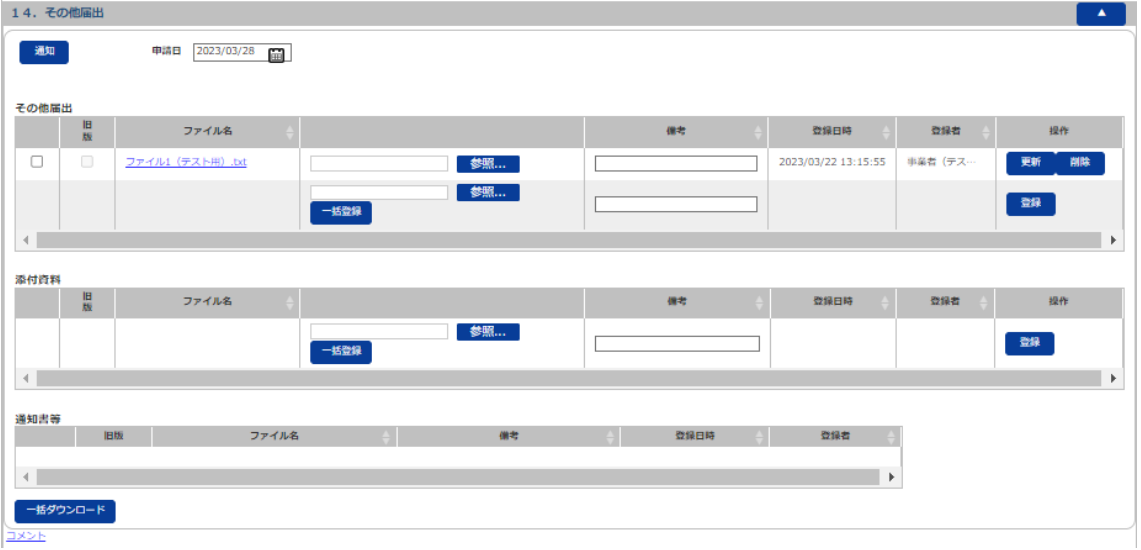

#### (2) 画面表示項目説明

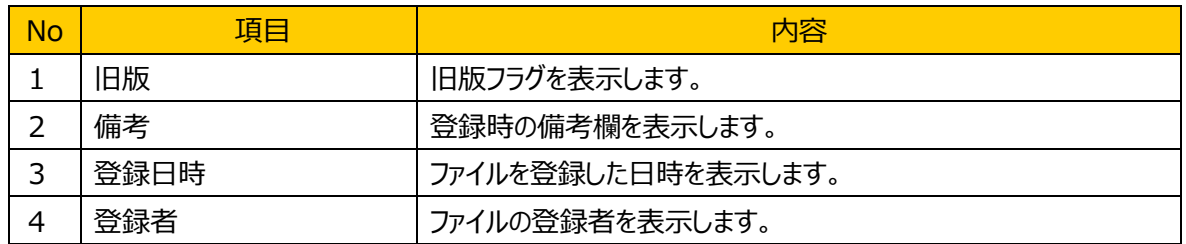

# (3) 画面入力項目説明

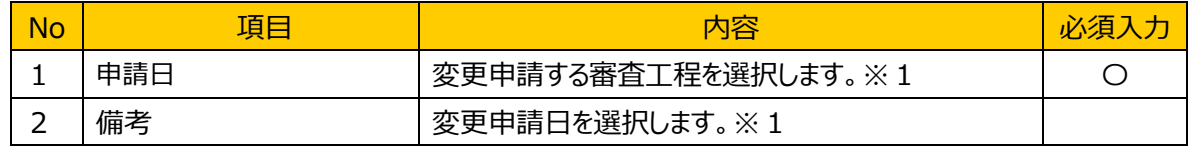

※1 その他届出の申請が受理されると申請項目が非活性状態になる。

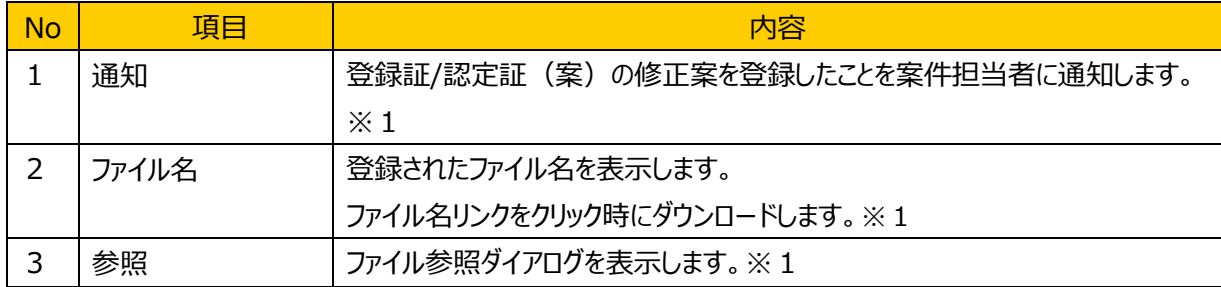

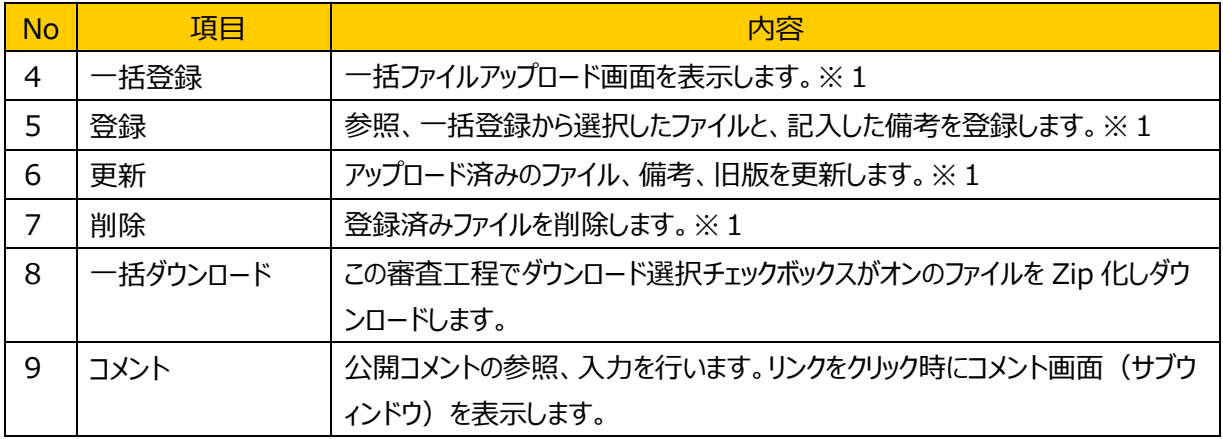

※1 その他届出の申請が受理されると申請項目が非活性状態になる。

# (5) 発生するエラーとその対処

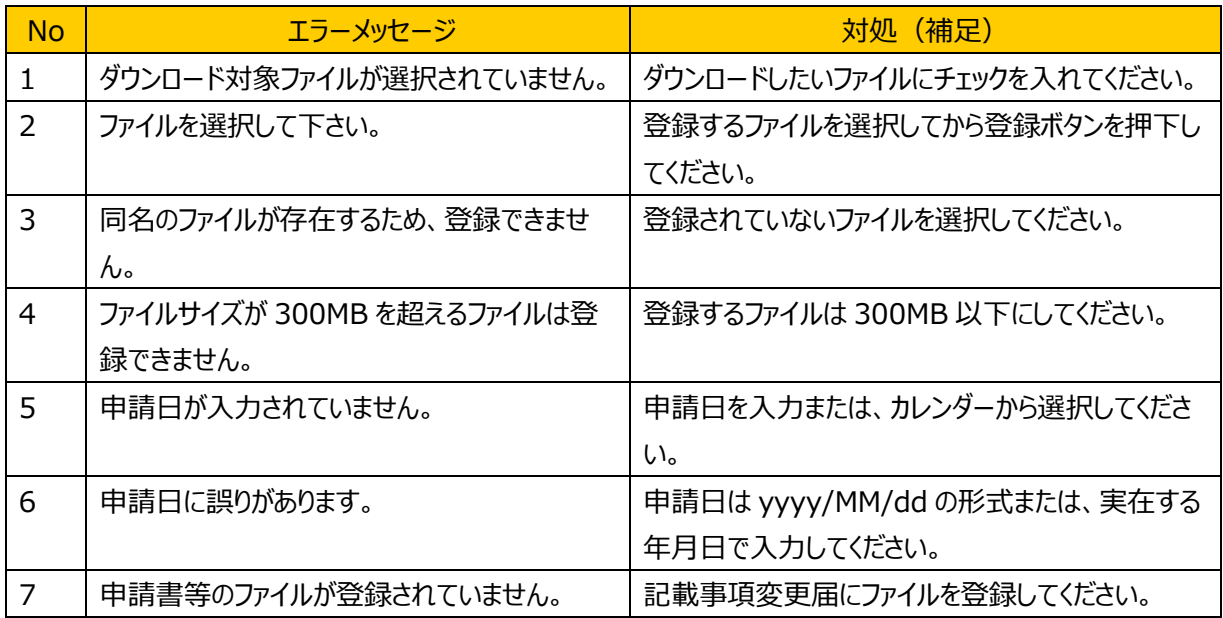

### (6) 補足

# **4.6.13.** 指摘事項確認画面

### (1) 機能概要

# 指摘事項の確認を行う画面です。

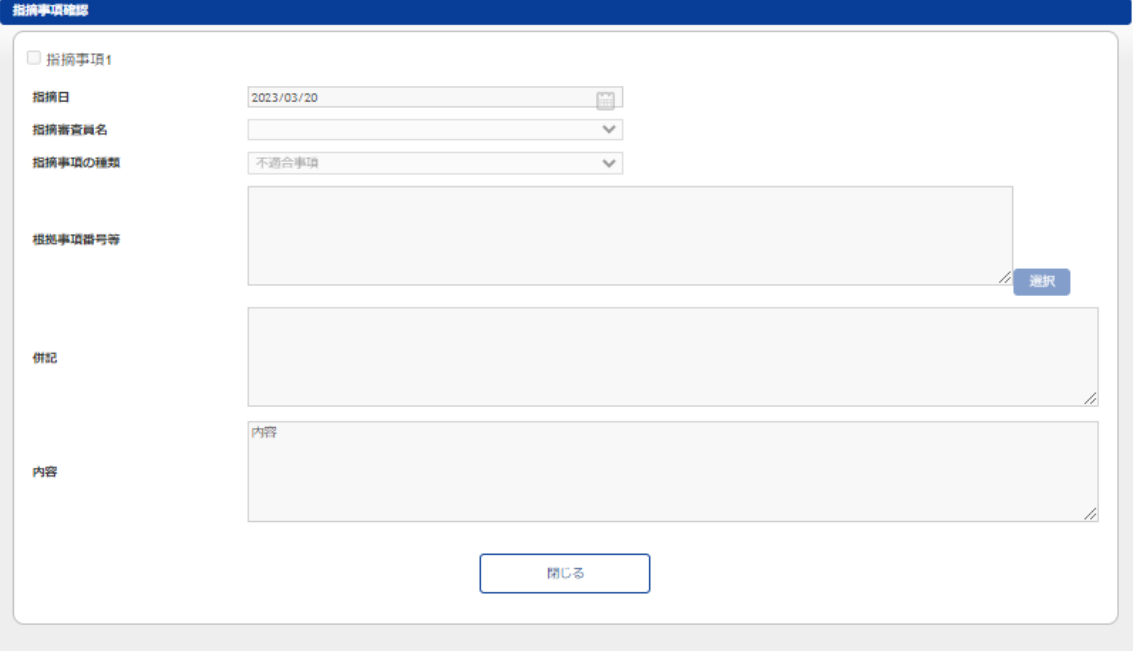

### (2) 画面表示項目説明

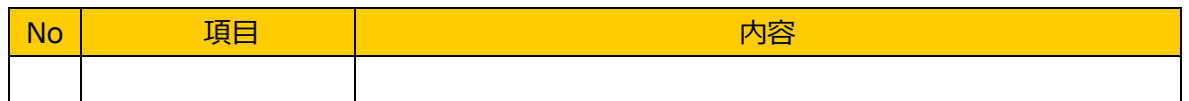

### (3) 画面入力項目説明

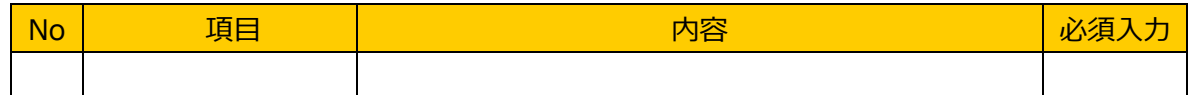

### (4) 機能ボタン説明

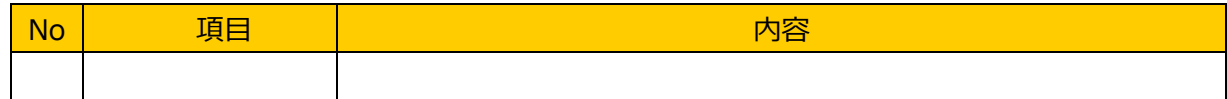

#### (5) 発生するエラーとその対処

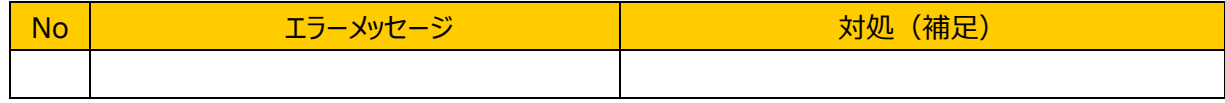

# (6) 補足

# **4.6.14.** 事業者情報等変更画面

# (1) 機能概要

事業者情報等の変更を行う画面です。【登録】を押下すると事業者情報等が保持されます。

٦

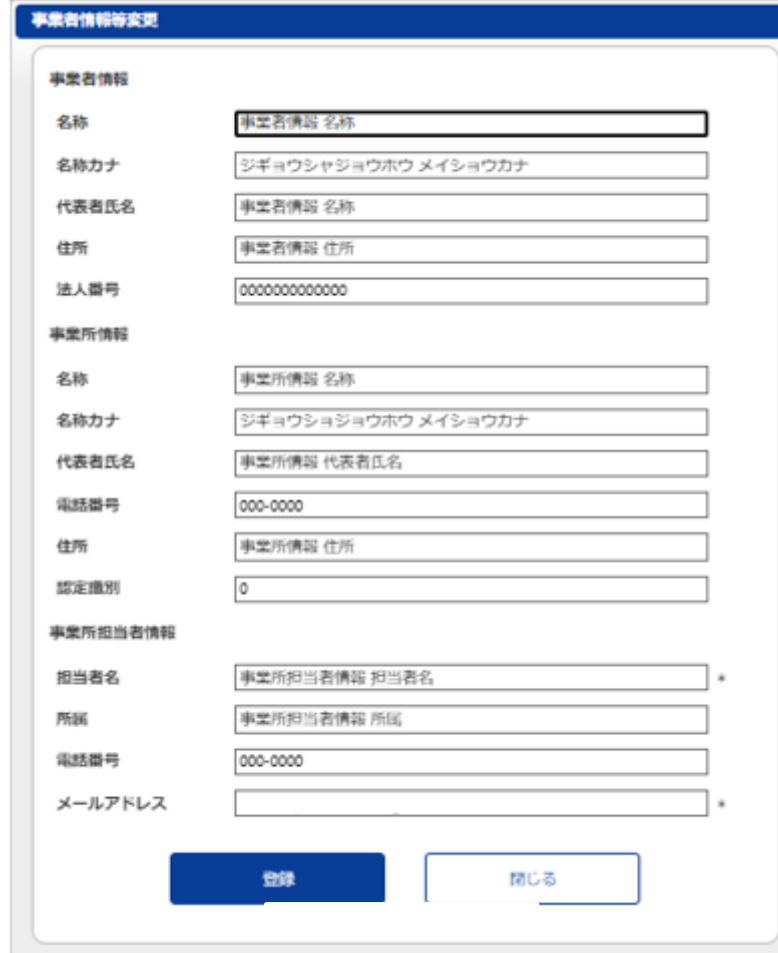

### (2) 画面表示項目説明

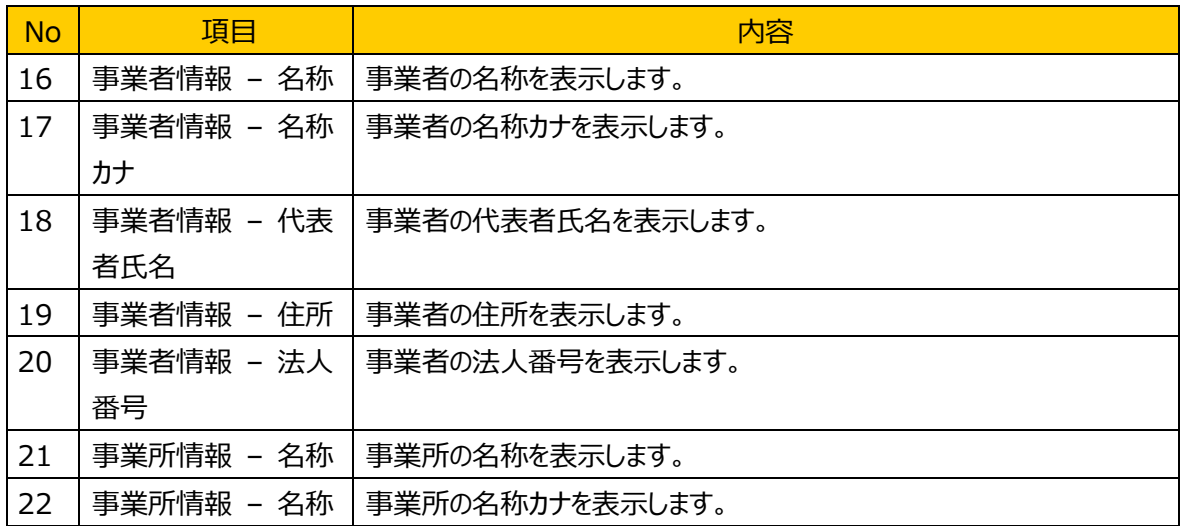

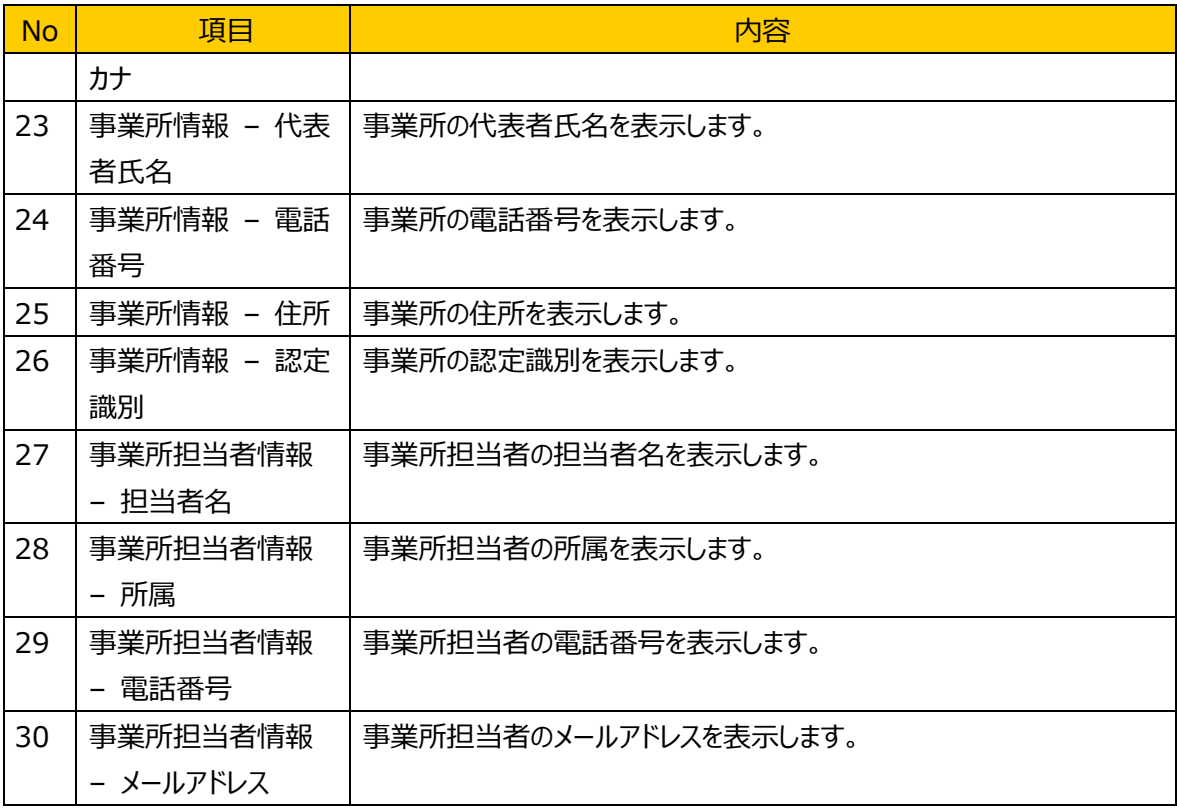

# (3) 画面入力項目説明

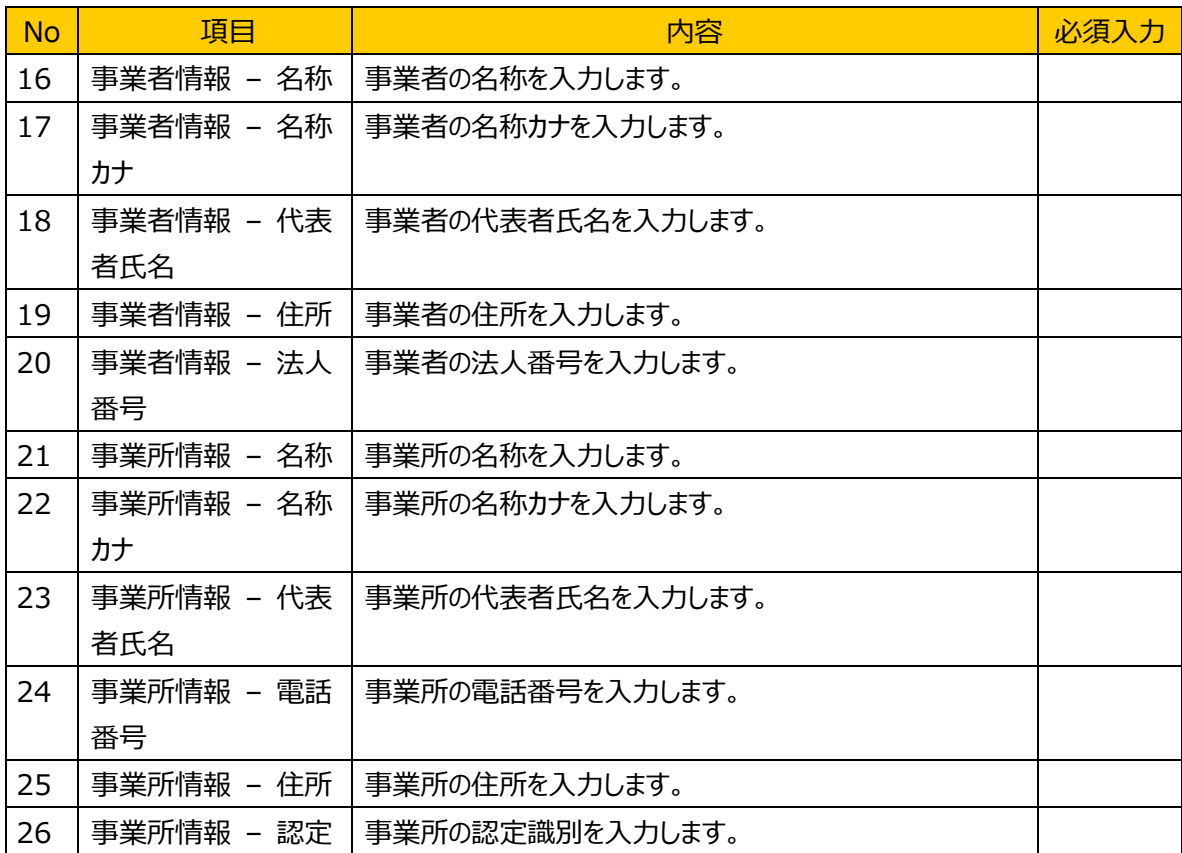

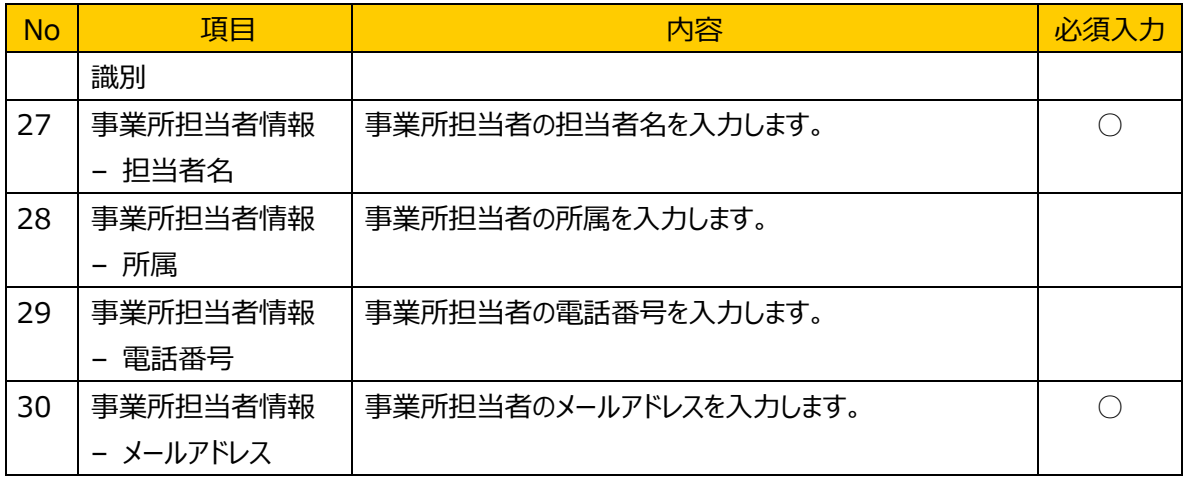

# (4) 機能ボタン説明

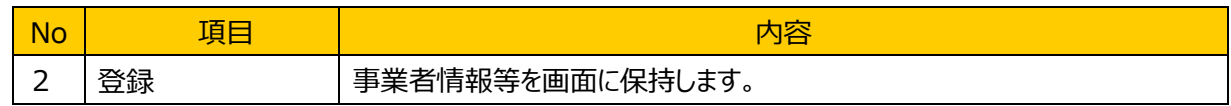

# (5) 発生するエラーとその対処

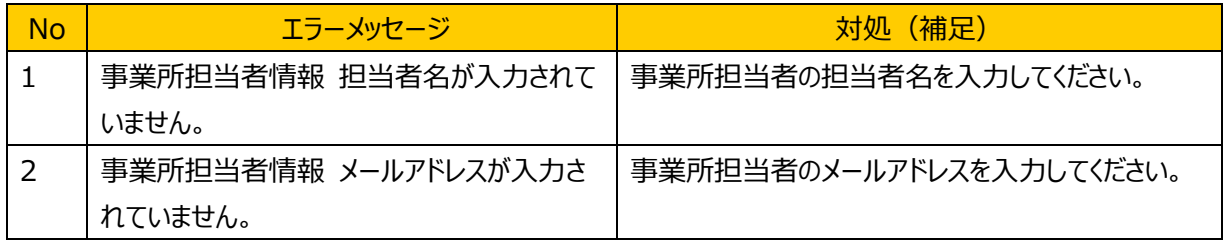

# (6) 補足

## **4.6.15.** コメント画面

### (1) 機能概要

事業者と、事務局、審査員、評定委員双方でコメントを入力、参照することができます。

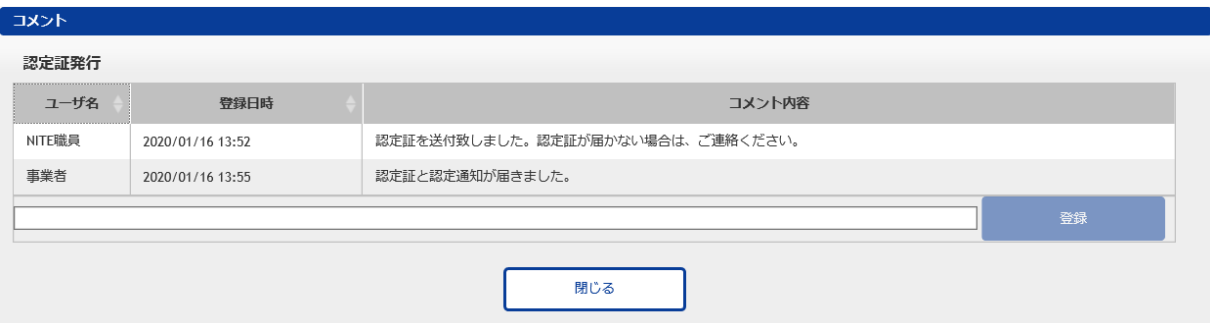

### (2) 画面表示項目説明

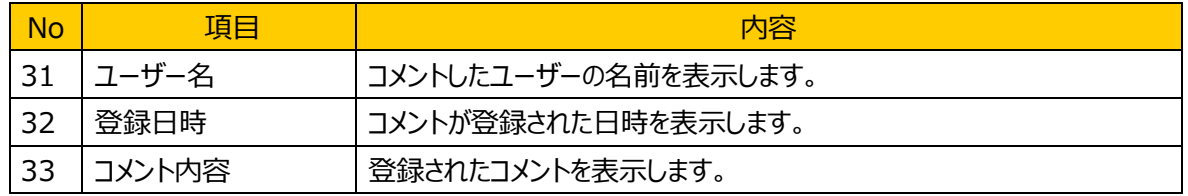

### (3) 画面入力項目説明

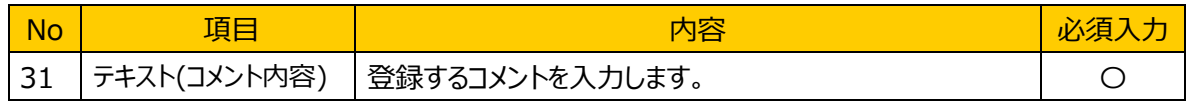

### (4) 機能ボタン説明

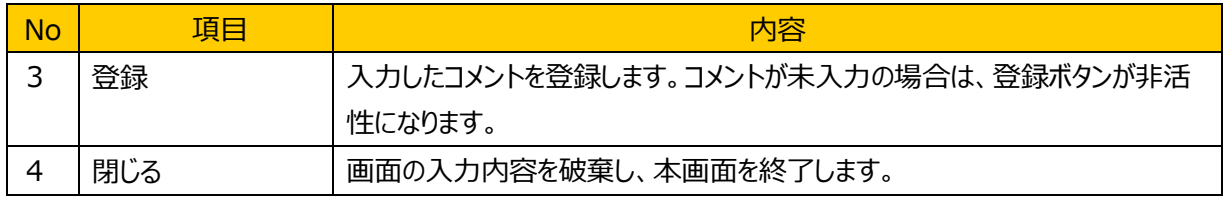

#### (5) 発生するエラーとその対処

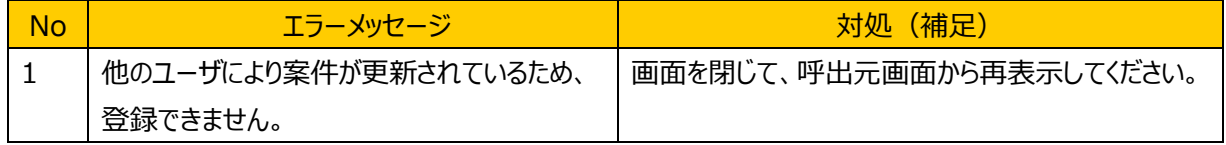

### (6) 補足

# **4.6.16.** 一括ファイルアップロード画面

### (1) 機能概要

複数ファイルの一括アップロードを実施できます。登録するファイルはドラッグ&ドロップすることができます。

ファイルサイズが 300MB を超えるファイルは登録できません。

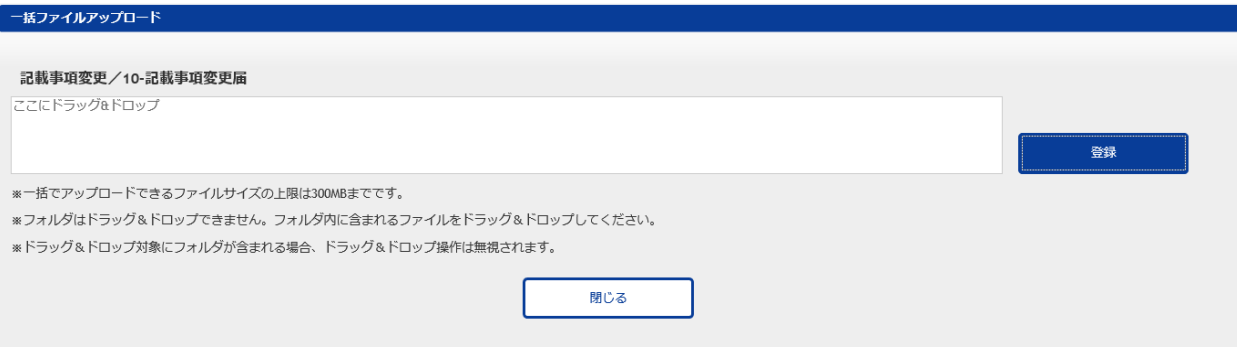

#### (2) 画面表示項目説明

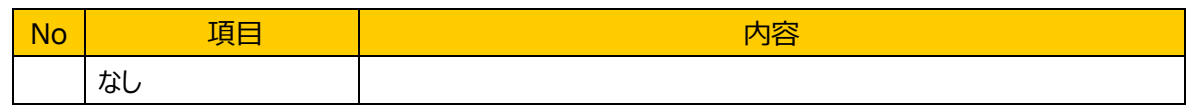

#### (3) 画面入力項目説明

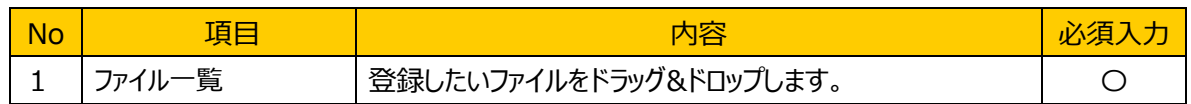

#### (4) 機能ボタン説明

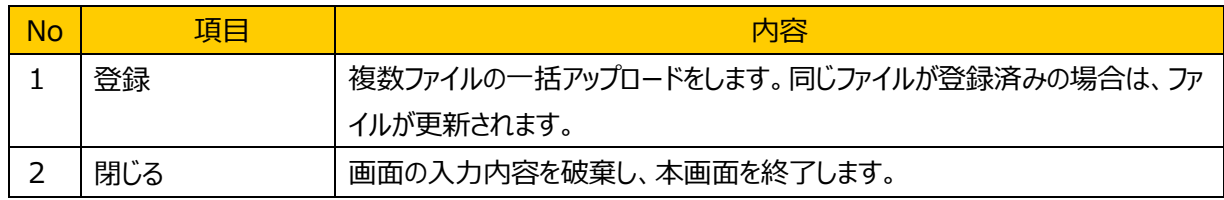

#### (5) 発生するエラーとその対処

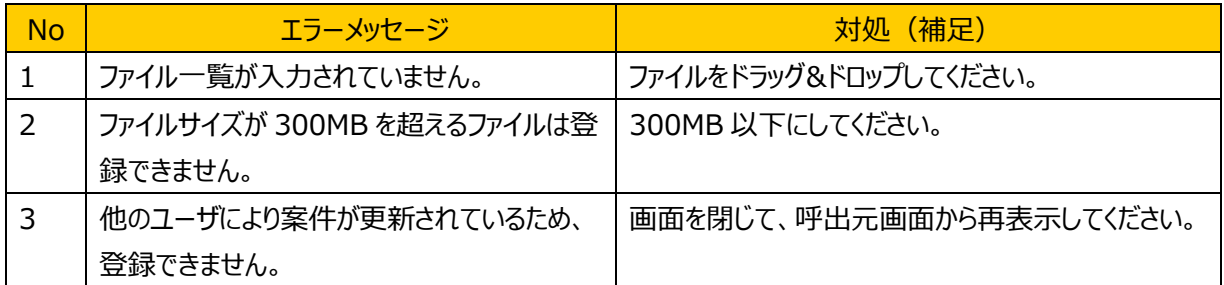

# (6) 補足

### **4.7.** 審査用連絡画面

### (1) 機能概要

案件ごとにファイル等の共有が可能な共有領域を表示します。共有領域では各種ファイルのダウンロード、 アップロード、コメントの入力ができます。

**審査用連絡画面 A** 事業者JCSS01 > ー<br>- 戻る ſ 公開用 <u>ー全</u>て<br>チェック ファイル名 備考 登録日時  $\mathfrak{M}$  erg  $\mathfrak{M}$ 型録者 -----<br>□ 香付資料.xlsx<br>□ 追加資料.xlsx 厈 参照... 2021/03/19 11:26:58 事業者JCSS01 更新闻 ٦ 2021/03/19 11:05:03 NITE管理者0001 要新前 参照...  $\Box$ - 参照...<br>- 参照...<br>- 参照... ■ <del><br>■ 查用書類.xlsx</del> 更新 削除  $\Gamma$ 2021/03/19 11:04:48 NITE管理者0001 登録 一括登録 **■一括ダウンロード ■ 一括削除** コメント (公開用)

### (2) 画面表示項目説明

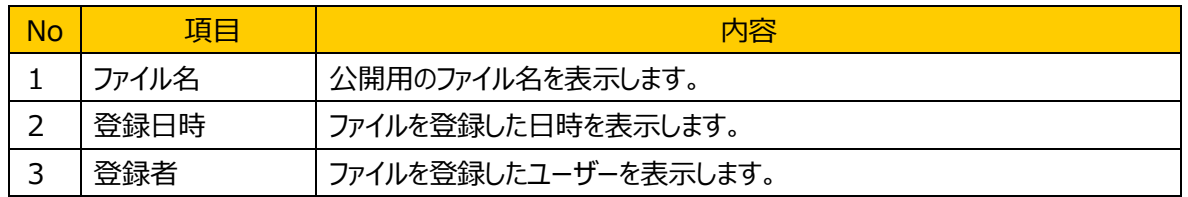

#### (3) 画面入力項目説明

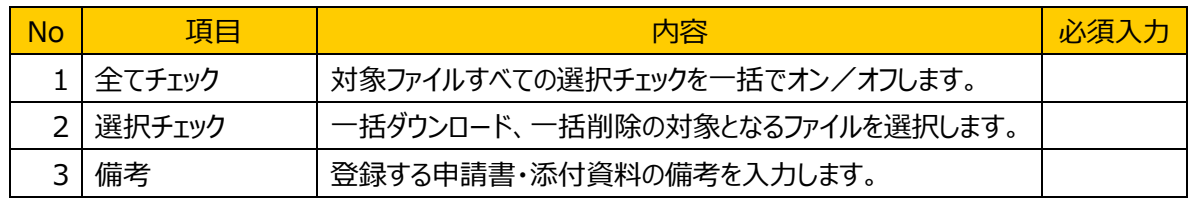

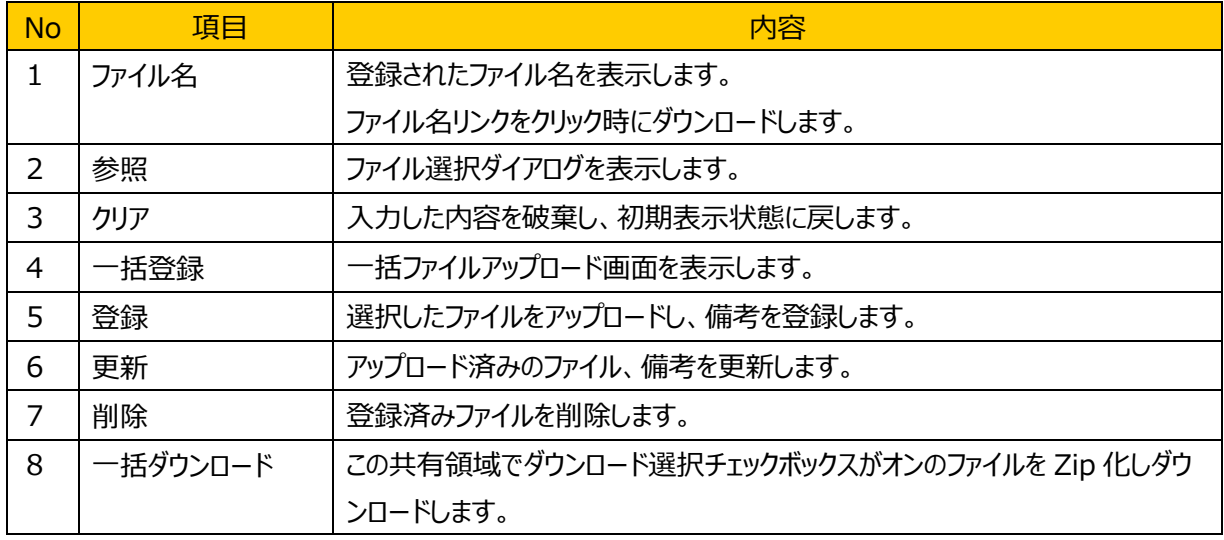

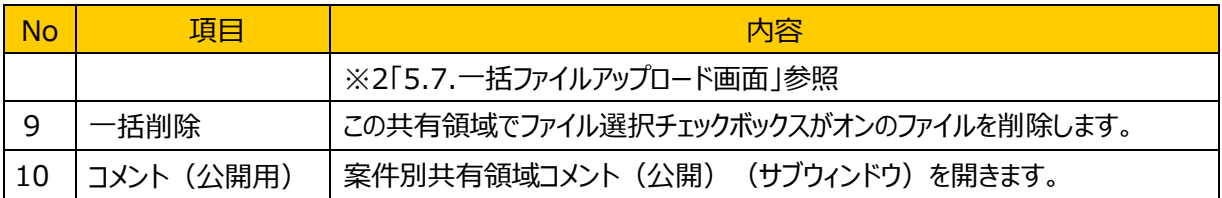

# (5) 発生するエラーとその対処

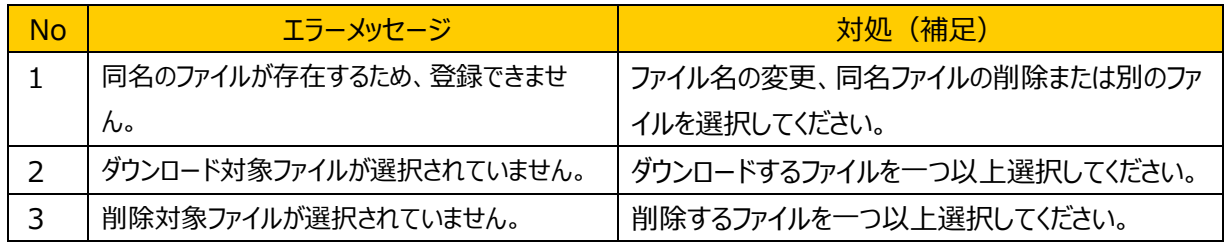

(6) 補足

# **4.7.2.** 案件別共有領域コメント画面

### (1) 機能概要

事業者によるコメントの参照、入力を行う画面です。「コメントをメール送信する」にチェックが入っている場 合、登録は行わずに、メール送信確認画面を表示します。

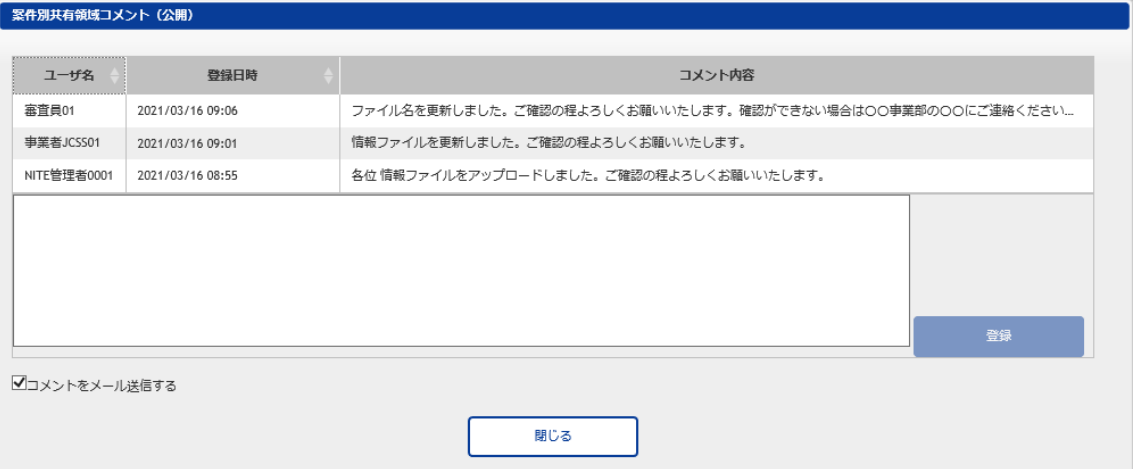

#### (2) 画面表示項目説明

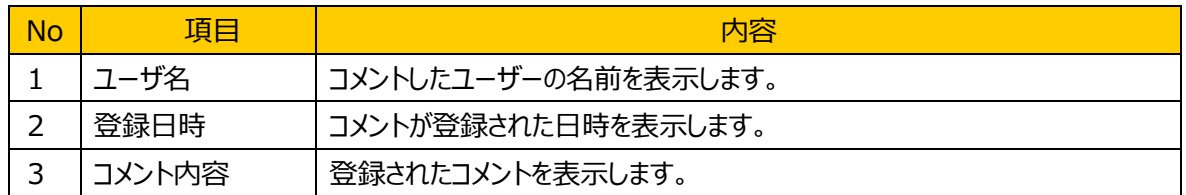

#### (3) 画面入力項目説明

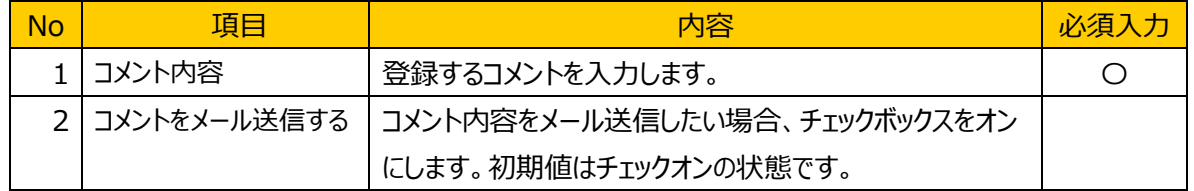

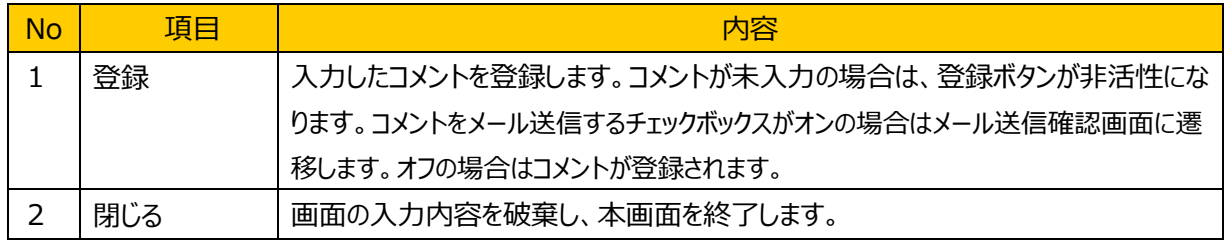

# (5) 発生するエラーとその対処

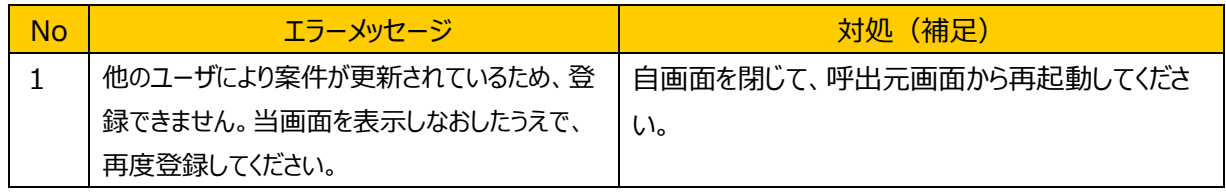

# (6) 補足

# **4.7.3.** メール送信確認画面

### (1) 機能概要

送信するメールの宛先、件名、本文を表示します。送信ボタン押下で画面内容をメール送信、コメント登 録し、案件別共有領域コメント画面を表示します。

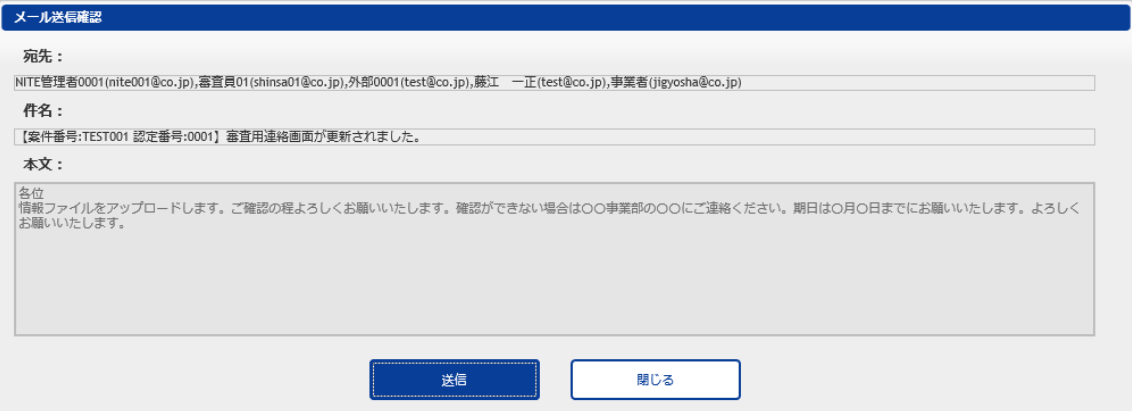

#### (2) 画面表示項目説明

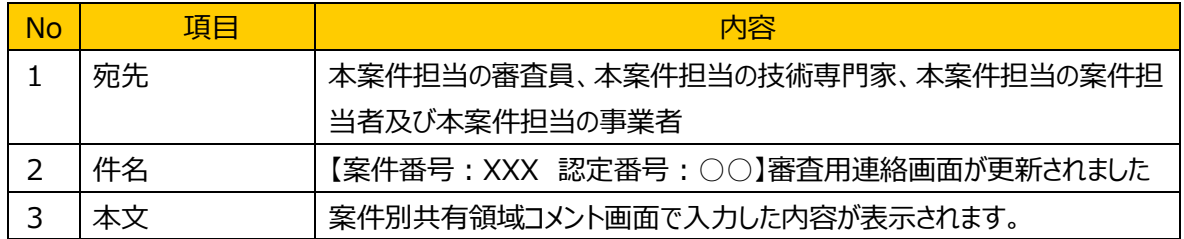

#### (3) 画面入力項目説明

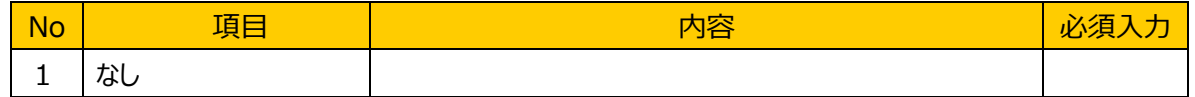

# (4) 機能ボタン説明

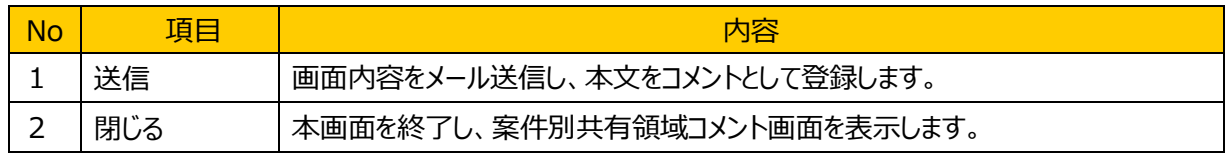

### (5) 発生するエラーとその対処

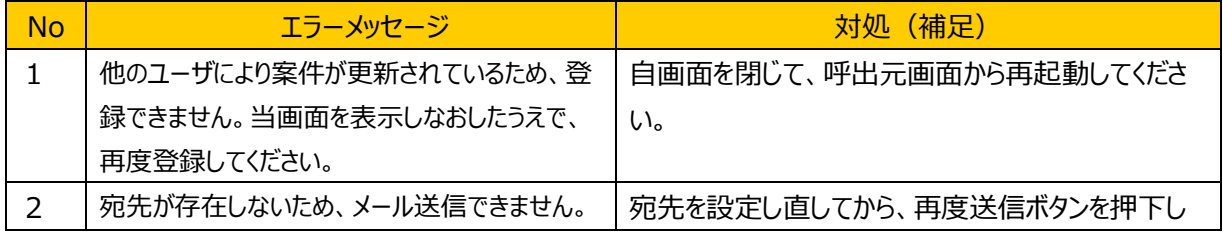

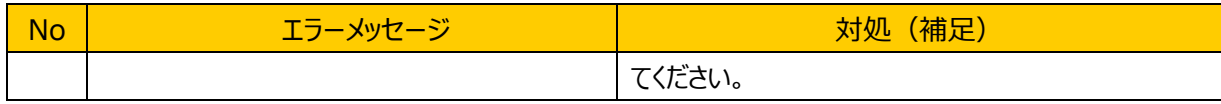

# (6) 補足

# **4.7.4.** 審査用連絡一括ファイルアップロード

### (1) 機能概要

複数ファイルの一括アップロードを実施できます。登録するファイルは所定の枠内にドラッグ&ドロップします。 ファイルサイズが 300MB を超えるファイルは登録できません。

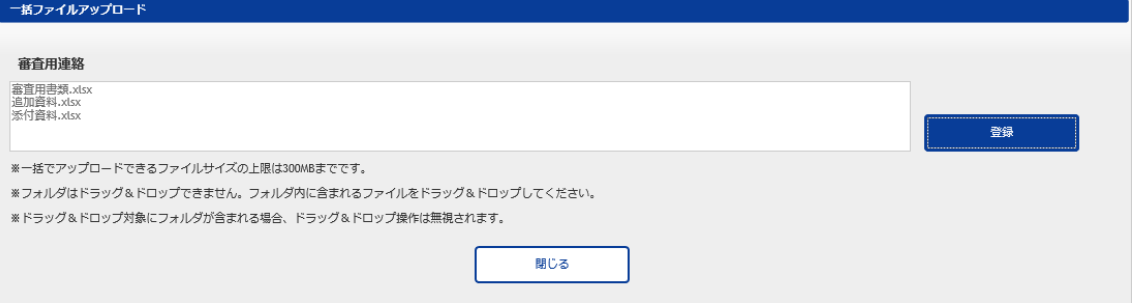

### (2) 画面表示項目説明

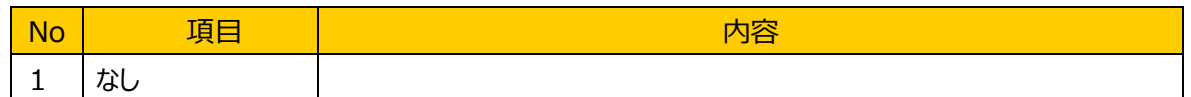

#### (3) 画面入力項目説明

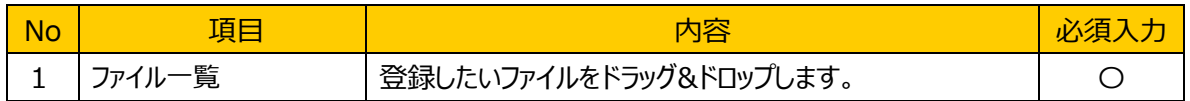

#### (4) 機能ボタン説明

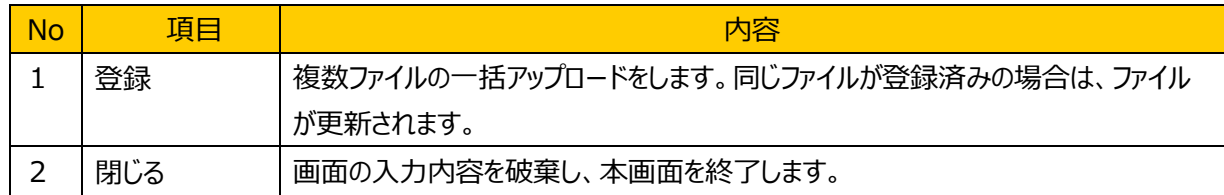

#### (5) 発生するエラーとその対処

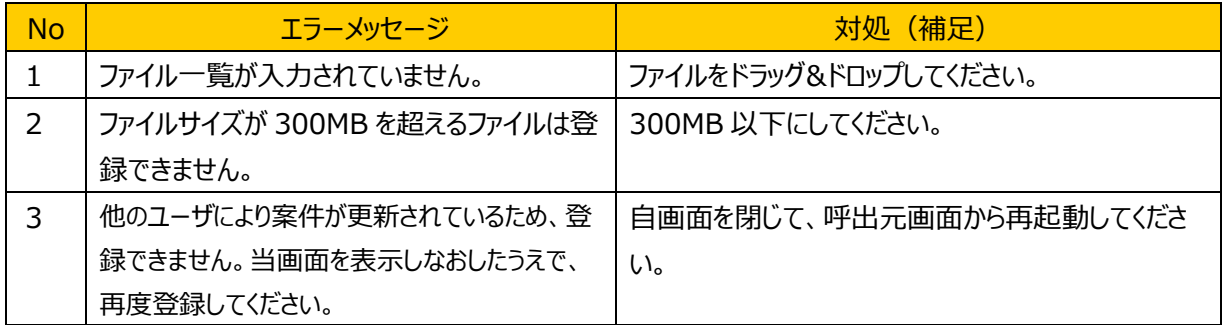

#### (6) 補足

### **4.8.** 品質管理共有領域選択画面(事業者向け)

### (1) 機能概要

品質管理共有領域のファイル名の一覧を表示します。新規共有ボタン、選択ボタン押下で品質管理共 有領域画面を表示します。

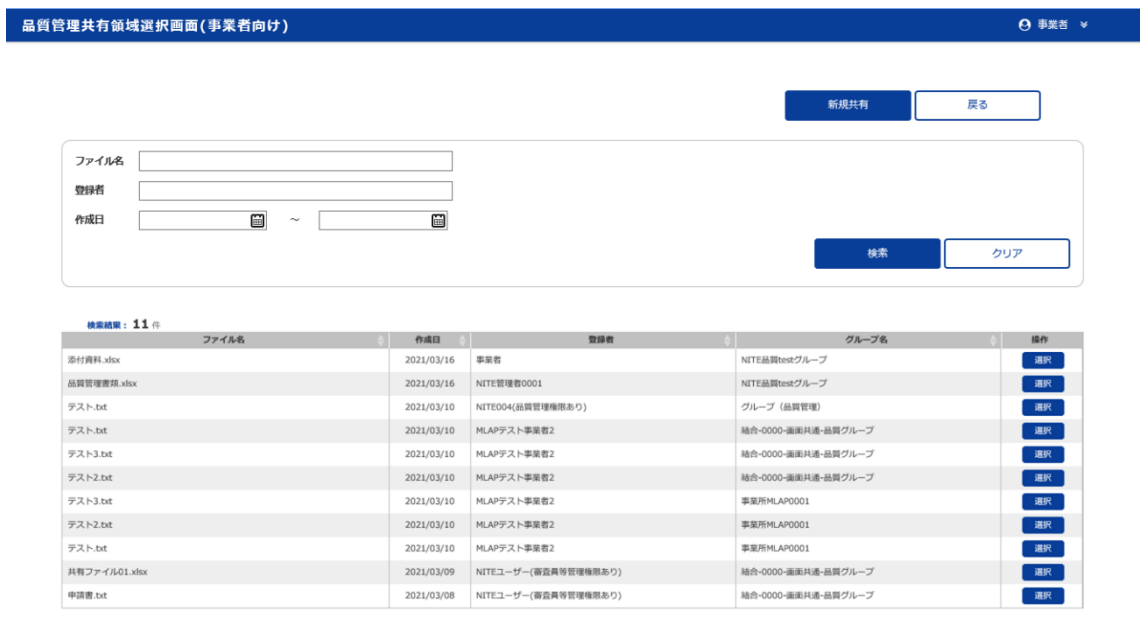

Copyright @ National Institute of Technology and Evaluation. All rights re

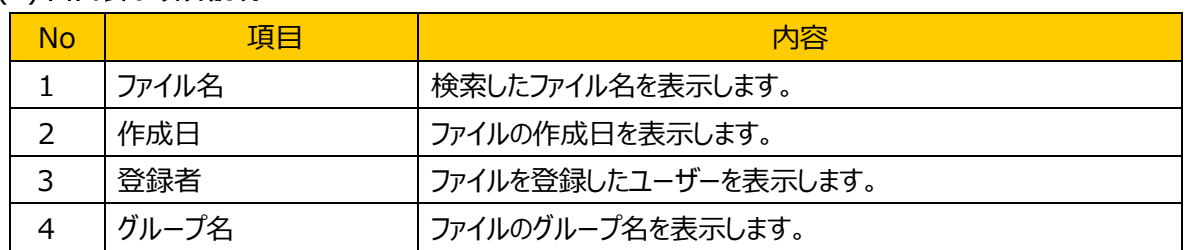

#### (2) 画面表示項目説明

### (3) 画面入力項目説明

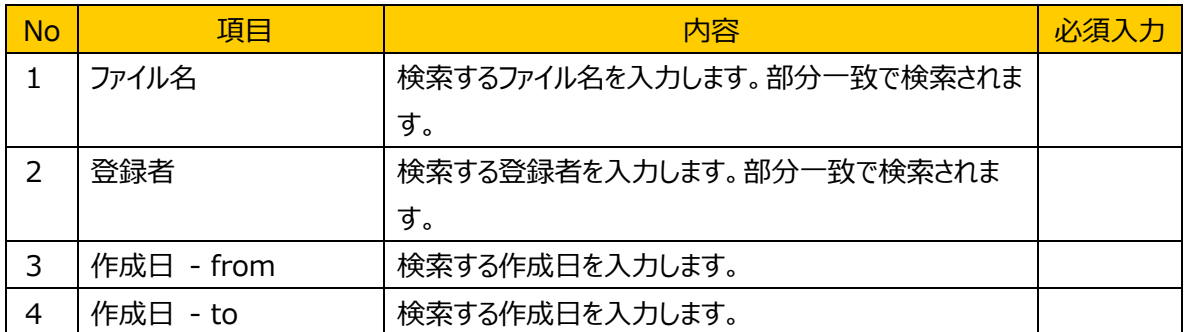

### (4) 機能ボタン説明

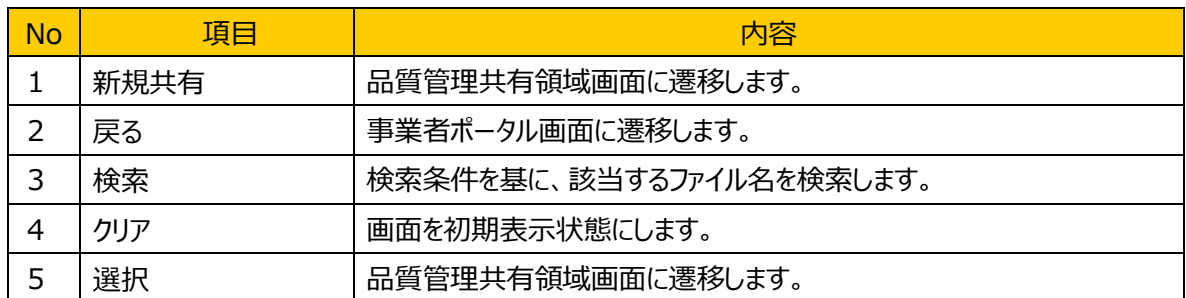

# (5) 発生するエラーとその対処

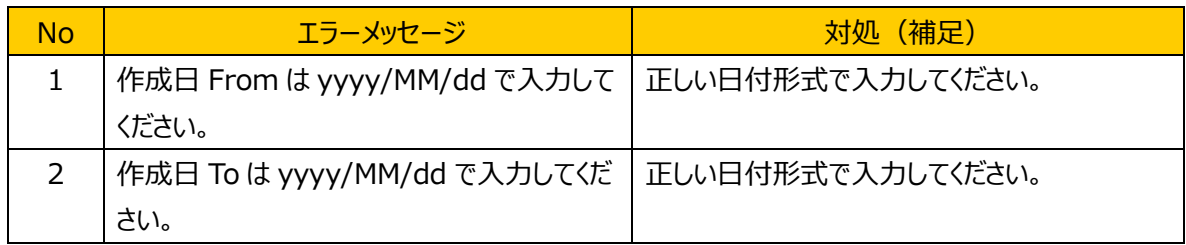

# (6) 補足

### **4.9.** 品質管理共有領域画面

### (1) 機能概要

品質管理共有領域選択画面で選択した事業所/グループの共有領域を表示します。自事業者が登録 したファイルと品質管理権限があるユーザーが登録したファイルが表示されます。また、自事業者が登録し たファイルは更新削除できますが、他者が登録したファイルは更新、削除ボタンが非活性となり更新削除 できません。

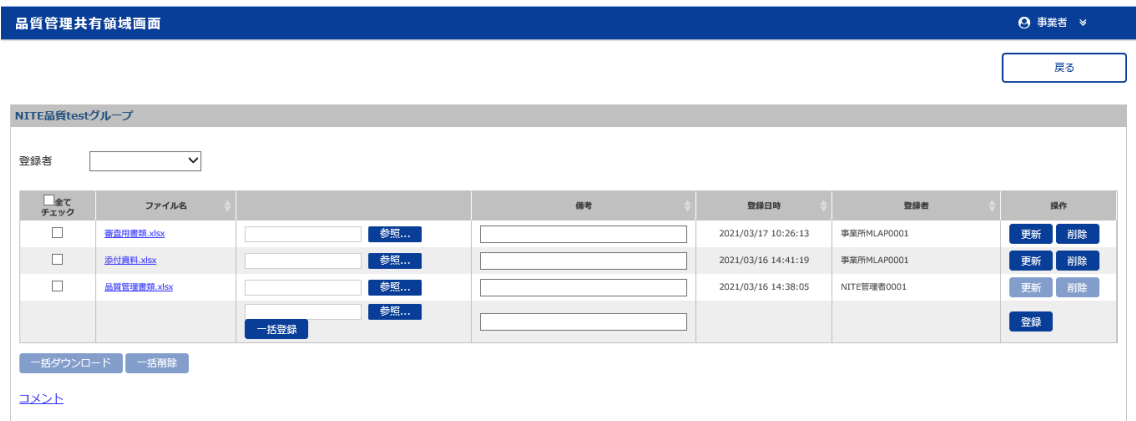

#### (2) 画面表示項目説明

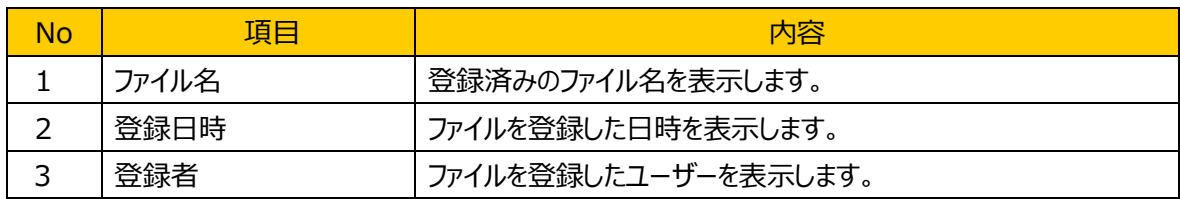

### (3) 画面入力項目説明

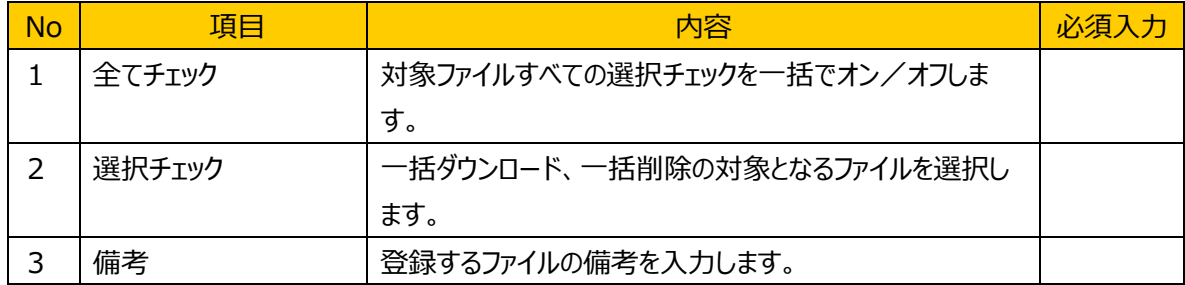

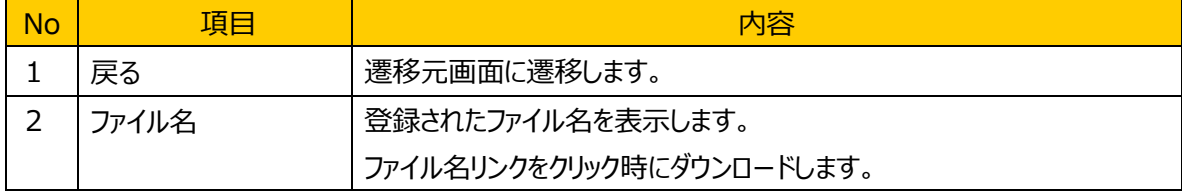

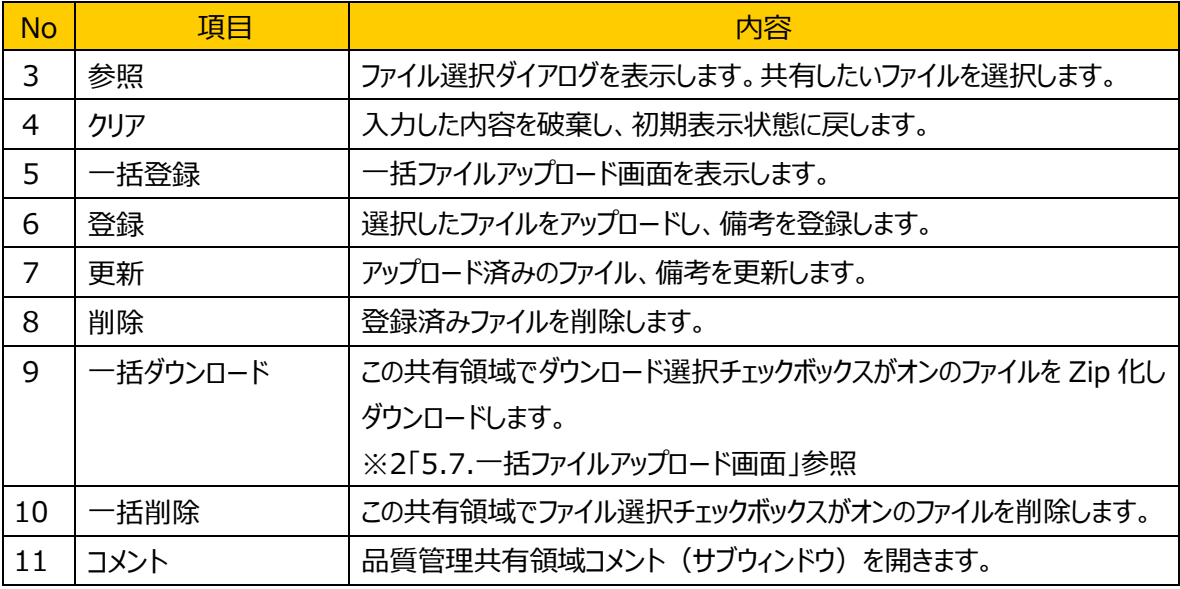

### (5) 発生するエラーとその対処

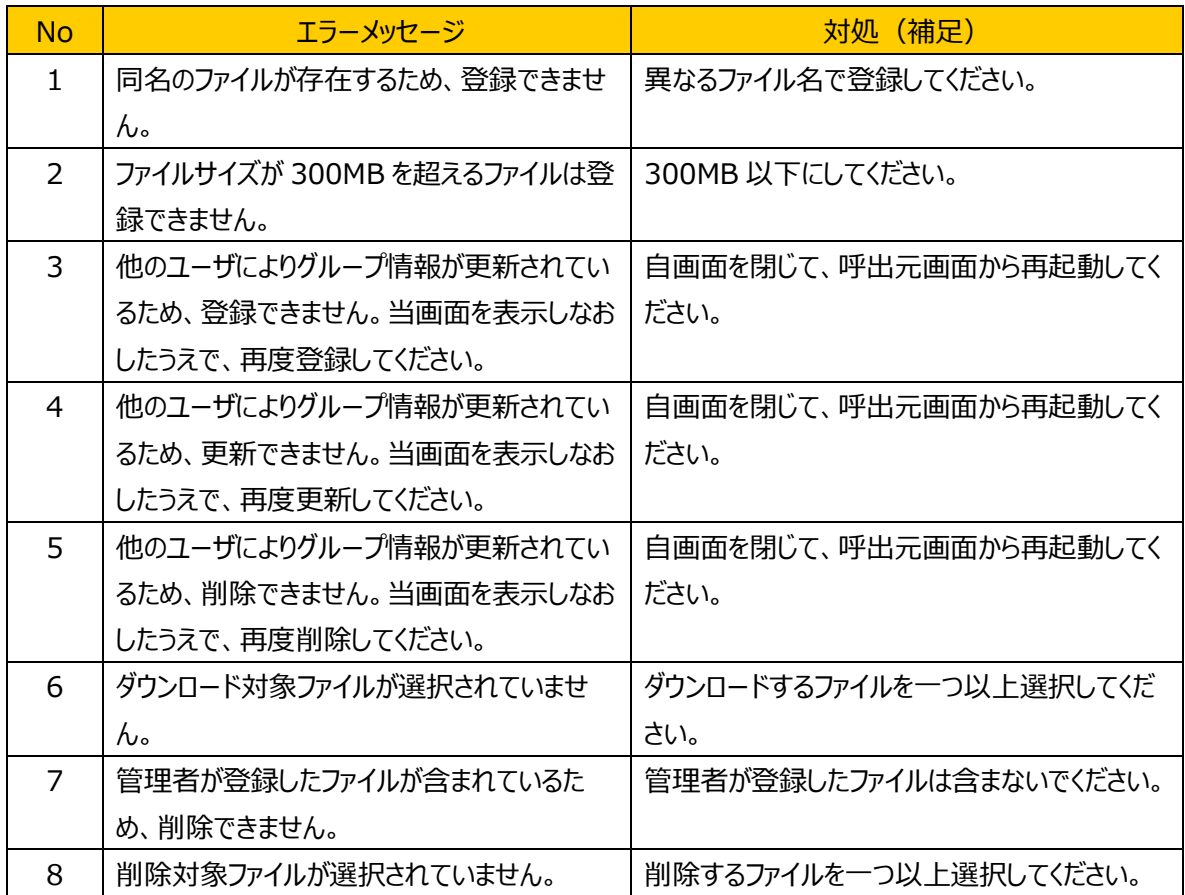

# (6) 補足

・ファイル登録時、他事業者が登録したファイルとファイル名が重複する場合、システムが自動的にリネーム

(登録したファイル名の末尾にユーザーID を付与)して、登録されます。

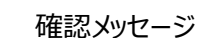

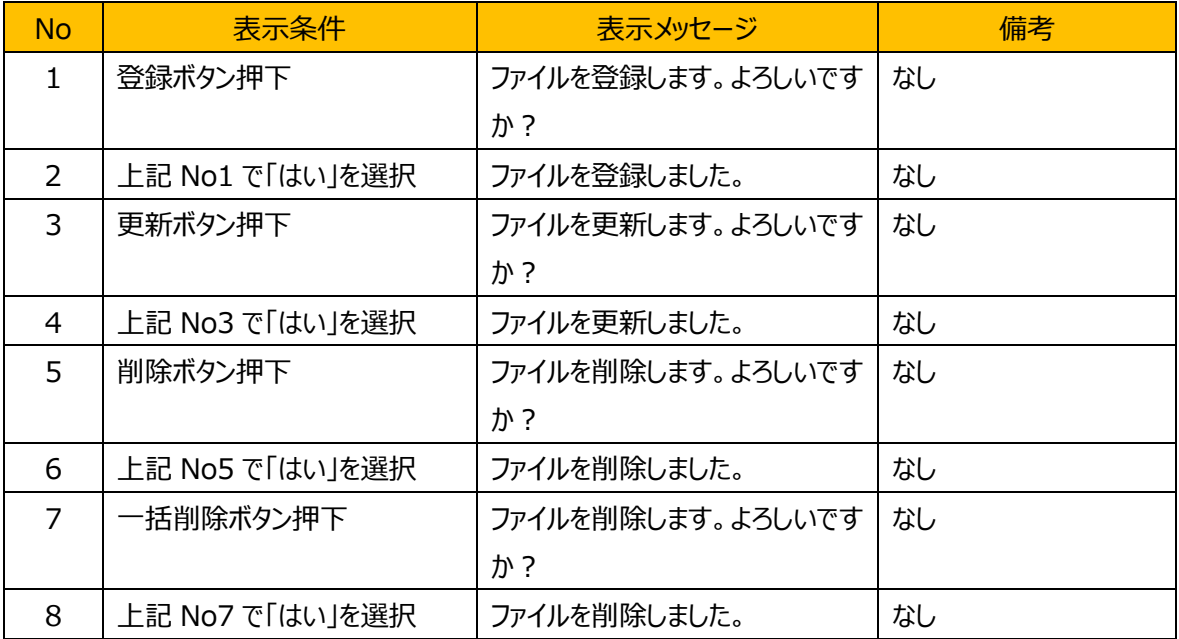

# **4.9.2.** 品質管理共有領域コメント画面

#### (1) 機能概要

品質管理共有領域選択画面で選択した事業所/グループによるコメントの参照、入力を行う画面です。 登録ボタン押下で、入力した内容の登録を行います。「コメントをメール送信する」にチェックが入っている 場合、メール送信確認画面を表示します。

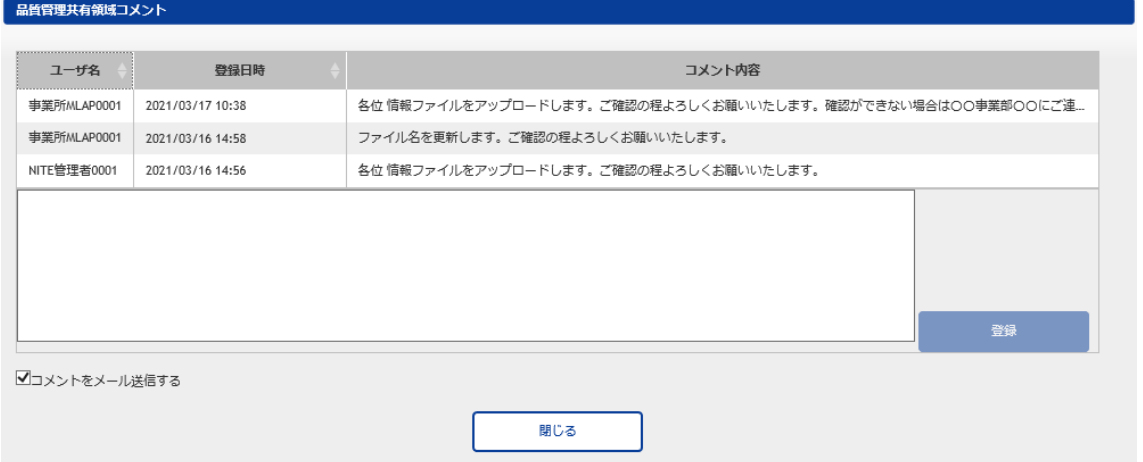

#### (2) 画面表示項目説明

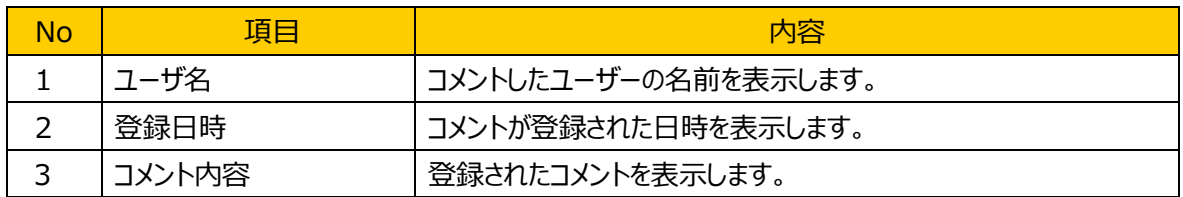

#### (3) 画面入力項目説明

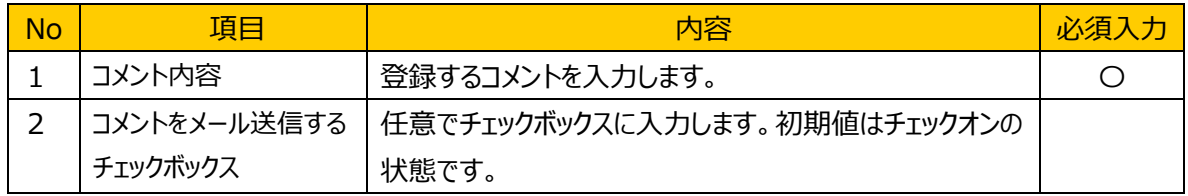

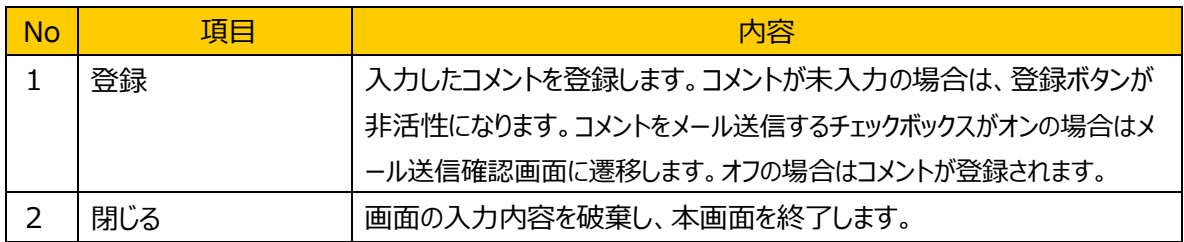

# (5) 発生するエラーとその対処

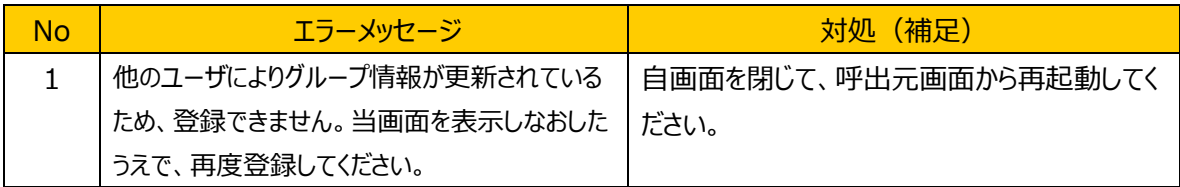

# (6) 補足

確認メッセージ

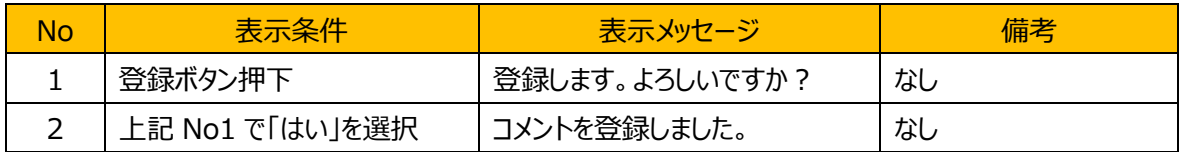

# **4.9.3.** 品質管理メール送信確認画面

### (1) 機能概要

送信するメールの宛先、件名、本文を表示します。送信ボタン押下で画面内容をメール送信、コメント登 録し、品質管理共有領域コメント画面を表示します。

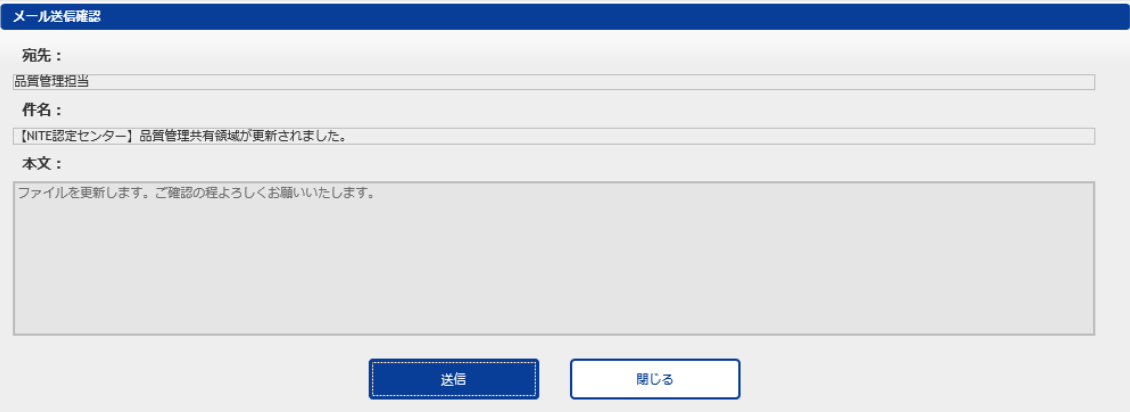

# (2) 画面表示項目説明

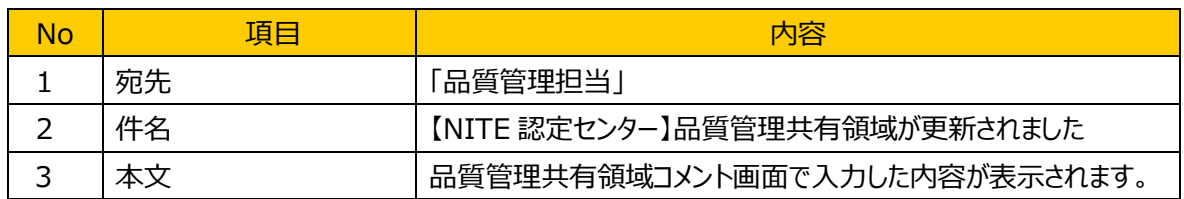

#### (3) 画面入力項目説明

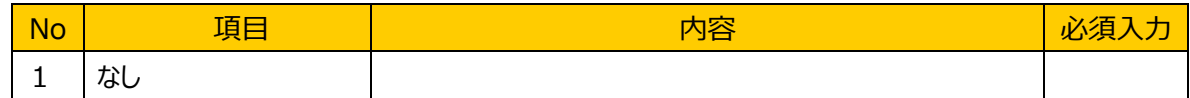

#### (4) 機能ボタン説明

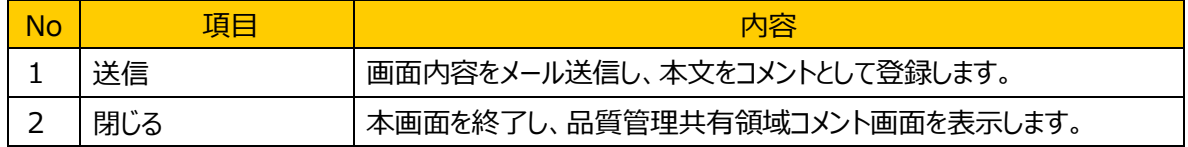

#### (5) 発生するエラーとその対処

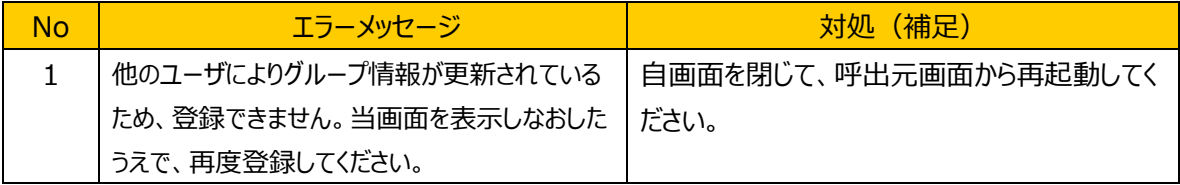

### (6) 補足

確認メッセージ

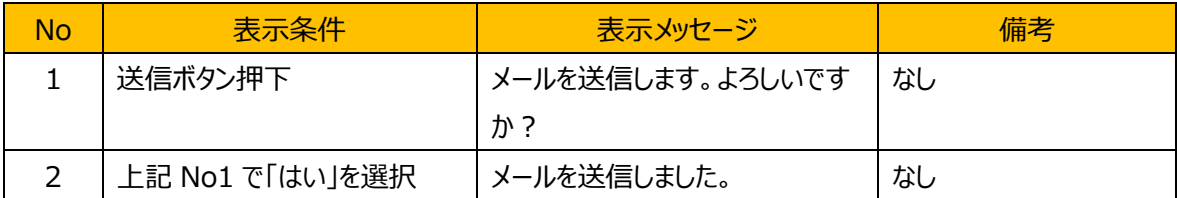

### **4.10.** 共有領域一括ファイルアップロード

### (1) 機能概要

複数ファイルの一括アップロードを実施できます。登録するファイルは所定の枠内にドラッグ&ドロップします。 ファイルサイズが 300MB を超えるファイルは登録できません。

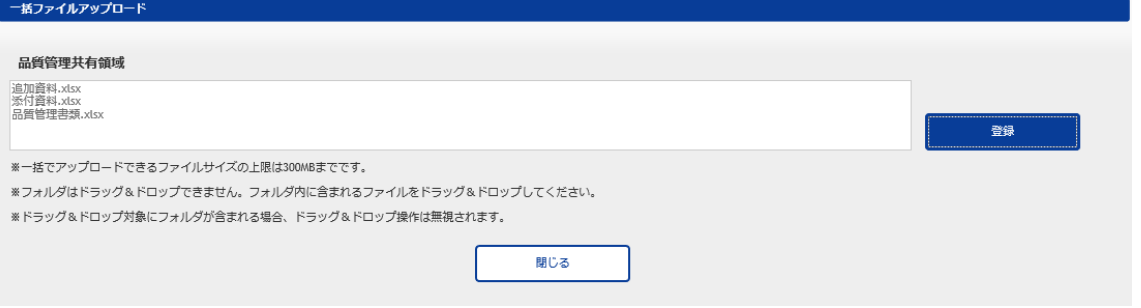

### (2) 画面表示項目説明

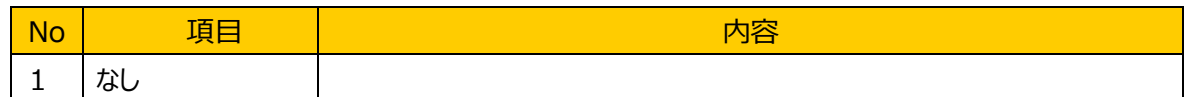

#### (3) 画面入力項目説明

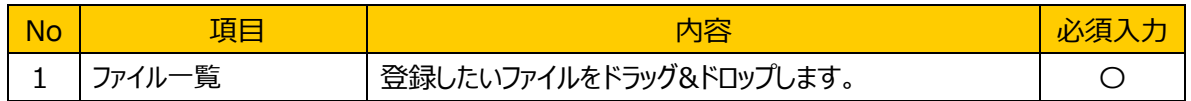

#### (4) 機能ボタン説明

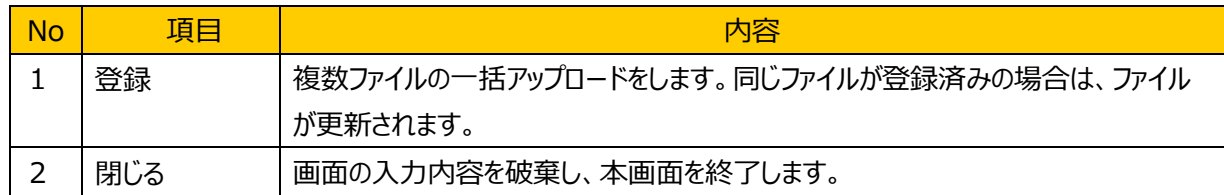

# (5) 発生するエラーとその対処

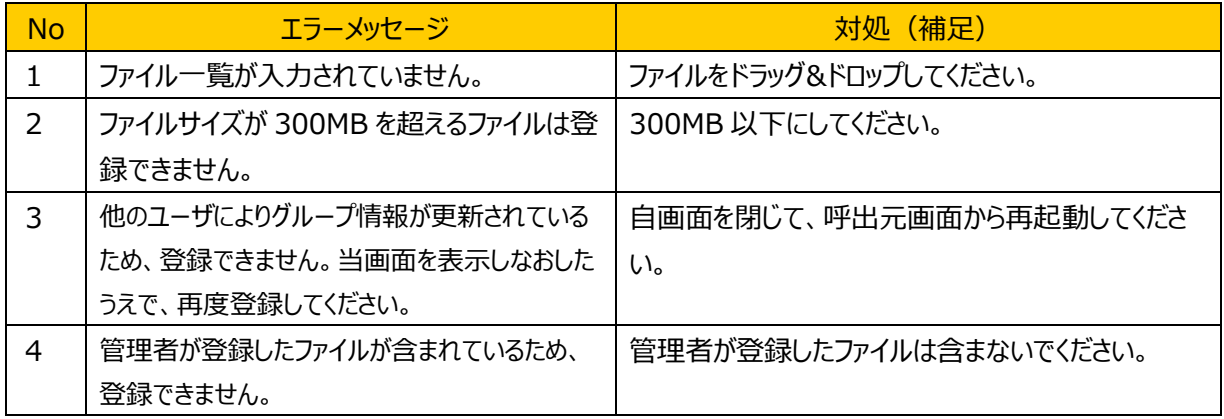

# (6) 補足

# **5.** 付録

# **5.1.** 付録 **-** 画面遷移図

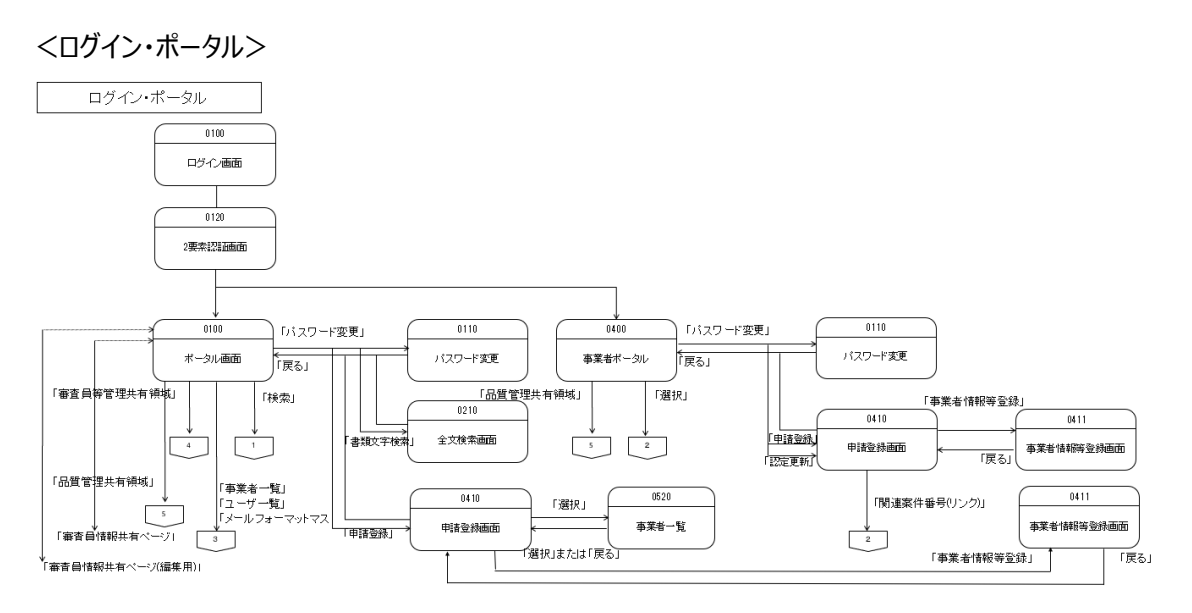
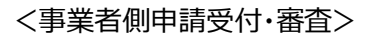

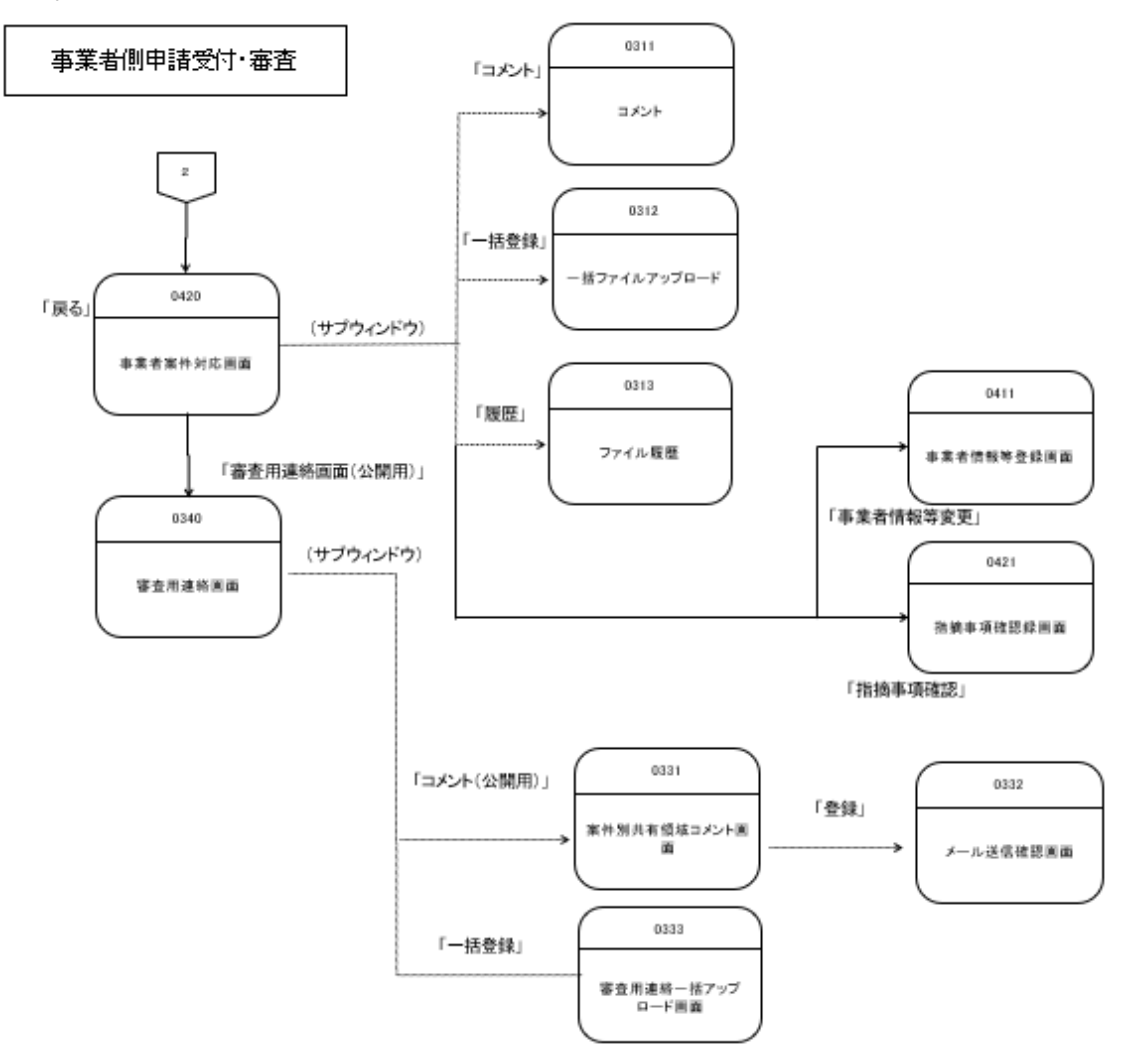

## <品質管理共有領域>

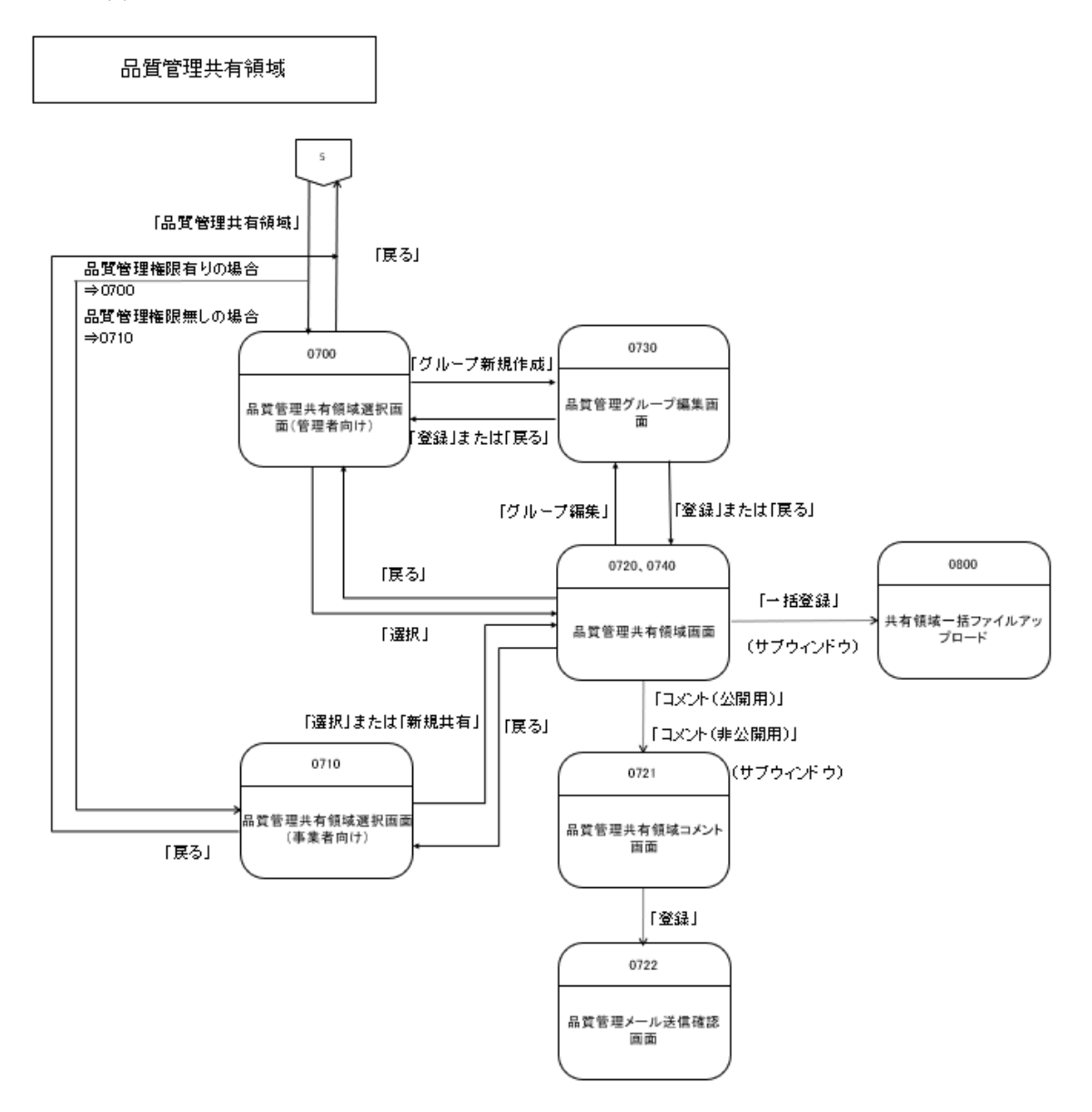